# 富山大学 総合情報基盤センター 広 報 vol.17

2020

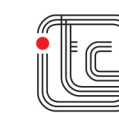

#### 巻頭言

未曽有の災害とデータサイエンス 総合情報基盤センター長 柴田 啓司 ・・・1

#### 特集 『情報システムの有効活用』

 Web 会議システム(V-CUBE ミーティング)の活用 都市デザイン学部教授 布村 紀男 ・・・ 2 MATLAB の Cumpas-Wide License による大学包括ライセンスとそのインストール 総合情報基盤センター長 柴田 啓司 ・・・ 3 Web 関連科目における Adobe Dreamweaver の活用 芸術文化学部准教授 藤田 徹也 ・・・ 9 Moodle 課題でのオフライン評定ワークシートの活用法 総合情報基盤センター准教授 上木 佐季子 ・・・13 Moodle を利用して出席状況・学習履歴を調べる方法 総合情報基盤センター講師 遠山 和大 ・・・ 16

## 技術解説

マルチスケール変分法による保存系力学方程式へのアプローチ

総合情報基盤センター准教授 奥村 弘 ・・・ 20

IoT 時代のユーザスキル変化 総合情報基盤センター准教授 沖野 浩二 ・・・ 24 学生用 GPU 計算サーバの導入とパフォーマンス測定

総合情報基盤センター講師 山下 和也 ・・・ 28

Moodle 小テスト作成支援アプリケーションの紹介(5)

情報政策課係長 畑 篤

総合情報基盤センター准教授 上木 佐季子

総合情報基盤センター講師 遠山 和大 ・・・32

業務効率化を目的とした ExcelVBA ツールの紹介

情報政策課技術補佐員 辻井 直美

総合情報基盤センター講師 山下 和也 ・・・39

Adobe Illustrator・Adobe Photoshop を使用したポスターデザイン

- コンピュータゲームを題材とした講演会のポスター制作を例に -

情報政策課技術補佐員 山田 斗志希

総合情報基盤センター講師 遠山 和大 ・・・ 43

# 教育・サービス活動

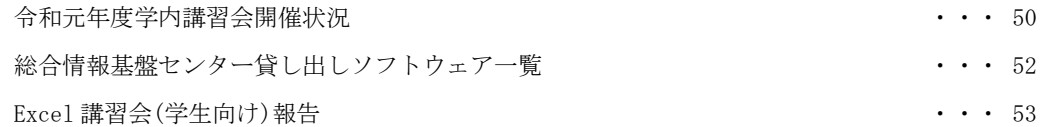

# 研究活動報告

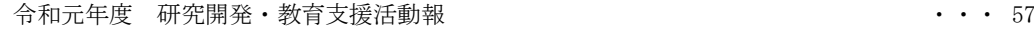

# 利用状況等報告

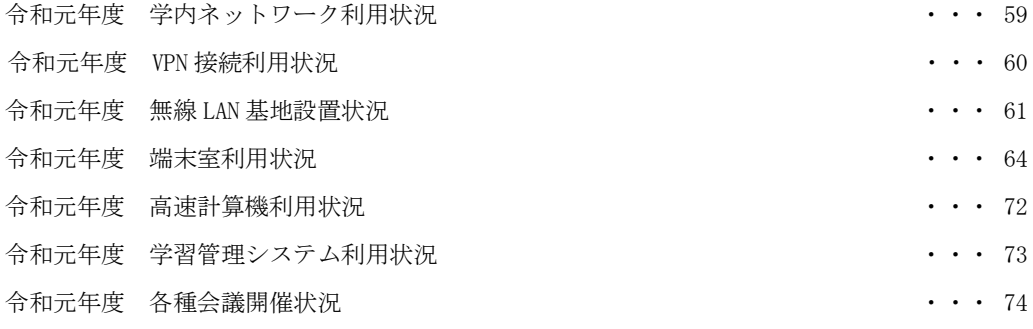

# 付録

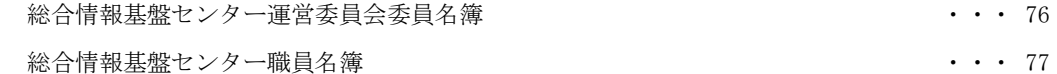

# 未曽有の災害とデータサイエンス

総合情報基盤センター センター長 柴田 啓司

元号が平成から令和に変わって、新しい時代の 幕が開きました。そして令和 2 年は、TOKYO 2020 オリンピックの開催で、ものすごい数の訪日 客、そして熱狂が日本を包み込むはずでした。

しかし今、コロナウイルスの嵐が世界中を吹き 荒れています。感染者数数十万人、死者二万数千 人などと、連日ものすごく数字が増えていってい ます。

TOKYO 2020 オリンピックは、1年先へ延期。 大友克洋による 30 数年前の漫画「AKIRA」が予 言した 2020 東京オリンピック。まさか「中止だ 中止」までが的中するかもしれないなど、誰が予 想できたでしょうか?

これらの報道を TV 等で見ていると、よく出て くるのが「データ」です。「数字」で表された「数 値」。感染者数、感染率、死亡率などなど、さま ざまな数値がその値に意味を持って出てきます。 その数値においても、検査数が少ないから、おか しいのではないか?データとして正しくないので は?ある国からの数値は、本当に現状を表してい るのか?すべてを検査することで、正しい行動に なるのか?数字だけを見ていると、ただただ恐ろ しくなります。

数値の意味を正しく読みとること。「自分は大 丈夫」「自分は罹らない」など科学からほど遠い 思い込みではなく、「人の移動の率が少し変わる だけで、どれぐらい感染者増が変わるのか」等、 正しく理解できるようにならなければなりません。

これらの数値は、わかりやすく「グラフ」で表 現される場合もあります。視覚的に多くの視聴者 にわかりやすく説明していますが、中には「おか しなグラフ」を出して、世論の誘導に用いられる 場合もあります。このような情報操作も日常茶飯 事で、フェイクニュースも広く流れるようになっ てしまった現代において、教養としてのデータサ イエンスという言葉が、高等教育機関において声 高々に叫ばれています。

Wikipedia によると、データサイエンスとは、 「データを用いて新たな科学的および社会に有益 な知見を引き出そうとするアプローチ」と記載さ れています。データサイエンスの社会的役割、デ ータサイエンスのための数学的・統計学的な素養、 データサイエンスの技術・手法、コンピュータを 用いてのデータ分析の初歩から応用まで、世の中 で求められている数値・データサイエンスと、大 学生が実際に学んでいることには差が大きいイメ ージですが、文系理系を問わず、データサイエン スを広くそして深く理解していくことは、今後の 人材として要求されていることです。

今回のコロナウイルスにより、世界は近年経験 してきたことのない状況になっていくかと思われ ます。その中で、データサイエンスを学び、正し い数値を入手する方法を理解し、それを正しく解 析できる人材として、自分たちの未来を変えてい くことにつなげていかなければなりません。

現在の高速なコンピュータとネットワークを用 いた、ビッグデータ解析、人工知能(AI)の技術の 急速な発展により、車の自動運転や、スマートス ピーカーによる音声認識・音声合成そして会話、 RPA による働き方改革など、人の仕事も単純作業 がロボットに置き換えられていき、今後 10 年で 人間での仕事がなくなる業種ランキングなど、人 間社会も大きく変わろうとしています。

総合情報基盤センターも、2019 年 3 月に新シ ステムへの更新を行いました。今回の更新では、 予算も限られる中、大学構成員の皆さんがより安 心して、さまざまな授業や研究等で安心して利用 できるよう、さらには、データサイエンスにも利 活用いただけるよう、ソフトウェア等も充実させ ております。

しかしながら、学内情報システムの安全な運用 には、一人ひとりの協力が不可欠です。今後とも、 総合情報基盤センターの活動に、ご理解ご協力の ほど、よろしくお願いいたします。

# Web 会議システム(V-CUBE ミーティング)の活用

学術研究部 都市デザイン学系 教授 布村 紀男

総合情報基盤センターが提供している遠隔授業支援(テレビ会議)システムサービスを授業以外で, 研究打ち合わせや報告会で利用した事例について紹介する。

キーワード:Web 会議, クラウド型サービス, テレビ会議, 画面共有

## 1.はじめに

2020 年 3 月 25 日から日本国内で次世代通信規格 5G 商用サービスが開始され,スマートフォンをはじ めとしたモバイル通信は,大容量・高速化が実現され る。そんな中,情報通信技術 (ICT) を活用し,時間 や場所を有効に活用できる柔軟な働き方としてテレ ワークにも関心が高まっている。富山大学では,以前 から総合基盤センターが遠隔授業支援(テレビ会議) システムサービスを提供されている。本稿では授業 利用以外での研究打ち合わせと報告会の利用事例の 一部を紹介する。

#### 2. 共同研究の打ち合わせ利用

研究打ち合わせの事例として,九州大学, 日本原子 力研究開発機構 (JAEA), 富山大学の 3 拠点間での JST ヘテロプロジェクト「水素分配制御によるアル ミニウム合金の力学特性最適化」2015~2020 の研究 打ち合わせの利用を挙げる。当初は H323 規格テレ ビ会議装置 の Polycom で行う予定であった。しか し,事前の通信テストでうまくいかなかった。双方で Firewall 設定を十分に確認し,再度テストしても状 況は変わらなかった。幸いなことに総合情報基盤セ ンターでは遠隔授業支援システム (V-CUBE ミーテ ィング4) を運用していたので,そちらに切り替えて みたところ,一時的に音声が聞き取れない状況や映 像が静止画となるといったトラブルにも見舞われた が,それでも十分に遠隔システムで 3 拠点間の研究 打ち合わせが開催できた。

V-CUBEミーティング4では専用アプリケーショ ンのインストールは不要で,Web ブラウザから利用 できる。 会議中の機能としては,他の参加者と画面 共有するデスクトップ共有,ホワイトボード,アプリ ケーション共有があり,会議資料の共有・説明をする には十分な機能である。 操作性も楽なので,初めて 使用する場合でもそれほど苦にならなかった。ただ 問題点として,ファイル転送 (アップロード) するフ ァイル容量の大きさに注意しないと途中で止まって しまうことがあった。さらにPDFファイル閲覧時に 表示の一部不具合が見られた。これはシステム側の 仕様の可能性が高いがそれほど問題にならない。

2019年3月に更新された遠隔システム (V-CUBE ミーティング5) では,これまで仮想サーバ上で稼働 していたものからクラウド型サービスに変更された。 接続もインストールアプリ版,ブラウザ版が選択で きるようになっている。これまでの画面,メニューな ども更新されたので若干戸惑いもあるが,何度か使 っていくうちに慣れていくと思う。

# 3.インターンシップ報告会での利用

工学部 材料機能工学科では,国際交流しているノ ルウェー科学技術大学 (NTNU) から富山の企業で 国際インターンシップを行う NTNU 学生を引き受 けている。インターンシップの NTNU 学生, 企業担 当者,そしてNTNU側教授陣との進捗報告会を遠隔 システム (V-CUBEミーティング4, 5) で行った。

富山大学とノルウェーNTNUとの会議は時差の関 係で日本時間の夕方17:00~1時間程度,開催してい いた。会議は英語で行われ,多言語対応のV-CUBE ミーティングでは問題なく操作ができていた。

学内の仮想サーバで運用していた時に比べてクラ ウド型サービスに変更後は、遠距離の海外との接続 でも音声・映像の遅延やトラブルはほとんど発生す ることが無く利用できている。

#### 4. おわりに

今後,遠隔システムは,遠隔授業支援や会議に限ら ず,多彩な利用が考えられる。現状では,会議室の数 および接続クライアント数に限りがあるためその点 を考慮して使う必要がある。しかし、他 Web システ ムやビデオ会議システムと連携できれば,より時間 や場所を有効に活用できると思う次第である。

# MATLAB の Cumpus-Wide License による大学包括ライセンスと

# そのインストール方法

総合情報基盤センター 柴田 啓司

# はじめに(MATLAB の紹介)

MATLAB とは、MATrix LABoratory を略した 名前であり、Mathworks 社のプログラミング言 語、ビジュアルプログラミングをサポートした製 品です。

プログラミング言語としての MATLAB だけで はなく、ツールとしての使い方もよく利用されて おり、科学技術の分野だけではなく、金融やバイ オの分野でも多く利用されています。

MATLAB を用いたシミュレーションにより設 計されている工業製品も非常に多くなってきて、 MATLAB を使える人材ということが研究開発分 野における就職に大きな影響を出し始めています。

# Campus-Wide License

2019 年 3 月からの現行情報システムから MATLAB のライセンスは大学包括ライセンスと なり、これまでのような 150 ユーザしか同時利用 できないものから、大学全体で人数制限なく利用 できるようになりました。さらに TAH50 という 契約により、全部で 50 種類の Toolbox などが利 用できるようになりました。この 50 種類の中に は、これまでライセンスのなかった SimuLink も 入っており、利用者のすそ野を広げることが可能 になると思われます。

さらに、2019 年秋ごろからライセンスが Cumpus-Wide License というようなものに替わ り、Individual 形式でのユーザ認証が、大学での 運用に非常に適した形となってきました。そこで 2020 年度からは、Individual の形式による MATLAB の認証を開始することになりました。

# ライセンス体系

・Concurrent による管理

これまでの管理方法。端末室や研究室 PC など

にインストールしライセンスサーバで集中管理。 ・Individual による管理

個人 PC、研究室保有 PC に、学生自身でもイン ストール可能な方式。自宅・学外利用も可能。Email 認証 (Shibboleth 認証が開始までは E-mail 認証を利用)

Indivisual 利用者の一元管理は、在籍情報によ り実現され、卒業した学生・離職した教員の削除 等は、大学側の情報の更新より管理可能となりま した。また、MATLAB インストール PC の把握、 利用者の追加・削除も大学側管理者でも可能です。

大学で有効な E-mail アドレスのみが登録可能 となったことで、外部の不正な利用を防ぐことが 可能となり、今回の Individual ライセンス体系の 導入となりました。

#### ライセンスの注意点

教育、研究目的での利用は、富山大学の学生・ 教員であれば、自分のパソコンにもインストール して自宅でも利用可能です。

ただし「教育、研究目的」以外の利用は「不可」 であることをしっかりと守ってください。

利用対象は、富山大学の構成員が行う教育・研 究であることが必要であり、構成員以外に対する 企業向け等の研修や、受託研究などでも、直接、 製品開発(利益)に繋がるものに対しても利用で きません。

- 企業の方向けの講習会での利用不可
- 企業の製品開発の共同研究は利用不可
- 共同研究で企業の方が利用することは不可

上記以外にも、さまざまな状況があるかと思い ますが、基本は、学生・教員の「教育、研究目的」 のみであることに留意してください。

# ライセンス一覧

本学の TAH50 による Campus-Wide License (包括ライセンス)対象製品の一覧を表 1 に示し ます。これは、富山大学が利用可能な Toolbox な どを、Mathworks 社のホームページによる分類と その説明文を参考に表にまとめたものです。

( [https://jp.mathworks.com/products/pfo.html?](https://jp.mathworks.com/products/pfo.html?s_tid=srchtitle) s tid=srchtitle )

導入当初は 50 種類であったが、その後2つに 分かれた Toolbox などが存在するため、現在 52 種類が利用可能となっています。

|                  | 数学、統計および最適化                  |                                               |  |  |  |  |
|------------------|------------------------------|-----------------------------------------------|--|--|--|--|
|                  | <b>MATLAB</b>                | 数値計算言語 (MATLAB 本体)                            |  |  |  |  |
|                  | Symbolic Math                | 数式処理と可変精度演算を用いた計算の実行                          |  |  |  |  |
|                  | Toolbox                      |                                               |  |  |  |  |
|                  | Partial Differential         | 有限要素法を用いた偏微分方程式の解法                            |  |  |  |  |
|                  | <b>Equation Toolbox</b>      |                                               |  |  |  |  |
|                  | Statistics and               | 統計解析、モデリングおよびアルゴリズム開発の実行                      |  |  |  |  |
|                  | Machine Learning             |                                               |  |  |  |  |
|                  | Toolbox                      |                                               |  |  |  |  |
|                  | Deep Learning                | 深層学習ネットワークの作成、解析、および学習                        |  |  |  |  |
|                  | Toolbox                      |                                               |  |  |  |  |
|                  | <b>Curve Fitting Toolbox</b> | 回帰、内挿および平滑化を用いたデータの曲線/曲面近似                    |  |  |  |  |
|                  | Optimization Toolbox         | 標準的な最適化問題と大規模最適化問題の解法                         |  |  |  |  |
|                  | Global Optimization          | 複数の最大値または最小値をもつ滑らかでない最適化問題の解法                 |  |  |  |  |
|                  | Toolbox                      |                                               |  |  |  |  |
| データベース アクセスとレポート |                              |                                               |  |  |  |  |
|                  | Database Toolbox             | リレーショナルデータベースとのデータ交換による連携                     |  |  |  |  |
|                  | <b>MATLAB</b> Report         | MATLABアプリケーションとデータの自動ドキュメンテーション生成             |  |  |  |  |
|                  | Generator                    |                                               |  |  |  |  |
| 並列処理             |                              |                                               |  |  |  |  |
|                  | Parallel<br>Computing        | マルチコア コンピューターおよび GPU、コンピューター クラスター上           |  |  |  |  |
|                  | Toolbox                      | での並列処理の実行                                     |  |  |  |  |
| コード生成            |                              |                                               |  |  |  |  |
|                  | <b>MATLAB</b> Coder          | MATLAB コードから C コードおよび C++コードの生成               |  |  |  |  |
|                  | Simulink Coder               | Simulink および Stateflow モデルから C コードおよび C++コードの |  |  |  |  |
|                  |                              | 生成                                            |  |  |  |  |
|                  | Embedded Coder               | 組込みシステム用に最適化されたCコードとC++コードの生成                 |  |  |  |  |
|                  | <b>Fixed-Point Designer</b>  | 固定小数点システムの設計およびシミュレーション                       |  |  |  |  |
| 制御システム           |                              |                                               |  |  |  |  |
|                  | Control System               | 制御システムの設計および解析                                |  |  |  |  |

表 1. 富山大学 TAH50 一覧

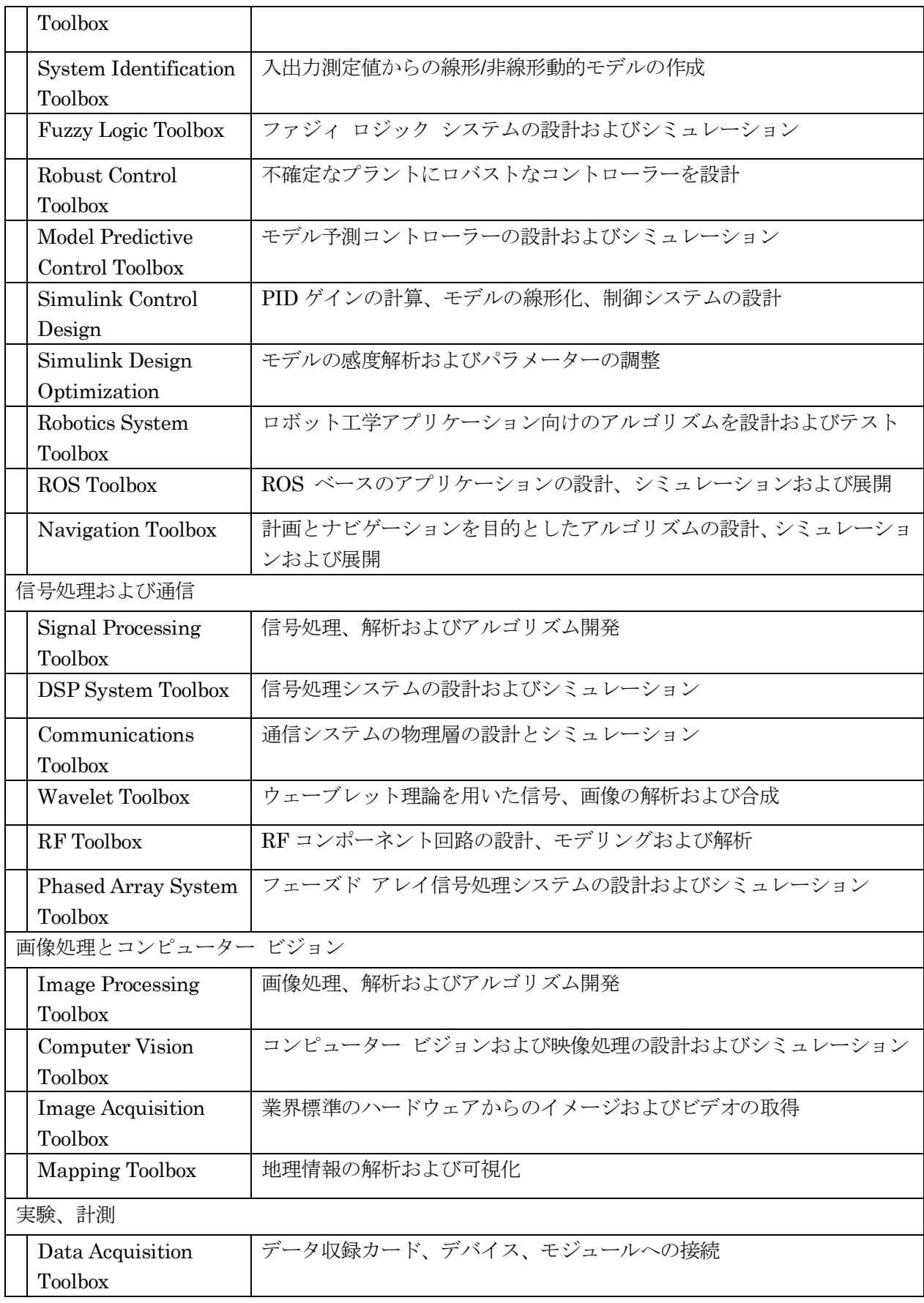

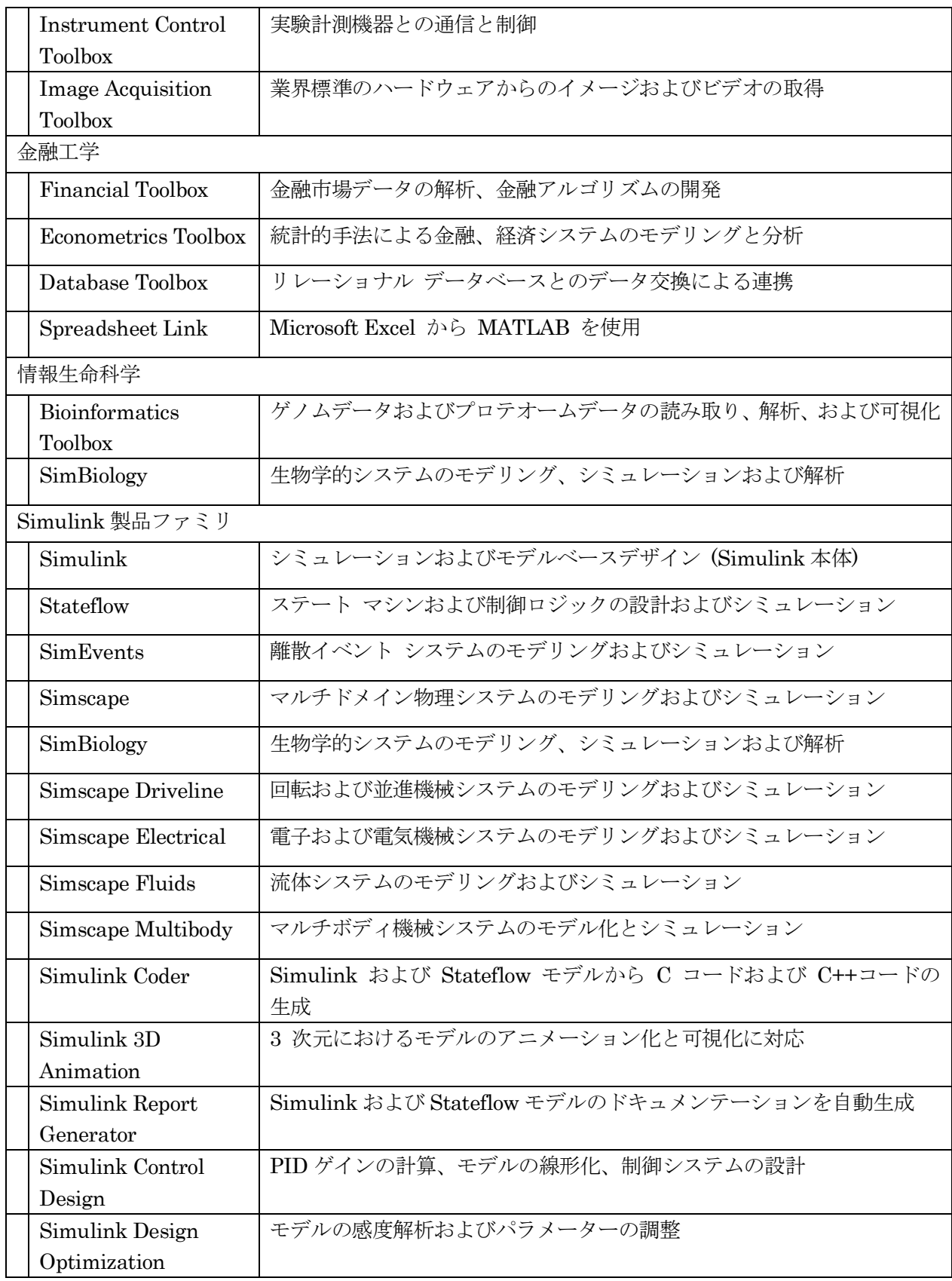

# インストール方法

Individual 方式でインストールするには、

- ① Mathworks アカウントを取得する
- ② ポータルサイトからインストーラーのダウン ロード
- ③ ②のインストーラー実行による MATLAB 本 体のダウンロードとインストール
- の3手順です。

詳しい手順に関しては、総合情報基盤センター のMATLABのインストール方法を示したWWW ページを参照してください。

# ① Mathworks アカウントを取得

以下の URL にアクセスしてください。 [https://jp.mathworks.com/academia/tah](https://jp.mathworks.com/academia/tah-portal/toyama-university-31401597.html)[portal/toyama-university-31401597.html](https://jp.mathworks.com/academia/tah-portal/toyama-university-31401597.html)

図 1 に MathWorks 社における富山大学のポー タルサイトの画面において、「サインインして使 い始める」をクリックしてください。

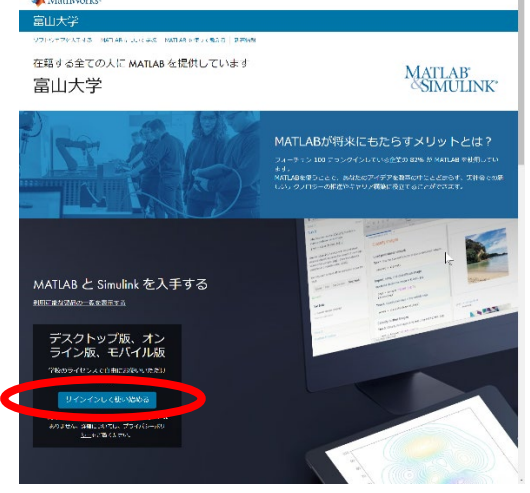

図 1 富山大学ポータルサイト

サインイン画面にて「アカウントを作成する」 をクリック (図2)。

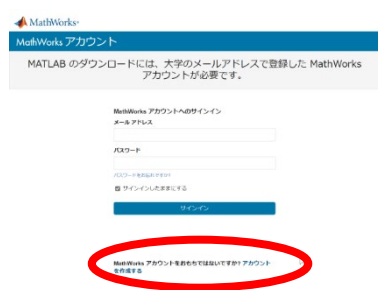

図 2 アカウントの作成をクリック

アカウント作成画面(図 3)では

- 1. メールアドレスには「大学で公式に個人に 割り振られている電子メールアドレス」 (xxxxx@ddd.u-toyama.ac.jp)
- 2. 「所在地」は「日本」を選択
- 3. 「あなたを一番よく表しているものはど れですか?」には、教職員であれば「教職 員」、学生であれば「学生」を選択
- 4. 13 歳以上ですかは「はい」を選択
- 5. 「作成する」を押す

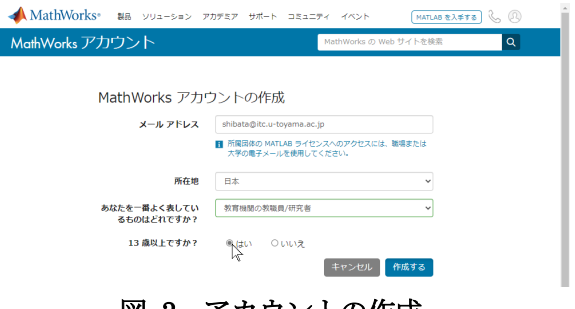

図 3 アカウントの作成

すると、登録したメールアドレスに対してメー ルが届き、Active!Mail で見ると図 4 のようにな りますので、「次のリンクをコピーして、ブラウ ザーに貼り付けてください」の URL をコピーし てブラウザーに貼り付けて開いてください。

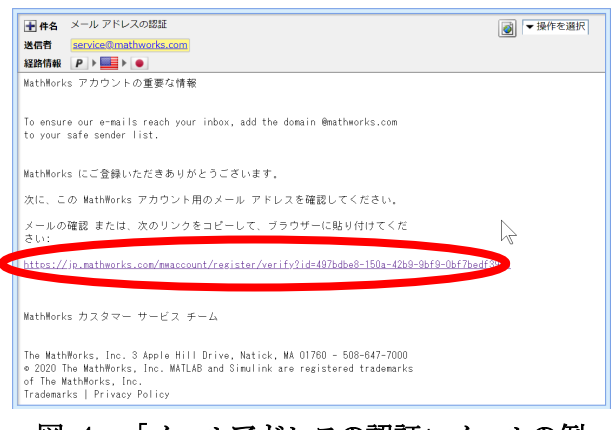

# 図 4 「メールアドレスの認証」メールの例

図 5 のようなページが開きましたら、情報を入 力してください。

- 1. 「姓」を入力
- 2. 「名」を入力
- 3. 「パスワード」は大学のシステムで使ってい るものとは、まったく別な文字列で、十分強 度のあるものを入力。再入力に同じものを。
- 4. 役割については「教員、研究者(専門学校、大 学)」を選択してください。学生の場合は「学 生(大学院)」か「学生(学部)」を選択
- 5. 部署名は、適宜選択
- 6. 連絡先情報(英語)については、「ローマ字」 で入力
- 7. 「以下に同意」にチェックを入れる
- 8. 「作成する」を押す

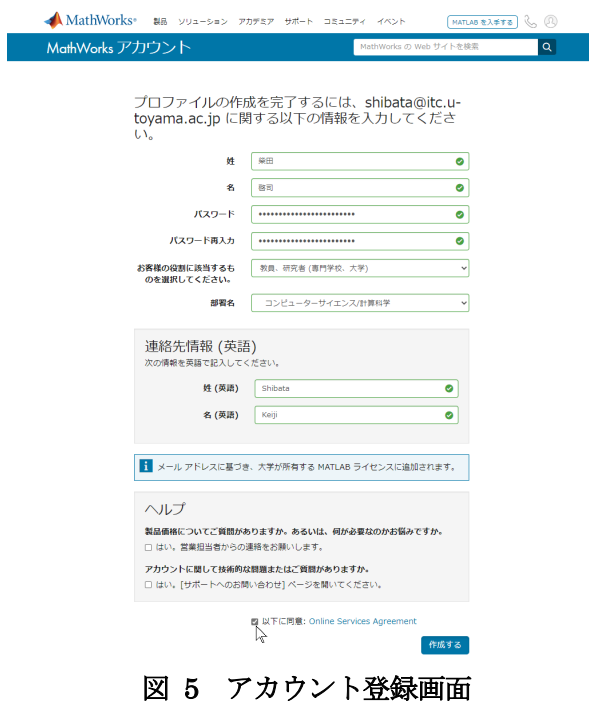

無事、作成されると、以下の情報が表示されます。 ライセンス 4\*\*\*\*\*\*\* (富山大学ライセンス番号) ラベル MATLAB(Individual) オプション Total Headcount

用途 Academic

# ② インストーラーのダウンロード:

もう一度、MathWorks 社における富山大学の ポータルサイトから「サインインして使い始める」 をクリックして、サインインします。

「License Center」の画面で、インストーラー をダウンロード」をクリックします。

インストール可能な MATLAB ソフトウェアの ダウンロード画面(図6)に行きます。ここでは、 最新の R2020a を選択しインストールします。

OS の選択では、Windows 版を選択し、インス トーラーのダウンロードを始めます。

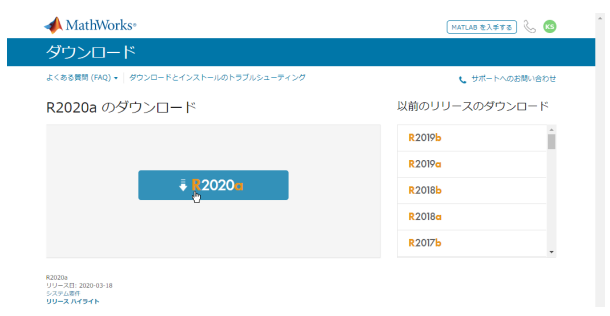

## 図 6 ダウンロード選択画面

#### ③ MATLAB のインストール

ダウンロードした「インストーラーの exe ファ イル」をクリックして実行します。実行すると、 圧縮されたファイルが自動展開されます。

展開が終わったのち「このアプリがデバイスに 変更を加えることを許可しますか?」の全画面メッ セージが出た場合には、「はい」を選びます。

また、Windows Defender の画面が表示される 場合は、「アクセスを許可する」してください。

インストーラー画面が表示されたら、 Mathworks Account で作成したメールアドレス、

パスワードを入力しサインインを押します。 「ライセンス許諾」には「はい」を選択します。

「ライセンスの選択」で「40784246 MATLAB

(Individual) Academic – Total Headcount」を選 択します。

適宜、「保存先フォルダー」を設定してくださ い。デフォルトの設定で構いません。

「製品の選択」では、インストールする製品を 選択。「すべて選択」のチェックボックスをクリ ックすると全選択できます。

選択の確認で「インストールの開始」を押す。 結構時間が掛かりますが、「インストールの完 了」と出力されれば、インストール完了です。

## おわりに

TAH50 に含まれていない Toolbox などを研究 室等で購入して利用する方法もあります。総合情 報基盤センターや Mathworks 社にお問い合わせ ください。

MATLAB の包括契約を継続していくためにも、 多くの利用者が MATLAB を使っていただければ と思います。教育・研究にご活用ください。

芸術文化学系 准教授 藤田徹也

本稿では、筆者が Web 関連科目で演習用に利用している Adobe Dreamweaver の諸機能のうち, HTML ドキュメントの作成, CSS の設定, JavaScript(jQuery)プログラミングを中心に紹介する。

キーワード: Web, Adobe Dreamweaver, CSS, JavaScript, jQuery

## 1.はじめに

現在,筆者が芸術文化学部で担当する Web に 関連した科目では,演習用のアプリケーションと して Adobe Dreamweaver (以下, Dw) を利用し ている。Dw は、Web 制作を総合的に支援するツ ールとして Web デザイナーを中心に広く利用さ れている。Dw の特長として,常時利用者に対し て視認性に優れたフィードバックを提供できる点 が挙げられ,コーディングを苦手とする学生にと ってもより親しみやすいものとなっている。以下 に Dw の主要な機能を紹介する。

#### 2.HTML ドキュメントの作成

HTML の作成には,ドキュメントウィンドウを 用いる。ドキュメントを開く際には自動的にリン クタグを走査して,関連する CSS・スクリプト等 のファイルもタブとして開かれる。ドキュメント ウィンドウは以下の3つのビューを持つ。 (1)コードビュー

コード(HTML タグ, CSS, スクリプト, テキス ト)を直接入力する。タグは色分けされ,必要に応 じて折りたたむことができる。また,警告やエラ ーがある場合は表示させることができる。

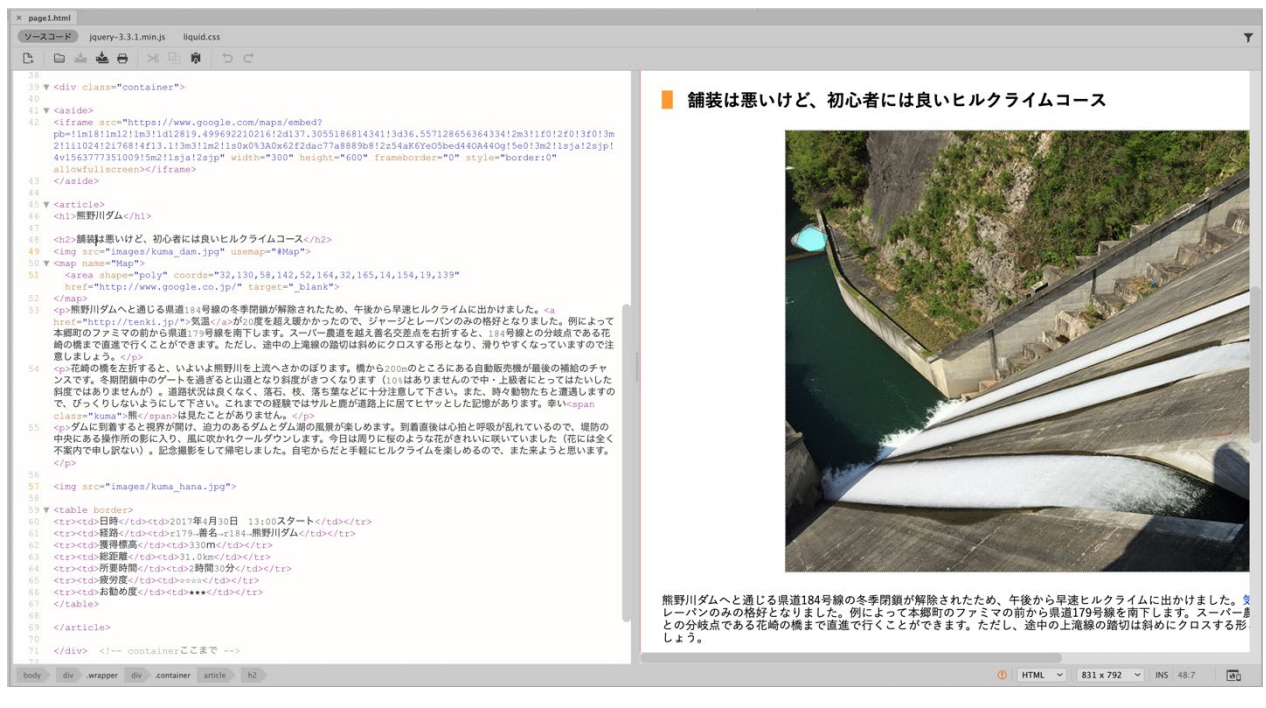

# 図1 コードビューとデザインビュー

(2)デザインビュー

CSS でレンダリングした配色や img タグで指 定した画像が表示される。デザインビューでも編 集は可能であり,テキスト等の変更は即座に HTML コードに反映され,コードビューを開いて いる場合は自動的に更新される。

また, 煩雑になることの多い表 (table タグ) や イメージマップ (map タグ)の作成も UI ベース で容易に行うことができる。

# (3)ライブビュー

実際の Web ブラウザーに近い形で表示・確認 できる。ただしライブビューでは編集はできない。 随時 Edge, Chrome 等のブラウザでプレビューす ることもできる。HTML ドキュメント作成時には, コードビュー+デザインビューまたはライブビュ ーの分割表示で作業することが多い(図1)。

#### 3.CSS の設定

CSS を記述する際には,プロパティ名および値 の形式を補完する機能を持っており,入力がより 容易となっている。

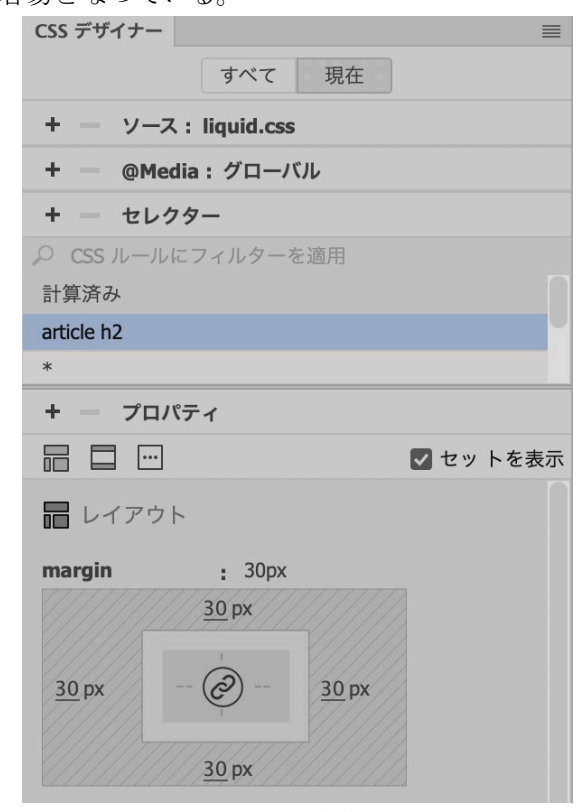

図2 CSS デザイナー

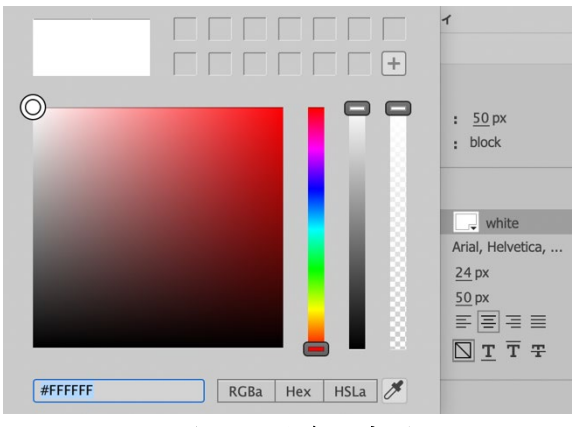

図3 配色の変更

また、CSS の設定には CSS デザイナーを用い ることができる。CSS デザイナーは CSS で設定 したパラメータが図示されており,ここでライブ ビューやブラウザ画面を参照しながら,プロパテ ィの追加・削除・複製およびパラメータの変更を 行うことができる(図2)。この UI で変更した パラメータは,自動的に CSS ファイルに反映さ れる。CSSデザイナーは、特に配色やレイアウト 変更の変更を行う際に有用である(図3)。

#### 4. JavaScript (jQuery) プログラミング

JavaScript および jQuery でのプログラミング は,コードビューとライブビューの分割を利用す ると,リアルタイムで実行結果を確認することが できる(図4)。このとき,簡単な文法エラーお よびコンソール出力は「結果」ウィンドウに表示 される。ただし,関数名の誤り等の実行時のエラ ーの多くは発見できないため,ブラウザの開発者 向けツールを利用してデバッグする必要がある。

Dw では単純な Web オブジェクトの操作だけ ではなく, html5 の canvas 要素や WebGL (Three.js 等の 3D グラフィクスを含む) にも対 応しているため,これらの高度な要素を利用した プログラミング演習も可能である。本学部では JavaScript の他に Arduino や processing 等によ るプログラミング演習も行われており、初心者で 苦手意識を持つ学生に対しては,ダイレクトに視 覚的なフィードバックを与えるプログラミング環 境が有効であると考えられる。

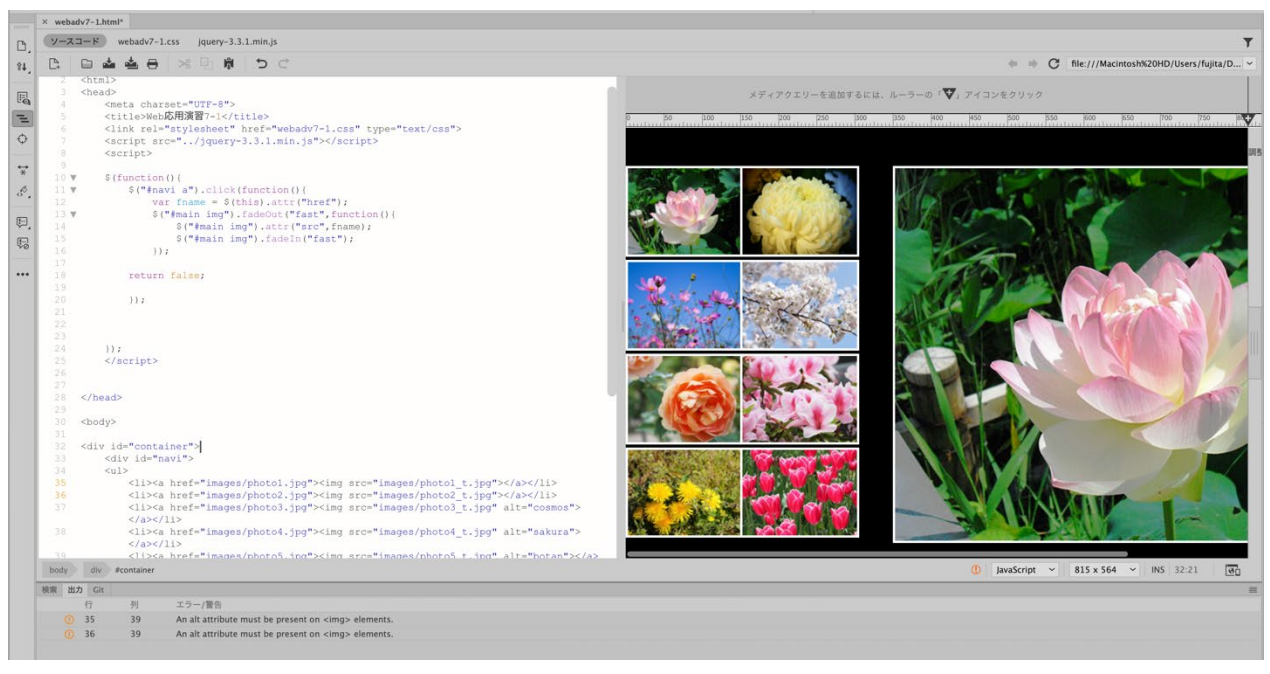

図 4 jQuery によるプログラミング例

#### 5.その他の機能

(1)テンプレート

Web サイトの制作では,多数の HTML ファイ ルに対して同一のデザイン(メインビジュアル, メニュー,レイアウト等)が適用されることが多 い。共通部分のデザインを変更する場合は、全て の HTML を修正する必要があり,手作業では煩 雑になる。これに対応するために,Dw ではテン プレート機能を持っている。

テンプレートとして使用したい HTML ファイ ルに編集可能領域を設定した後,テンプレートフ ァイル(拡張子.dwt)として保存する。この dwt ファイルからHTMLファイルを新規作成すると, テンプレートと同一のデザインが適用され,編集 可能領域のみ変更可能となる。

また,テンプレートと作成された HTML ファ イルの関係は、各 HTML ファイルに Dw の独自 タグが付加されることにより保持され,dwt ファ イルを変更すると,テンプレートより作成された 全てのファイルを自動的に変更することができる。

#### (2)アップロードとサイトの管理

Dw では, ルートとなるフォルダおよびその内 部のファイルを「サイト」として定義し、サイト

単位での管理(アップロード, 複製, 削除等)が 可能である。サーバに接続し,ファイルパネルを 展開すると,ローカルおよびリモートファイルの 一覧が表示される。アップロードはサイト全体, または特定のファイルを選択してアップロードす ることも可能である。

サイト全体をアップロードする場合は,ローカ ルサイトとリモートサイトのタイムスタンプを自 動的に比較して、強制的に上書きするか、最新の 内容に同期するかを選択することが可能である。 また,各HTMLファイルのアップロード時には, 画像, CSS ファイル, スクリプトファイル等の関 連ファイルを走査し,これらの依存ファイルもア ップロードするか選択することができる。

#### (3)レスポンシブデザイン

スマートフォン・タブレット等の携帯端末の普 及により,画面サイズの大きさに応じた Web デ ザイン(レスポンシブデザイン)が必要とされて いる。このために,CSS のメディアクエリを利用 して、クライアントの画面サイズの構幅に応じて CSS を切り替えて表示させる場合が多い。

Dw では,ドキュメントウィンドウ下側にある 選択メニューから,iPhone シリーズ等のプリセッ

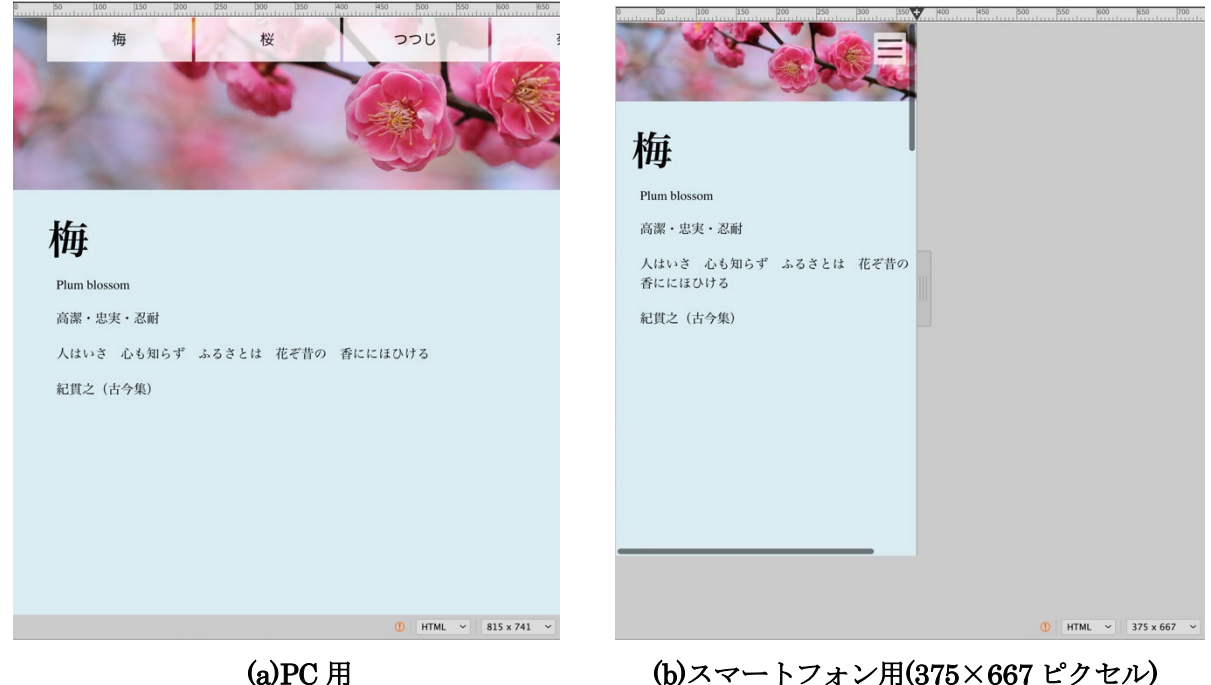

図5 レスポンシブデザイン

トの画面サイズ(カスタマイズ可能)を選択する ことにより CSS の切り替え動作を容易に確認す ることができる(図5)。最終的にはサーバにア ップロードし,Responsinator などのサイトや実 機を用いて動作を検証する。

# 6.おわりに

筆者は 2007 年より Web およびプログラミン グ関連の授業において Dw を利用してきた。Dw はあくまでもツールであり、授業ではDwの操 作習熟とともに,html・CSS・JavaScript 等の マークアップ/プログラミング言語に関する知 識・理解,演習を通じた Web コンテンツ制作能 力の修得に重点を置いている。授業評価アンケー トでは,例年「難しい」と回答する学生の割合の 多い科目となっているが,授業満足度に関して は,概ね良好な結果が得られている。

近年,Web ページの制作においては,より動 的で抽象度の高い React や Vue.js 等のプラット ホームが用いられるようになっている。また, Wix や Jimdo 等の豊富なテンプレートと簡易な 制作手順を特長とした CMS( Contents Management System )も多く利用されるように

なっている。今年度も引き続き授業では Dw を 利用する予定であるが,このような今後の動向を 踏まえ,Dw の利用の是非も含め,授業内容の見 直しについて検討する必要性を感じている。

# 参考文献

- [1] "Dreamweaver ユーザーズガイド, https://helpx.adobe.com/jp/dreamweaver/userguide.html,2020 年 3 月 27 日閲覧
- [2] "Responsinator", https://www.responsinator.com/, 2020 年 3 月 27 日閲覧
- [3] "React −ユーザインターフェース構築のための JavaScript ライブラリ", https://ja.reactjs.org/, 2020 年 3 月 27 日閲覧
- [4] "Vue.js", https://jp.vuejs.org/index.html, 2020 年 3 月 27 日閲覧
- [5] "ホームページ作成 | 無料ホームページの作り方 | Wix.com", https://ja.wix.com/, 2020年3月27日閲覧
- [6] "ホームページ作成サービス|誰でも簡単・無料 HP Jimdo", https://www.jimdo.com/jp/, 2020 年 3 月 27 日閲覧

# Moodle 課題でのオフライン評定ワークシートの活用法

総合情報基盤センター 准教授 上木 佐季子

# 1.はじめに

Moodle課題のオフライン評定ワークシートは, Excel等のスプレッドシートを使ってPC上で(つ まり、オフラインで)課題の採点処理ができるも のである[1]。このオフライン評定ワークシートを 使えば,Moodle 上(つまりオンライン上)で採点 する場合とほぼ同じイメージで採点処理ができる。 本稿では,このオフライン評定ワークシートを利 用するための設定および利用法について解説する。

# 2. オフライン評定ワークシートの利用設定

ここでは,オフライン評定ワークシートを利用 するための設定について示す。なお,既に課題が 設置されていることを前提とする。

#### (1) 課題の編集画面を開く

課題タイトルをクリックし、表示された画面左 の管理ブロックから「課題管理」>「設定を編集 する」をクリックする(図1)。すると,「・・・ 課題の更新中」画面が開く。

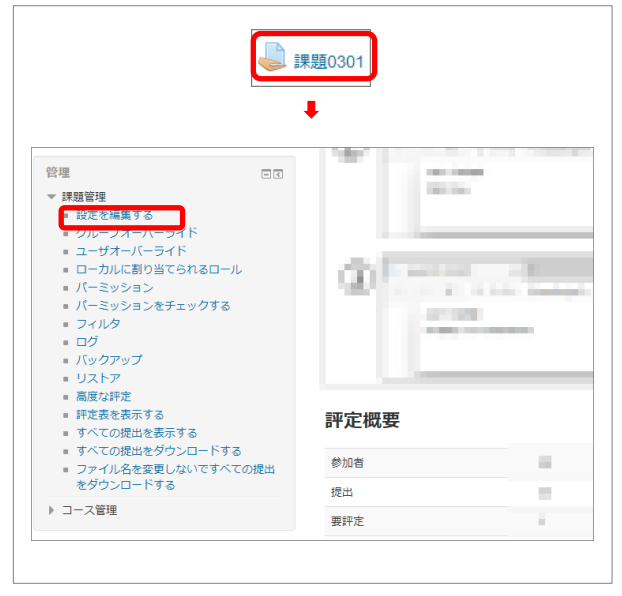

図 1. 課題の編集画面を開く

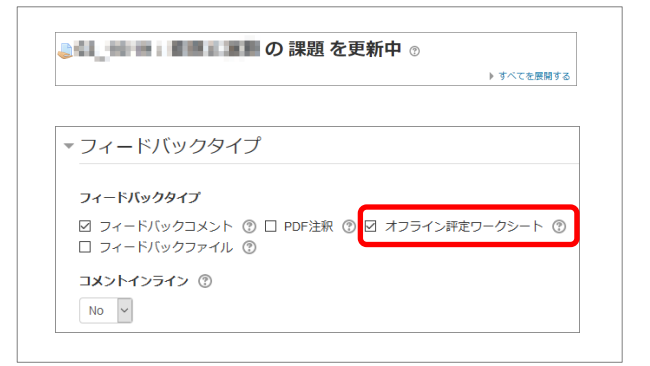

図 2. 「オフライン評定ワークシート」の選択

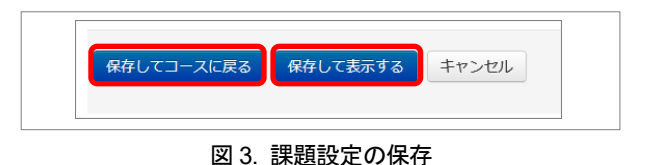

#### (2) フィードバックタイプの設定

「・・・課題の更新中」画面で,「フィードバ ックタイプ」を展開し,フィードバックタイプと して「オフライン評定ワークシート」を選択する  $(\boxtimes 2)$ 

#### (3) 課題設定の保存

「・・・課題の更新中」画面で, [保存してコー スに戻る]ボタンまたは、「保存して表示する]ボ タン(図 3)をクリックし、課題の設定内容を保 存する。

以上の設定で,オフライン評定ワークシートを 利用する準備ができる。

#### 3.オフライン評定ワークシートの利用法

ここでは、サンプル画面を示しながら、提出さ れた課題をオフライン評定ワークシートで採点す る流れを解説する。

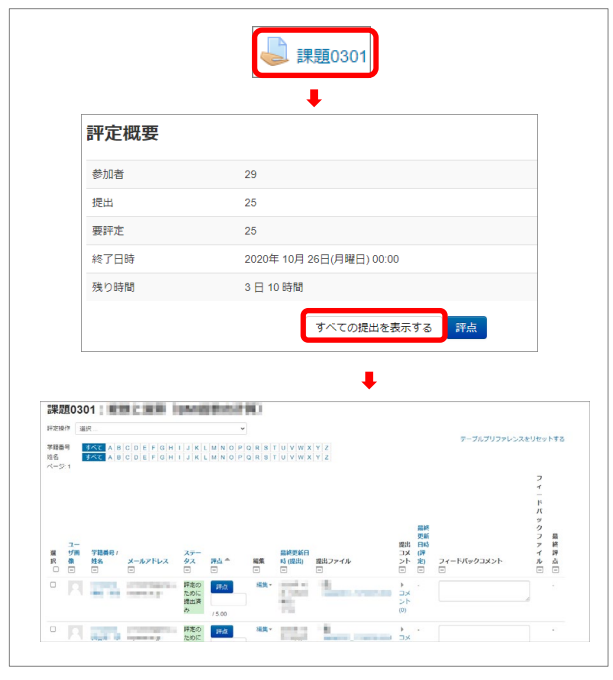

図 4. 課題の提出一覧表示

#### (1) 提出課題の一覧画面表示

採点する課題タイトルをクリックし,評定概要画 面から「すべての提出を表示する]ボタンをクリ ックすると,提出された課題の一覧画面が表示さ れる(図4)。

#### (2) 評定ワークシートのダウンロード

提出課題の一覧画面の右上にある「評定操作」 から「評定ワークシートのダウンロード」を選択 すると.csv 形式の評定ワークシートのファイル がダウンロードされる(図 5)。

# (3) 評定ワークシートを Excel 等のスプレッドシ ートで開く

PC にダウンロードした評定ワークシート (csv 形式)を Excel 等のスプレッドシートで開く。図 6 は Excel で開いたものである。

## (4) 評定ワークシートへの評点の入力と保存

Excel 等のスプレッドシートで開いた評定ワー クシートに評点,そして必要であればフィードバ ックコメントを入力する(図 7 にその入力例を示 す)。

必要な評点とフィードバック入力した後、ワー クシートを上書き保存する。

なお,Windows 版の MS Excel で上書き保存し た場合,そのファイルは,エンコーディングが Shift-JIS,セパレータがタブとなる。使用するス プレッドシート,PC 環境により,エンコーディン グおよびセパレータが違う場合があるため,上書 き保存したファイルをテキストエディタで開いて, エンコーディングとセパレータが何であるかを確 認していただきたい。

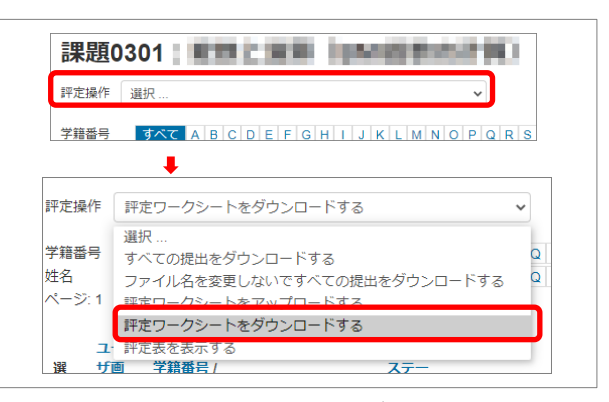

図 5. 評定ワークシートのダウンロード

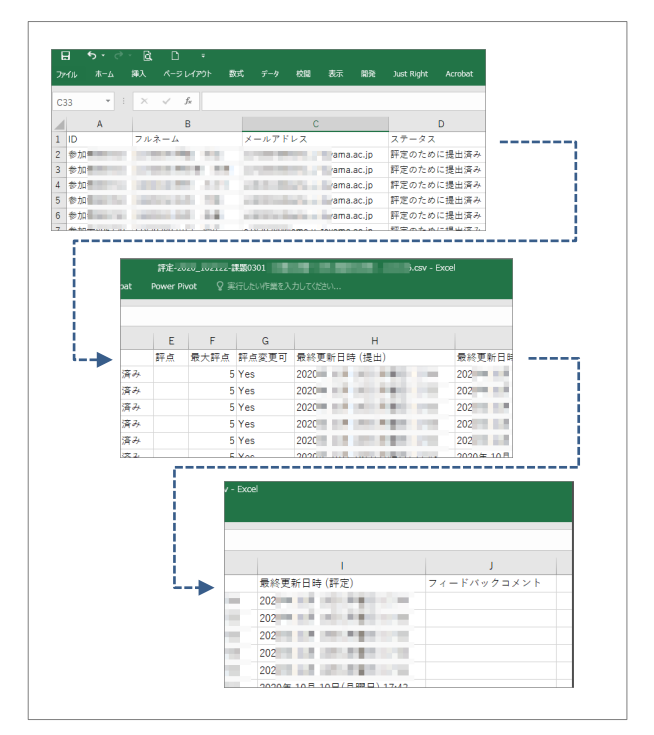

図 6. Excel で開いた評定ワークシート

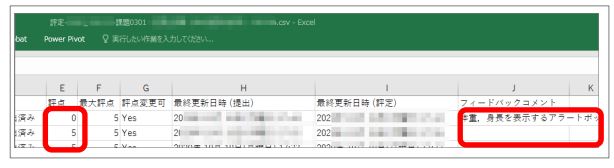

図 7. 評定ワークシートへの評点/フィードバックの入力

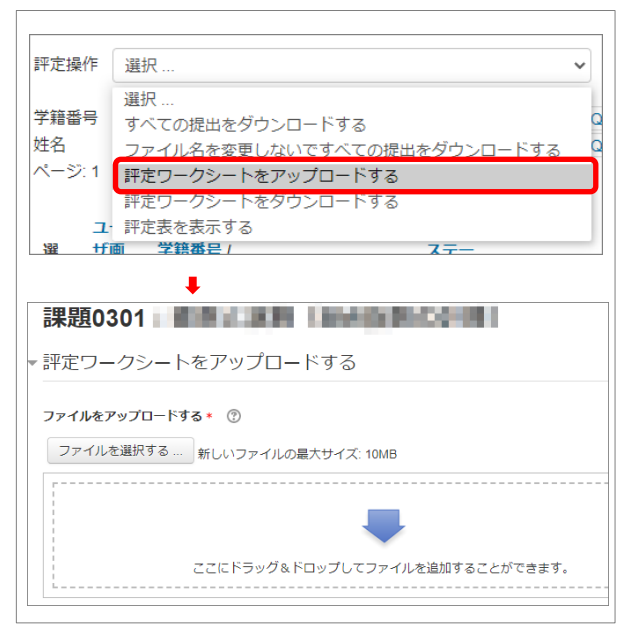

図 8. 評定ワークシートのアップロード (ステップ 1)

# (5) 評定ワークシートのアップロード

(評定ワークシートのダウンロードと同じく Moodle 上の) 提出課題の一覧画面の右上にある 「評定操作」から「評定ワークシートのアップロ ード」を選択する (図 8)。

(4)で上書き保存した評定ワークシートのファ イルをドラッグ&ドロップし (図9の1)),エ ンコーディングとセパレータの設定をアップロー ドしたファイルのものに合わせる(図9の2)と ③)。さらに,「スプレッドシートよりも最近に Moodle 内のレコードが修正されている場合、レ コードの更新を許可します。」にチェックを入れ る(図 9 の④)。そして,[評定ワークシート をアップロードする]ボタンをクリックする (図 9 の⑤)。

アップロードが問題なく進むと、次に「評定ワ ークシートの変更を確認する」画面が表示される (図 10)。変更内容を確認して,問題がなけれ ば,[確認]ボタンをクリックし(図 10),次 の画面で、更新された件数を確認し、 [続ける] ボタンをクリックする(図 11)。

次の画面では,評点,フィードバックが更新さ れた提出課題の一覧が表示される。

以上の処理で、オフライン評定ワークシートに よる採点ができる。

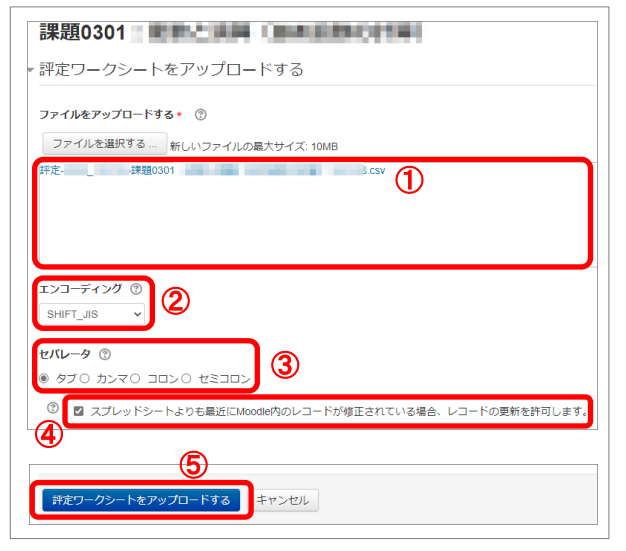

図 9. 評定ワークシートのアップロード (ステップ 2)

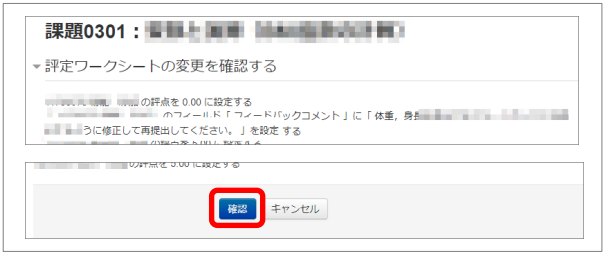

図 10. 評定ワークシートのアップロード (ステップ 3)

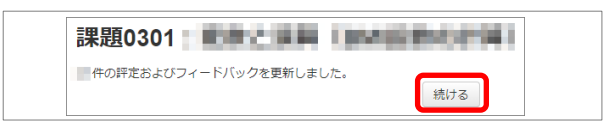

図 11. 評定ワークシートのアップロード (ステップ4)

## 4.おわりに

今回は,Moodle 課題のオフライン評定ワーク シートを利用するための設定および利用法につい て解説した。課題についての詳細は,富山大学総 合情報基盤センターWeb サイトの Moodle イン ストラクタ用ガイド(富山大学版)[2]をご覧いた だきたい。

## 参考文献

- $[1]$  "MoodleDocs", https://docs.moodle.org/ $(2020.10.22)$
- [2] 富山大学総合情報基盤センター,"Moodle インストラ クタ用ガイド(富山大学版)",

http://www.itc.u-toyama.ac.jp/moodle3/guide/ (2020.10.22)

# Moodle を利用して出席状況・学習履歴を調べる方法

1. はじめに

2020 年度の前期は、いわゆる「コロナウイル ス感染症」対策として、多くの大学で遠隔授業 が実施された。富山大学においても、講義科目 の多くは遠隔授業として実施され、Moodle<sup>1)</sup>や Zoom2)といったツールの利用が拡大した。

2020 年 9 月末時点では、後期授業は原則とし て対面授業となる見込みであるが、状況によっ てはその実施が困難となる場合も想定される ため、Moodle 等を用いた遠隔授業の準備も併せ て行うことになっている 3)。

こうした状況の中、富山大学における Moodle の利用には大きな変化があり、2020 年度前期に は、少なくともシラバスに登録されている講義 科目に対して、それに対応する Moodle のコー スが自動的に用意されることになったため [\\*](#page-18-0)、 昨年度以前と比較して、Moodle 利用率の大幅な 上昇は確実である。

そして、総合情報基盤センターに寄せられる 質問の中に、次のようなものが目立つようにな った。

- 1. Moodle を利用して出席を取ることは可能 か?
- 2. Moodle から学生の学習履歴を調べられな いか?

本稿では、これらの疑問に対し、Moodle の機 能の範囲で行えることについて解説を行う。

## 2. Moodle を利用した出欠・学習履歴の確認

2.1 Moodle には出欠確認機能がない

まず、Moodle 自体には授業の出欠を直接的に

<span id="page-18-0"></span>\* コースの作成そのものが完全に「自動化」された訳で はなく、例えば「学務システムにシラバスを入力した ら、機械的に Moodle のコースが生成される」といった ような仕掛けは導入されていない。実際には学務情報 から得られた授業の一覧に基づいて、担当者が「手動」 でコースの作成作業を行っている。

総合情報基盤センター 講師 遠山 和大

確認するための機能は用意されていない。大学 によっては、独自のカスタマイズにより出欠を 確認するためのツールを用意している例4)5)6)が あり、例えば、授業中に Moodle にアクセスし た学生がコース上に配置されたボタンを押す ことで出欠を確認する、といったものが用いら れているようである。しかし、現状の富山大学 の Moodle では、こうしたツールの導入がなさ れていない。

対面授業においては、授業ごとに小課題や出 席票などを提出させる、学生証を利用した出欠 確認システムを利用する、といった方法も考え られる。

一方、遠隔授業では、任意の時間に受講する ことを認めるのであれば、「授業時間に出席し たかどうかは」問題にならないが、指定された 時間にその授業を受講していたことを示す必 要がある場合、紙の出席票や課題を「その場で」 回収することは難しい。

そこで、Moodle を利用して「出欠」を取る方 法をいくつか挙げてみたい。

#### 2.2 課題・小テスト等の利用

最も簡易な方法としては、予め「課題」や「小 テスト」等、何らかの提出を伴うコンテンツを コース上に設置しておき、授業時間内に回答さ せる方法が考えられる。

これらはいずれも、回答があった時刻も記録 されるため、少なくとも授業時間内に「Moodle にアクセスしていた」ことを示すことはできる。

また、図 1 に示すように、利用が可能になる 開始日時、利用ができなくなる終了日時を設定 できるため、確実に「授業時間内に限って回答」 させる事も可能である。

図 1 は「課題」の場合で、それぞれ「開始日 時」「終了日時」「遮断日時」の右側にある「□ Yes」に印を入れることで、これらを有効にす ることができる。標準の状態では「遮断日時」 は有効になっていない。それぞれの日時の意味 は、以下の通りである。

- 1. 開始日時: 提出が可能になる日時。これ 以前には、学生からは「課題」があるこ とはわかるが、提出はできない。
- 2. 終了日時: 提出の締め切り日時。但し、 この日時を有効にしても、提出自体はそ れ以降も行うことができる。勿論、提出 課題一覧の画面上では、遅れて提出され たことがわかるように記録される(図 2)。
- 3. 遮断日時: これを有効にすると、その日 時以降は提出自体ができなくなる。いわ ば「真の締め切り」時刻である。

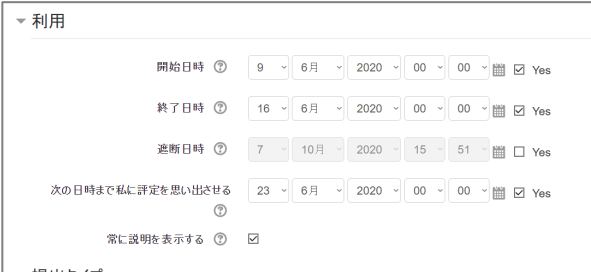

図 1 「課題」の日時設定

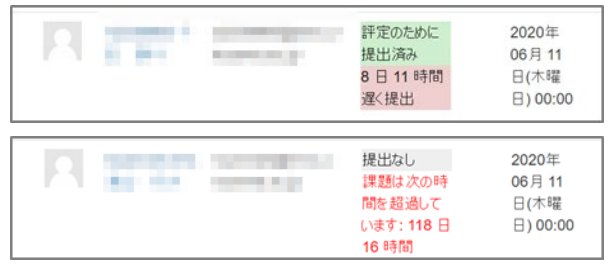

図 2 課題一覧画面での「遅れ提出」(上)と「未提出」(下) の表示例

このように Moodle のコンテンツを利用する 方法は、遠隔授業の場合に限らず、対面授業の 場合でも出席確認の方法として利用できるで あろう。しかし、端末室ではない通常の教室で 対面授業を行う場合は、学生が所有するスマー トホンやノートパソコン等のインターネット

に接続できる機器を利用する必要がある。もし、 それらを所有していない学生がいる場合、別途 用意した用紙による提出をさせるか、機器を貸 し出すなどの対応が必要になる。

また、対面授業における「出席」は、その授 業時間内に教室に居ることが必要だが、こうし た方法を用いた場合、実際には教室には居ない にもかかわらず、自宅等の別の場所から授業時 間内にアクセスすれば、見かけ上は「出席した」 ことになってしまうという問題も起こり得る。

## 2.3 ログの利用

課題や小テストによって「出欠」を調べる方 法は、学生が能動的に提出等の操作を行う必要 がある。しかし、Moodle のアクセスログを参照 するならば、学生が「その時間に Moodle にア クセスしていたかどうか」「何をしていたか」 を調べることが可能である。

アクセスログを確認したいコースを開き、左 側に表示される[管理]という枠(図 3; Moodle では「ブロック」と称する)で、[レポート]の 中にある[ログ]のリンクを開くと、図 4 のよう な画面が表示される。

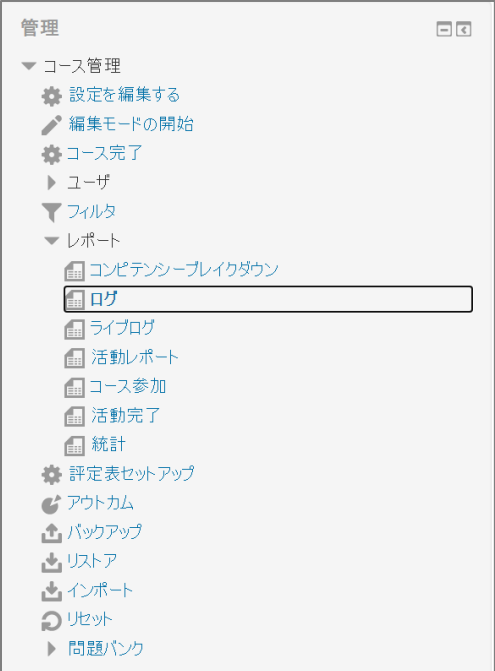

図 3 [管理]ブロックの[レポート]の中にある[ログ]

| あなたが表示したいログを選択してください:       |  |          |          |  |                                                                                                    |  |  |
|-----------------------------|--|----------|----------|--|----------------------------------------------------------------------------------------------------|--|--|
| 動作テスト_toyamak.itc ~ すべての参加者 |  | → すべての日付 | ▼ すべての活動 |  | $\vert \cdot \vert$ すべてのアクション $\vert \cdot \vert$ すべてのソース $\vert \cdot \vert$ すべてのイベント $\vert \cdot \vert$ ? |  |  |
| これらのログを取得する                 |  |          |          |  |                                                                                                    |  |  |
|                             |  |          |          |  |                                                                                                    |  |  |
|                             |  |          |          |  |                                                                                                    |  |  |

図 4 [ログ]の画面を開いたところ

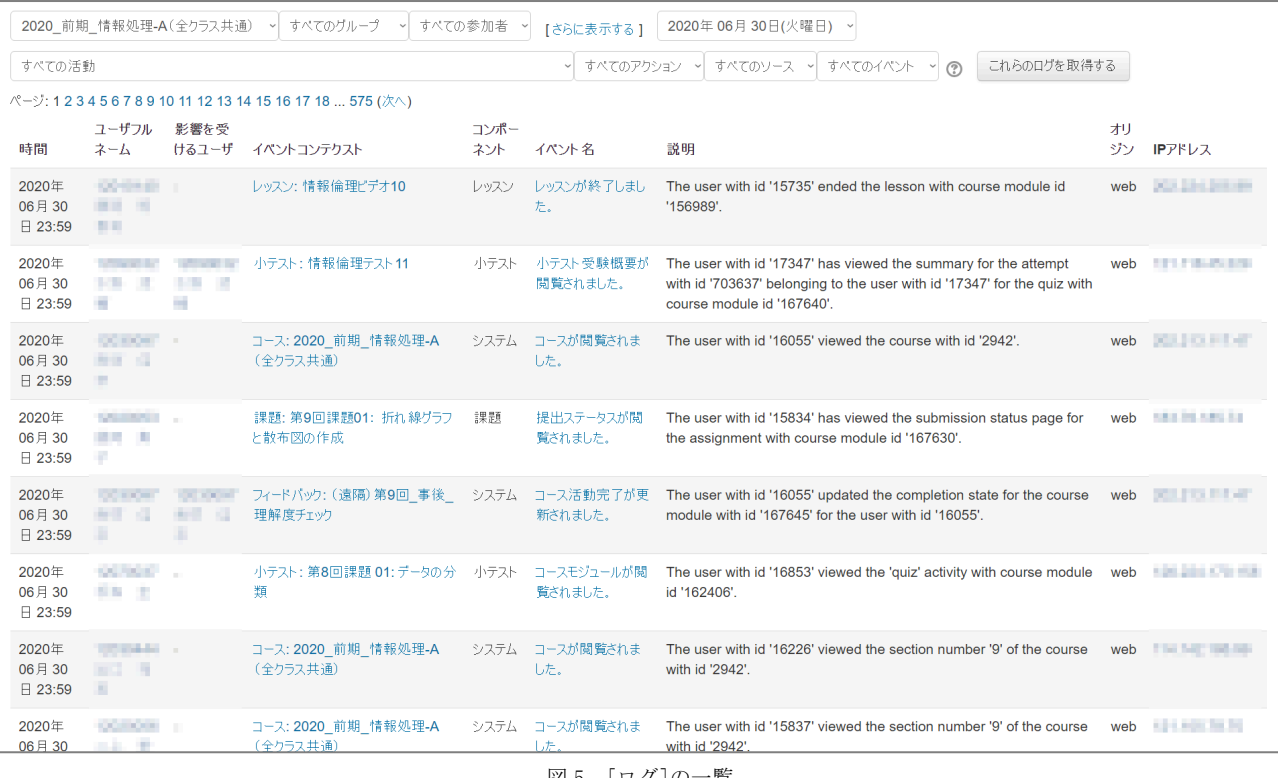

図 5 [ログ]の一覧

この画面で [これらのログを取得する]ボタ ンを押すと、ログの一覧が表示される(図5)。 ここで取得できるログは、「時間」「ユーザー 名」「イベント名」「IP アドレス」などである。 このうち、「時間」と「ユーザー名」の項目を 見ることで、「何月何日何時何分」に「どの学 生が」コースにアクセスし、「何をしていた」 のかを知ることができる。つまり、出欠だけで はなく、ある程度は学習履歴を調べることも可 能である。

この画面では、[(コースの)参加者]・[日 付]・[活動(どのコンテンツのログか)]等を 指定し、ある程度範囲を絞り込むこともできる。 但し、特にコースの参加者(履修生)が多い場 合、[参加者]のプルダウンメニューを開くと膨 大な数の選択肢が表示されてしまい、特定のユ ーザーだけを選択することは困難である。

また、コースに参加している全ユーザーの全 イベント (コースの中で何を行ったか)が記録 されているため、仮にユーザー数が少なかった としても、データ数は膨大である。このため、 まず全てのログを取得し、その結果を.CSV 形式 (OpenOffice の.ODT 形式や Microsoft Excel の. XLSX 形式も選択できる可能)でダウンロー ドした上で、Excel 等の表計算アプリケーショ ンを利用して並べ替えや等を行うなどして、デ

ータを加工した方が手間はかからない。 データをダウンロードするためのボタンは、 画面の一番下にある(図6)。

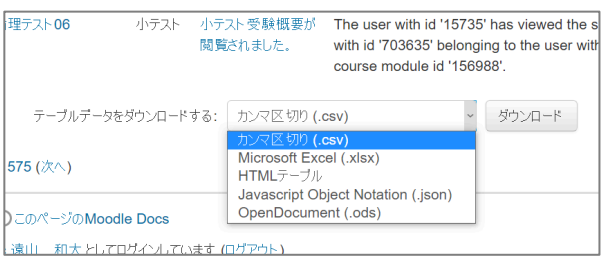

図 6 ログ一覧をダウンロードするボタン

# 2.4 ログにおける IP アドレスの利用

特に対面授業を行った場合の「出欠」を調べ るにあたっては、ログから得られる「IP アドレ ス」の情報が有用である。

学内の IP アドレスはキャンパスによって異 なり、同一のキャンパス内でも複数のセグメン トが存在する。<sup>[†](#page-21-0)</sup> しかし、学生が大学の無線 LAN を利用していた場合 [‡](#page-21-1)、ほとんどの学生は同じ セグメント、またはそれに近いセグメントの IP アドレスになるはずである。

端末室ではない通常の教室では、IP アドレス の第2オクテット<sup>[§](#page-21-2)</sup>までは全員一致するが、第 3 オクテットは一致しない場合がある。しかし、

<span id="page-21-0"></span>† IP アドレスは、例えば 192.168.255.255 のような、3 桁の数字 4 組(これらを第 1~第 4 オクテットと呼ぶ) で表現される。このうち、最初の 3 組(第 3 オクテッ トまで)をネットワーク・セグメント(または単にセ グメント)と呼び、これが同じである IP アドレスを持 つ機器は、同じネットワーク上にあることになる。ま た、ほとんどの場合、同一キャンパス内では最初の 2 組(第2オクテットまで)は全く同じ数字になる。つ まり、最初の 2 組を見れば、どのキャンパスのネット ワークに接続していたかがわかる。

<span id="page-21-1"></span>‡ つまり、端末室以外の通常教室で行われる対面授業で、 Moodle を利用した「出欠」を取る場合、学生はスマー トホンやタブレット、ノートパソコン等のデバイスを 大学が提供する無線 LAN に接続させていることが必要 になる。

<span id="page-21-2"></span>§ IP アドレスは 3 桁の数字 4 組で表現され、3 桁毎に 「.(ピリオド)」で 4 つに区切って表記する。この一つ 一つの「区切り」のことを「オクテット」といい、左 から順に「第 1 オクテット」「第 2 オクテット」「第 3 オクテット」「第 4 オクテット」と呼ぶ。

少なくとも 2 組目までが一致しているユーザー は、同一のキャンパス内に居たということがで きる。もし、2 組目までが全く違う IP アドレス であれば、そのユーザーはキャンパス外に居た (または、大学の無線 LAN を利用していなかっ た)ということになる。

また、端末室の端末を利用していた場合は、 全員の IP アドレスの最初の 3 桁が必ず一致す る。したがって、教員の IP アドレスと異なる セグメントの IP アドレスを持つユーザーは、 少なくともその端末室の端末を利用していな かったということがわかる。

#### 参考文献

- 1) Moodle Open-source learning platform | Moodle.org, https://moodle.org/. 2020 年 10 月 4 日閲覧.
- 2) ビデオ会議, ウェブ会議, ウェビナー, 画 面共有 – Zoom, https://zoom.us. 2020 年 10 月 4 日閲覧.
- 3) 富山大学: 新型コロナウイルスに関する対 応について, https://www.u-toyama.ac.jp/ news/2020/COVID-19.html. 2020 年 10 月 4 日閲覧.
- 4) 13-01.出欠 | Waseda Moodle 利用マニュアル. https://www.wnpspt.waseda.jp/teacher/ws dmoodle/?p=310. 2020 年 10 月 4 日閲覧.
- 5) 井関文一・マッキン ケネス ジェームス (2008): Moodle 用自動・半自動出席ブロッ クの作成. 東京情報大学研究論集, 12, No.1, 33-37.
- 6) 札幌学院大学: 自動出欠モジュールについて, https://moodle.sgu.ac.jp/pluginfile.php/14 8856/mod\_resource/content/4/自動出欠モ ジュールについて\_20200813.pdf. 2020 年 10 月 4 日閲覧.

マルチスケール変分法による保存系力学方程式へのアプローチ

総合情報基盤センター 准教授 奥村 弘

近年、Navier-Stokes 方程式に対してマルチスケール変分法が発展してきた. マルチスケール変分 法の特徴として,非構造格子(例えば三角形メッシュ)で解像できないスケールの物理現象を近似問 題として取り扱うことができるとされている.本報では、波動問題の保存系力学方程式(浅水波方程 式)に対するマルチスケール変分法の定式化について概略を報告する.

キーワード:マルチスケール変分法,有限要素法,波動問題,保存系力学方程式,浅水波方程式

#### 1. はじめに

著者は固体内を伝播する波動問題に興味がある. というのも,現在助成されている科研費の研究課 題がバラスト粒状体や弾性体など固体の振動問題 を扱っているからである.著者はこれまでの研究 において,マルチスケール法(1, 2, 3, 4, 5) の観点から 有限要素法に基づく波動問題,特に移流方程式に 対する数値解析手法を提案し,基礎検証を通じて その高い精度と安定性を示してきた<sup>66, 7)</sup>. ただし, 非保存系の流体力学方程式(移流方程式)に対し て,である.ここで,固体なのになぜ流体なんだ よ,と訝る読者もいるかと思われるが,計算屋に とっては,固体力学の問題も,流体力学方程式の 初期値・境界値問題と似たり寄ったりである―― このことは著者の個人的見解であり,著者のよう な座りっぱなしのプログラミング好きコンパイル 好きデバッグ好き可視化好きの computational potato によって(このポテト表現は Thomas .J.R. Hughes 先生が 1998 年にブエノスアイレスで開 催された国際会議 WCCM IV; the 4th world congress on computational mechanics の基調講 演で聴衆を賑わせたジョークである.しかしなが ら,ジョークにはアイロニーがふんだんに含まれ ているものであることをその時分の著者にはわか らなかった),不運にも,こんな potato と袂を分 かつ熱心な計算科学·計算工学の研究者らが、マ ッシュドポテトの滑らかさにまで玉石混交とされ 「計算屋は対象とする物理現象を知らない」など と近似解の由緒を軽んじる先生方から揶揄されて

いた時代もあった――.さて,このことから,流 体力学方程式の近似解を求めるスキームおよびア ルゴリズムが,弾性体に代表される固体力学の数 値解析にも広く通じるところがあるのである. 昨 年度の終わりごろだったと記憶しているが、著者 は Takano らの研究(8,9)に興味を抱きはじめた. Takano らによれば、実のところ、固体内の衝撃 波を表現するには,保存系の流体力学方程式を数 値解析的にちゃんと解かなければならない.青野 らの論文(9) から引用すれば,「衝撃波が弾性体に 衝突すると物体表面で衝撃波が反射し,物体表面 での急激な圧力上昇により,表面から弾性体内部 に応力波が形成される」そうだ.ここでの「そう だ」は,引用元の文献(9) で扱われている物理現象 を著者自らの目で観察していないためであり、決 して彼らの研究成果に科学的エビデンスがないと いうことではない. というのも、彼らの研究成果 (8, 9)がなければ著者の研究が進まないからである. さて,話を元にもどすが,彼らも,固体(弾性) 力学方程式と,流体力学方程式を,保存系の力学 方程式として一般化(8, 9)している.一般化できれ ば,ようやく計算屋の出番である.計算屋は汎用 ソルバーを夢見るのである.

#### 2.保存系の力学方程式

有界なd次元( $d = 2$ )空間領域を Ω ⊂ ℝ<sup>d</sup> とし, 時間領域 (0,T) における以下の保存系方程式を 考える.

$$
\frac{\partial \mathbf{U}}{\partial t} + \frac{\partial \mathbf{F}_i}{\partial x_i} = 0 \quad \text{in } \Omega \times (0, T) \tag{1}
$$

ここで, 式(1)は一般的に Euler 方程式と呼ばれ, 微分方程式の類型は双曲型に分類される. 式(1) における U は保存変数ベクトル,  $\mathbf{F}_i = \mathbf{F}_i$ (U)は非 粘性の流束 (フラックス) ベクトルである(i = 1,…,d). なお, 式(1)の求解には境界条件と初期 条件が与えられる.

注釈 1. 本研究では、式(1)の左辺第2項にある 流束ベクトルのヤコビアンAi

$$
\frac{\partial \mathbf{F}_i}{\partial x_i} = \frac{\partial \mathbf{F}_i}{\partial \mathbf{U}} \frac{\partial \mathbf{U}}{\partial x_i} = \mathbf{A}_i \frac{\partial \mathbf{U}}{\partial x_i}
$$

はとらない(流れの分野では  $A_i \partial U/\partial x_i$ を移流項 と呼ばれている). つまり、非保存系の方程式に は変換せず,保存系方程式のまま弱形式をとる. というのも,有限要素法に基づく流体解析を例に 挙げれば、保存系方程式のままでは、SUPG (streamline-upwind / Petrov-Galerkin )法(10, 11) に代表される安定化法を適用することがむずかし くなる. Galerkin 有限要素法では、中心差分法と 共通の問題,つまり Péclet 数の上昇にともなう数 値不安定性(数値振動)の問題を回避させるため に,なにかしらの安定化を図る試みが必要である. ところが,保存系の流体力学方程式のまま SUPG 法による定式化をすすめると,移流項を用いるこ とで,上流(風上)側の流線方向にのみ安定化を 作用させるテンソル項

$$
\int \tau \left( \frac{\partial \mathbf{W}}{\partial x_k} \mathbf{A}_k \cdot \mathbf{A}_i \frac{\partial \mathbf{U}}{\partial x_i} \right) d\Omega
$$

が弱形式において陽に出てこない(ここでは重み 関数をWとしている). そこが安定化パラメータ に依存する SUPG 法つまりは有限要素法の極み であり限界――有限要素法に基づく数値解析手法 で多くにみられることだが,風上法も含め安定化 法を適用するために,保存系の方程式をいちいち 非保存系のそれに変換しなければならない. しか も,解析対象とする力学現象が同じはずでも保存 系の力学方程式と非保存系のそれから得られる数 値解の挙動が異なることがある.これが現在の流 れの数値計算では,有限要素法ではなく,有限体 積法や差分法に基づくアプローチが主流となって いった理由――であった,と著者は思う.ただし, 本報では所謂P<sub>1</sub>有限要素近似の範疇を語るのであ って,マルチスケール変分法と密接な関係のある 気泡関数要素 (1, 12, 13) , residual-free bubble(1, 14) の議論はややこしくなるので割愛する.

本報では,保存系方程式に対するマルチスケー ル有限要素法について概略ながら解説し,その可 能性を謳う.

注釈 2. 「マルチスケール」という用語を唐突 に使ってしまったが,これには安定化法と密接な 関係がある. 流れ問題に対するアプローチにはマ ルチスケール変分法(1, 2, 3, 4, 5) というパラダイムシ フトが起こりつつあった.マルチスケール変分法 は,有限要素つまりメッシュの分割で解像できな いスケールの解もひっくるめて表現しようとする 意気込みであった. ここに,あった,あった,と 二度「あった」を使ったが、近年ではマルチスケ ール変分法どころか流れの有限要素法の研究は進 捗していないとみえる.マルチスケール変分法の 近似には,アイソジオメトリック解析(15)だの NURBS(15) だの,横文字だらけで複雑で面倒で難 しくて,有限要素法の黎明期からがんばってきた 研究者共々にとっては意気消沈した,のではない かと著者が勝手に危惧している.なにはともあれ, 流れの有限要素法研究の隆盛は過ぎ去ったのであ ろう.けれども,著者の本懐としては,保存系方 程式に対しても有効な有限要素法を開発したい, という願望が去来していた. なので、願望のまま ずっとむずむずしていても進歩がないので,これ までに培ってきたマルチスケール法の考え方をめ ぐらせて,保存系方程式を安定かつ高精度に解く 有限要素法を開発しよう,と不退転の決意に至っ た. 以上では、著者の想い強くして、言葉が少し 冗長になってしまった.

注釈 3. Euler 方程式(1)における保存変数ベク トル U の中身に依って、式(1)に対する力学方程 式の名称が異なる.例えば,このベクトル成分に, 流体の密度,運動量,全エネルギーを選べば、式 (1)は圧縮性流れの保存系表現となる.また,固体

(弾性体)密度と変形速度の積,空間成分ごとの 応力を選べば、弾性動力学方程式となる. 本研究 では,他の研究との差異をつけるため,波動を「波」, 圧縮性流れ等にみられる衝撃波を「段波」とみな し、浅水波方程式の保存変数ベクトルを選ぶ. と

いうのも,計算精度と数値安定性の検証に用いる 材料(厳密解)が浅水波のものしか手元になかっ たからである.それにしても,著者のような計算 屋にとっては,非粘性流束ベクトルを伴った保存 系方程式であれば、圧縮性流体力学方程式だろう と,弾性動力学方程式だろうと,適用する数値解 析手法の検証には,どれを選んでも「相似則」が みられるものと高を括っている. ただし、諸々の 物理現象の本質については触れない.

#### 3.波の方程式に対するマルチスケール変分法

二次元(d = 2)の浅水波方程式には次の保存変 数ベクトル U を選ぶ.

$$
\mathbf{U} = \begin{bmatrix} U_1 \\ U_2 \\ U_3 \end{bmatrix} = \begin{bmatrix} h \\ h u_1 \\ h u_2 \end{bmatrix}
$$
 (3)

ここで, h は水深,  $u_1 \geq u_2$ はそれぞれ  $x_1 = x$ 軸 方向と  $x_2 = y$ 軸方向の流速 (velocity) である. そして、 $x$ 軸および  $y$ 軸方向の流束フラックス $F_1$ とF2はそれぞれ以下のとおりである.

$$
\mathbf{F}_1 = \begin{bmatrix} U_2 & 0 \\ \frac{U_2^2}{h} + \frac{gh^2}{2} \\ \frac{U_2 U_3}{h} \end{bmatrix}, \quad \mathbf{F}_2 = \begin{bmatrix} U_3 \\ \frac{U_2 U_3}{h} \\ \frac{U_3^2}{h} + \frac{gh^2}{2} \end{bmatrix}
$$
(4)

ここで,  $g$ は重力加速度である. 本報では, 議論 をシンプルにしたいので鉛直方向 z軸の海底勾 配(ソース項)は考えない. なお、式(1)は下添え 記号 i を展開し、次式のように書き換えても差し 支えない.

$$
\frac{\partial \mathbf{U}}{\partial t} + \frac{\partial \mathbf{F}_1}{\partial x} + \frac{\partial \mathbf{F}_2}{\partial y} = 0 \quad \text{in } \Omega \times (0, T) \tag{5}
$$

保存系方程式(1)あるいは(5)に対する時間積分 法として,1 次精度(一段階)陽的 Euler 法を適 用して議論を進める.高次(多段階)陽解法でも, 陰解法でも,当然ながら適用可能だが,本報で議 論するマルチスケール変分法にのみフォーカスす るため,もっともシンプルな陽解法にて話をすす  $\delta$ める. このとき, 時間増分量を  $\Delta t > 0$ , 時間ステ ップを n とすると次式のように表せられる.

$$
\mathbf{U}^{n+1} = \mathbf{U}^n - \Delta t \frac{\partial \mathbf{F}_i(\mathbf{U})}{\partial x_i} \text{ for } n = 0, 1, \cdots, \left[ \frac{T}{\Delta t} \right] \tag{6}
$$

二次元空間領域 Ω を三角形要素による正則 な有限要素分割 πを与え,三角形1次要素の有限 要素空間 Vh, 区分連続な部分実数空間 ℝoを考え る. ここで,  $h = \max(\text{diam}(K))$ ,  $\forall K \in \mathcal{T}_h$  はメッ シュパラメータである.

このとき、式(6)に対するマルチスケール変分法 の定式化では, $\mathbf{U}_h^{n+1} \in (V_h)^3$ ,  $\mathbb{G}_h \in (\mathbb{R}_0)^3$  を見出 すカップリングされた次の近似問題として与える.

$$
\begin{cases}\n(\mathbf{W}_h, \mathbf{U}_h^{n+1}) = (\mathbf{W}_h, \mathbf{U}_h^n) + (\epsilon_{\text{add}} \mathbf{W}_h, \mathbb{G}_h - \mathbf{U}_h) \\
-\Delta t \left(\mathbf{W}_h, \frac{\partial \mathbf{F}_i(\mathbf{U}_h^n)}{\partial x_i}\right) \quad \forall \mathbf{W}_h \in (V_h)^3 \quad (7) \\
(\mathbb{G}_h - \mathbf{U}_h, \mathbf{L}_h) = 0 \quad \forall \mathbf{L}_h \in (\mathbb{R}_0)^3\n\end{cases}
$$

ここで、Eaddをマルチスケール関数と呼称する. また,  $G_h = \mathbb{P}_h U_h$ であり,  $\mathbb{P}_h$ は $V_h$ から $\mathbb{R}_0$ への $L^2$ 直 交射影子である. そして, (·, ·) は Ω でのL<sup>2</sup>内積 である.マルチスケール関数の詳細については, 拙著の文献<sup>6,7)</sup>にゆずる.

#### 4.おわりに

本報では、波動問題を保存系方程式のひとつで ある浅水波方程式から見つめ直し,マルチスケー ル変分法によるアプローチを示した. ただ、やや 尻切れ蜻蛉ぎみの原稿になってしまったことが個 人的に悔やまれる.でも,業界人ならご理解とご 共感をいただけると思う. というのも、今後著者 が査読付き論文の投稿を予定している場合,これ から執筆する研究成果を出し惜しみせざる得ない ためである. 本報の続編となる査読論文が公開さ れた暁には,著者の手の内をすべて明かし,賢明 な読者のお役に少しでも立てるよう努力していき たい.薄っぺらの本報でも賢明な読者のお役に立 てればもっけの幸いである.

#### 謝辞

本研究内容は JSPS 科研費 JP16K13734 の助 成を受けた研究成果である.

#### 参考文献

[1] T. J. R. Hughes, G. R. Feijóo, L. Mazzei and J. B. Quincy: The variational multiscale method - a paradigm for computational mechanics, Vol.166, pp.3-24, 1998.

- [2] V. John, S. Kaya and W. Layton: A two-level variational multiscale method for convectiondominated convection-diffusion equations, Computer Methods in Applied Mechanics and Engineering, Vol.195, pp.4594-4603, 2006.
- [3] L. Song, Y. Hou and H. Zheng: A variational multiscale method based on bubble functions for convection-dominated convection - diffusion equations, Applied Mathematics and Computation, Vol.217, pp.2226-2237, 2010.
- [4] R. Codina: On stabilized finite element methods for linear systems of convection-diffusion-reaction equations, Computer Methods in Applied Mechanics and Engineering, Vol.188, pp.61-82, 2000.
- [5] R. Codina: Stabilization of incompressibility and convection through orthogonal sub-scales in finite element methods, Computer Methods in Applied Mechanics and Engineering, Vol.190, pp.1579-1599, 2000.
- [6] H. Okumura: Variational Multiscale Finite Element Method Based on Bubble Element for Steady Advection-Diffusion Equations, Memoirs of the Faculty of Human Development; University of Toyama, Vol.13 (2), pp.297-304, 2019.
- [7] マルチスケール変分法と気泡関数要素の関係性につ いて,富山大学総合情報基盤センター広報,Vol. 2019.
- [8] 高野,後藤,西野: 弾性動力学方程式に対する有限体 積法(第 1 報,計算原理), 日本機械学会論文集(A 編), 64 巻 626 号(1998-10), 論文 No. 97-0818, 1998.
- [9] 青野,湯澤,後藤,高野: 衝撃波による固体内応力波伝 播の数値計算, 第 14 回数値流体力学シンポジウム, C09-4, JSCFD, 2000.
- [10] L. P. Franca and T. J. R. Hughes: Convergence analysis of Galerkin least-squares methods for advective-diffusive forms of the Stokes and incompressible Navier-Stokes equations, Computer Methods in Applied Mechanics and Engineering, Vol.105, pp.285-298, 1993.
- [11] A. N. Brooks and T. J. R. Hughes: Streamline Upwind/Petrov-Galerkin formulation for convection dominated flows with Navier-Stokes equations, Computer Methods in Applied Mechanics and Engineering, Vol.32, pp.199-259,

1994.

- [12] J. C. Simo, F. Armero and C. Taylor: Galerkin finite element methods with bubble for advection dominated incompressible Navier-Stokes, International Journal for Numerical Methods in Engineering, Vol.38, pp. 1475-1509, 1995.
- [13] T. Yamada: A bubble element for the compressible Euler equations, IJCFD, Vol.9, pp.273-283, 1998.
- [14] F. Brezzi, L. P. Franca, T J. R. Hughes and A. Russo:  $b = \int g$ , Computer Methods in Applied Mechanics and Engineering , Vol.145, 329-339, 1997.
- [15] J. A. Cottrell, T. J. R Hughes, Y. Bazilevs: Isogeometric Analysis: Toward Integration of CAD and FEA, Wiley, 2009.

総合情報基盤センター 沖野 浩二

1. はじめに

自宅で、PC を利用するだけでなく、いつ でも持ち運んで利用するスマートフォンや タブレットが当たり前な生活となっている。 十年前までは、情報機器といえば、PC であ ったが、ここ数年で、スマートフォンが基本 となり、「いつでも・どこでも」という時代 となっている。

現在では、IT 機器の世帯普及率は、PC で 72%、スマートフォンにおいては PC を超 える 75%となっている。また、インターネ ットの利用率は 80%を超えている。(総務 省 平成 30 年度 情報通信白書)

このような中で、職場での PC とインタ ーネットの利用から、自宅や外出先からの PC やスマートフォンを利用した生活の中 でのインターネット利用が当たり前となっ ている。

実際に、2020 年現在のコロナ禍において は、個人が IT 機器と通信環境を有するとい う前提で、感染を防ぐために大学に通学し ての勤務や授業ではなく、在宅勤務や非対 面授業が行われている。(令和 2 年4月末現 在)

さらにPCやスマートフォンだけでなく、 自宅は常時接続の環境で、家庭内にある家 電がネットワークに接続され、外出先から 制御可能な時代が来ている。具体的には、エ アコンの電源を入れることや録画してある テレビ番組を見ることができるし、自宅に 設定してある Web カメラで室内の様子を 見ることもできる。

このように、PC でブラウジングする時代 から IoT(Internet of Things:すべてのもの がインターネットにつながる時代)へ急速 に変化してきている。

2.環境の変化とユーザスキル

このような環境の変化はユーザに多くの 利便性をもたらしている。特に、大きな変化 としていえることは、次の 2 つがあげられ る。

・スマートフォン対応の機器

・スマートスピーカー(音声対応コントロ ーラー)

スマートフォン対応機器は、スピーカー などは旧来もあったが、現在では、照明・テ レビ・見守りセンターなど、自宅内だけでな く、自宅外からも利用できるツールが増え てきている。スマートスピーカーは、Google Home や Amazon Echo のように音声で指示 を出せば、その内容を理解して対応してく れるものである。もちろん、現在の音声対応 コントローラーは万能ではなく、先に設定 しなければ対応できないことも多く、また 聞き間違いも多い。しかし、このような毎日 触れて使いなれている機器や音声による命 令は、身近にかつ容易に機器を操作するこ とにつながる。

IoT 機器の家庭内への浸透、操作方法の 一般化、ユーザインタフェースの改善など は、間違いなくユーザが、より簡単に・より 身近に、利用できることにつながる。また、 これらの機器の操作に関するプログラム情 報 が 、 一般化され API(Application Programming Interface)として公開され始 めている。この API を利用し、更なるソフ トウェアの開発も期待されている。これら、 普及につながる環境の整備は、更なる IoT 機器の浸透や低価格化へともつながる。IoT 機器は高価でマニアが利用するものから、 老若男女を問わず利用され、数年後には、多 くの家庭で「Hey Google,ラジオを流して」 といった命令が普通に聞かれるかもしれな い。

このような、ネットワークを含めた環境 の整備、対応する機器の増大、プログラム環 境の充実、家庭内における音声対応のツー ルの増大は、間違いなく、ユーザに求める操 作スキルを軽減することとなる。その結果、 ユーザに求められるスキルは、現在のもの とは大きく異なっている可能性が高い。も ちろん、多量な情報を操作し、整理し、まと めるためには、PC の操作スキルがなくなる ことはないと思われるが、一般的な情報の 収集やその他機器の操作に関しては、PC の 操作スキルがなくても利用できる時代とな る可能性は高い。

3.IoT 時代のユーザスキル

このような時代へと変化するにあたり、 ユーザが持つべきスキルは、どのように変 わるのであろうか。また、どのような環境が 求められるのであろうか。ここでは、下記の 3 点について考える。

- ・ユーザリテラシ
- ・ネットワーク環境
- ・セキュリティ

これらは、現在においても、もちろん重要 な要素であるが、今後はその水準や求めら れる内容が大きくことなると考えられる。

3.1 ユーザリテラシ

ユーザが、IoT 機器を使いこなすには、あ る程度の操作スキルが必要なことは現在と 変わらない。しかし、操作がスマートフォン からや、音声によるものが多くなるにつれ て、その操作方法は日ごろから利用してい るものとなるため、特別に学ぶべきことは 少なる可能性が高く、現在のリモコンのよ うに、その操作を学ぶことなく利用できる ことになる。ただ、高度や利用やその仕組み を提供する側には、その分、仕組みを理解し 専門的な知識が必要となる可能性が高い。

また、サービス提供の品質を上げるため には、家族内でも、個人ごとにユーザを正し く識別し、そのユーザの情報や過去の履歴 を蓄積することとなる。そのため、ユーザを 識別する ID や顔写真、声などの情報が蓄積 されてこととなる。そのため、家族間での ID の共用避けることや所属組織の ID と個 人の ID を使い分けなど、どの識別情報とど の情報を結びつけるかを考えておく必要が ある。これは、現在よりも状況に応じた適切 な ID を利用することが必要になり、ID 自 体の管理が重要となる。

さらに、自分の知らない間に多くの情報 が蓄積されることも考えられる。今でも、 Web サイトを閲覧中に表示される広告は、 利用しているブラウザのアクセス履歴を参 考に表示されている場合が多い。今後は、一 人ひとりが専用のデバイスを持つことで、 デバイスの属人化が進み、個人の識別が容 易となる。それにより、現在よりも更に個人 が識別された状態で情報が蓄積されること になる。今後、自分の情報がどのように蓄積 され、利用されるかを意識することはとて も重要である。

3.2 ネットワーク環境

次にネットワーク環境について考える。 ネットワーク環境を考えた場合、家庭から インターネットへ接続するネットワークと 家庭内のネットワークの 2 種類を考える必 要がある。

現在、家庭からインターネットへの接続 は、光回線や CATV などを利用して常時接 続を行っている人とスマートフォンとその テザリングを利用して接続している人がい る。今後、スマートフォンは 5G 化が進むこ とで、その帯域は増えることが予想される が、現状の帯域や契約形態では、スマートス ピーカーや外部からの利用を考えた場合、 現在のスマートフォンでは難しい。現状で は、なんらかの常時接続を行わないと IoT 環境を享受することは難しい。

次に家庭内のネットワーク環境は、多く の場合、無線 LAN が利用されている。無線 LAN はケーブルを引き回す必要なく、電波 が届く範囲であれば利用することができる。 また、最新の住宅などでは、有線 LAN の口 がテレビのコンセントの横に設置されてい る場合もある。

これらのネットワークの整備・維持は、家 庭からインターネットへ接続するネットワ ークは回線提供業者が行っており、品質は、 回線提供業者によって保たれている。しか し、家庭内のネットワークはその家の人で 行う必要がある。

現在、家庭内のネットワーク環境は、隣接 する家の電波や家庭内で電波に環境する機 器があるために、かなりひどい状況となっ ている。また、家庭内に設置された機器は、 大学などと違い専門の管理者が不在である ため、古い機器がそのまま利用されている ことも多い。

4. セキュリティ

3.1 でユーザリテラシについて、3.2 でネ ットワーク環境を述べたが、家庭において インターネットが利用できていれば、普通、 何か特別なことを考えることはない。しか し、各家庭にインターネットが普及し、その 上、多くの機器が常時接続される時代とな ってきている。このような中で、セキュリテ ィを意識せずに利用した場合には、何らか の問題が巻き込まれることも十分に考えら れる。ここではいくつかの事例を示す。

4.1 世界中から見えているカメラ

世界中の Web カメラの URL を集め た"Insecam[: http://www.insecam.org/"](http://www.insecam.org/)(図 [1](http://www.insecam.org/))というサイトがある。ここでは、世界中 の Web カメラに対して、パスワードなしや デフォルト ID/Password でアクセスを行い、 表示できたものを公開している。このサイ トでは、国や場所を指定して検索すること もでき、日本を指定してアクセスすること も可能である。このような問題を回避する には、新しい機器を利用する場合は、ただ設 置するのではなく、新しい Password を設定 するなどを行うことが必要だ。

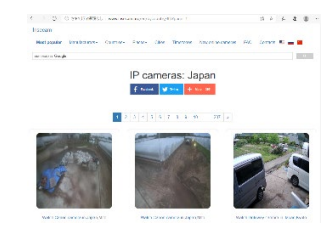

図1 Insecam サイト画面

4.2 自由に接続できる無線 LAN

日本政府の政府広報オンラインでは、

"これだけはやっておきたい!「無線 LAN 情報セキュリティ 3 つの約束」"として無防 備な無線 LAN 利用の危険性として、以下の 3 つを上げている。

- (1) 通信内容が盗みみられる
- (2) 他人から無断で端末にアクセスされて しまう
- (3) 他人に使われたり、犯罪などに悪用され たりする

この 3 つは、実際に古い設定のままの無線 LAN の機械で実行可能である。これらの被 害を防止するには、適切な設定や新しい無 線 LAN 機器を利用することが必要です。

#### 4.3 脆弱な機器

学外から大学へのアクセス記録を解析す ると、2 割程度の人が古い OS のまま、利用 していることが判明した。最新のものに UPDATE していない理由は、面倒や機器が 対応していないなどあると思うが、安全に 利用するには、適切な管理を行う必要があ る。

#### 5. 具体的な対応

大学においては、セキュリティ管理者か らセキュリティ対応の連絡を行っているが、 自宅ではセキュリティを維持することを自 分自身で判断して行うことになる。すべて を自分で一気に行うことは難しいので、ま ずは、次のことを行ってください。

・デフォルトパスワードは利用しないこと ・PC やスマートフォンなどで UPDATE が 求められたら、必ず正規の方法で UPDATE

行うこと。Windows7 及び MacOS10.12 以 前はネットワークに接続しないこと

・テレビやビデオなど家電などがファーム ウェアの更新が表示されたら必ず指示に従 って更新を行うこと

・無線 LAN 機器やプリンターなどネット ワークに接続する機器は、メーカーサポー トを確認して、古い機器は更新を行うこと (家庭用機器は概ね5-6年程度でサポー トが切れます。)

特に、10 年以上前の無線 LAN は、セキ ュリティ上重大な欠陥があるため、また、速 度も遅いため、最新の機器に更新するとセ キュリティの向上と通信速度の改善が見込 める。

#### 6. まとめ

IoT 家電の増加により、自宅におけるネ ットワーク利用範囲が増加している。それ に加えて、現在、非対面授業により自宅での PC 利用も多くなっている。

このような中で、適切なネットワーク環 境の維持が大切な時代となってきている。 ぜひ、自宅のネットワークを見直し、家族全 員で自分や家族の情報機器を確認してみて ください。

#### ・参考文献

総務省 ," 平 成 30 年度情報通信白書 ," [https://www.soumu.go.jp/johotsusintokei/](https://www.soumu.go.jp/johotsusintokei/whitepaper/ja/h30/pdf/index.html) [whitepaper/ja/h30/pdf/index.html](https://www.soumu.go.jp/johotsusintokei/whitepaper/ja/h30/pdf/index.html)

政府広報オンライン,"これだけはやってお きたい!「無線 LAN 情報セキュリティ 3 つ の 約 束 | "[,https://www.gov](https://www.gov-online.go.jp/useful/article/201303/1.html)[online.go.jp/useful/article/201303/1.html](https://www.gov-online.go.jp/useful/article/201303/1.html)

# 学生用 GPU 計算サーバの導入とパフォーマンス測定

総合情報基盤センター 講師 山下和也

総合情報基盤センターでは,学生向けの演習用として Web サーバを計算サーバと兼用して開放し ている。深層学習の普及に伴い TensorFlow 等の機械学習フレームワークの演習環境が必要とされて きている。しかし,現在運用している計算サーバや演習用端末では膨大な計算量を必要とする機械学 習の演習に対応できなかった。そこで,新たに GPU 計算サーバを導入したので紹介する。また,パ フォーマンス測定した結果を示す。

キーワード:教育用計算機システム,GPU,人工知能,機械学習,深層学習

#### 1. はじめに

2016 年に Google DeepMind が開発した囲碁プ ログラムの AlphaGo が世界のトップ棋士に勝利 した[1]。これを一つの契機として人工知能技術が 注目されるようになり,現在は第 3 次人工知能ブ ームと呼ばれている。

人工知能を実現するための一つの手法に機械学 習がある。機械学習には様々な手法があるが、現 在よく用いられる手法の一つが深層学習である。 深層学習は,学習に膨大な計算量を必要とする。 深層学習の演算は主に行列演算であり,CPU より も行列演算を高速に行うことができる GPU を用 いることが多い。

総合情報基盤センターでは,学生向けの演習用 として Web サーバを計算サーバと兼用して開放 している[2]。しかし,GPU が実装されていない ため,計算量を必要とする TensorFlow[3] 等のよ うな機械学習フレームワークを用いた演習を行う ことが困難であった。

そこで,GPU 計算サーバを導入したので紹介す る。また,パフォーマンス測定した結果を示す。

# 2.GPU 計算サーバの基本仕様

NVIDIA Tesla V100 32GB を搭載した GPU 計 算サーバを導入した[。表](#page-30-0) 1 に基本仕様を示す。利 用資格・方法等については,総合情報基盤センタ ーの Web ページ「学生用 GPU 計算サーバ(教育 利用)」[4] に記載されている。

<span id="page-30-0"></span>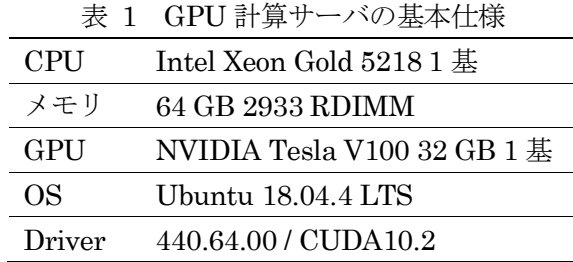

機械学習の演習のために必要と思われるソフト ウェアをインストールした。2020 年 4 月現在,イ ンストールされている主なソフトウェアとそのバ ージョンは以下の通りである。包括ライセンス契 約している MATLAB [5] と科学計算などのライ ブラリが充実している Python を導入している。

- MATLAB R2019b
	- 包括ライセンスに含まれるツールボッ クス一式
- Python  $3.6.9$ 
	- Chainer 7.0.0
	- Keras 2.3.1
	- PyTorch 1.3.1
	- TensorFlow 1.14.0
	- Theano 1.0.4

# 3.パフォーマンス測定

GPU 計算サーバのパフォーマンスを測定した。 測定手法は,MATLAB を用いた GPU パフォー マンスの測定[6], tf\_cnn\_benchmarks[7], Keras のサンプルコード (mnist\_cnn.py) [8]を用いた。

## 3.1 MATLAB を用いたパフォーマンス測定

MATLAB を用いて,データ転送帯域,メモリ 帯域,倍精度 FLOPS を測定した。

まず,関数 gpuArray を用いてローカルワーク スペースの配列を GPU へ送信し,関数 gather を 用いて GPU 上の配列をローカルワークスペース へ転送することでデータ転送帯域を測定した。配 列サイズを2<sup>x</sup> (x = 14, 15, ..., 28)としたときのデ ータ転送帯域をそれぞれ 20 回測定して平均値を 求めた。

図 [1](#page-31-0)に結果を示す。横軸は配列サイズ,縦軸は データ転送帯域,エラーバーは標準誤差を表す。 実線は GPU へのデータ転送帯域,破線は GPU か らのデータ転送帯域を表す。測定範囲内のピーク 値は、GPUへのデータ転送帯域は配列サイズ219 のとき平均 9.83 GB/s であり, GPU からのデー タ転送帯域は配列サイズ224のとき平均5.43 GB/s であった。

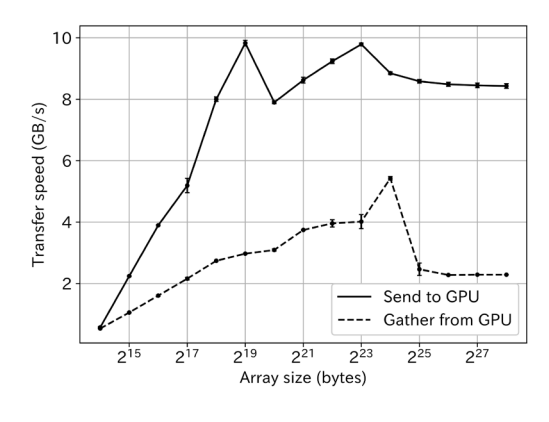

<span id="page-31-0"></span>図 1 データ転送帯域と配列サイズの関係

次に,関数 plus を用いて倍精度浮動小数点演算 のメモリ書き込みと読み込みを行うことでメモリ 帯域を測定した。配列サイズを $2^x$  (x = 14, 15, … , 28)としたときのメモリ帯域をそれぞれ 20 回測定して平均値を求めた。

図 [2](#page-31-1)に結果を示す。横軸は配列サイズ,縦軸は メモリ帯域,エラーバーは標準誤差を表す。実線 は GPU のメモリ帯域, 破線は CPU のメモリ帯 域を表す。測定範囲内のピーク値は,GPU の場合 は配列サイズ228のとき平均 792.03 GB/s であり, CPU の場合は配列サイズ222のとき平均 125.79 GB/s であった。

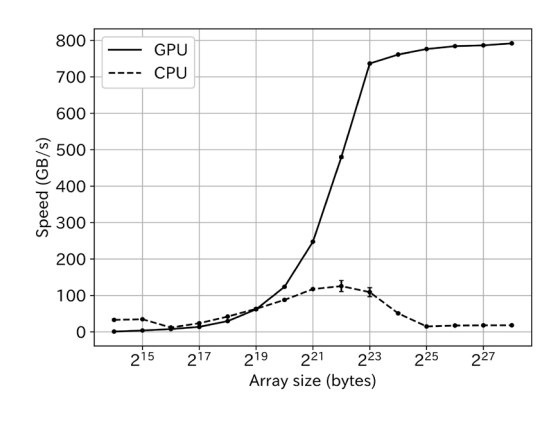

<span id="page-31-1"></span>図 2 メモリ帯域と配列サイズの関係

最後に,行列の乗算の処理時間から倍精度 FLOPS を求めた。行列サイズを $2^{x}$  ( $x =$ 12, 14, … , 26)としたときの倍精度 FLOPS をそれ ぞれ 20 回測定して平均値を求めた。

図 [3](#page-31-2)に結果を示す。横軸は行列サイズ,縦軸は 倍精度 FLOPS,エラーバーは標準誤差を表す。実 線は GPU の倍精度 FLOPS, 破線は CPU の倍精 度 FLOPS を表す。行列サイズ214までは大きな差 はないが,行列サイズが大きくなるにつれて GPU の方が速く計算できることが分かる。

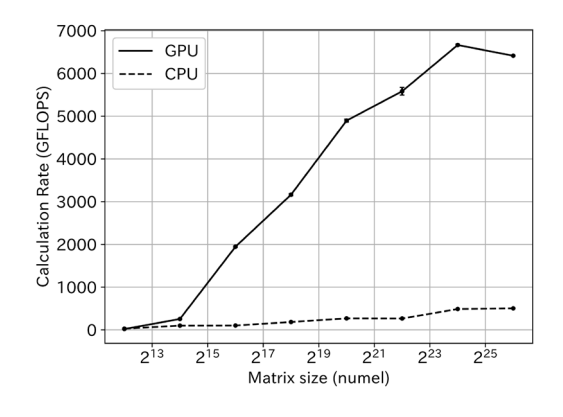

<span id="page-31-2"></span>図 3 倍精度 FLOPS と行列サイズの関係

#### 3.2 tf\_cnn\_benchmarks

tf\_cnn\_benchmarksはTensorFlowが公開して いるベンチマークテストである。画像分類問題に 対して畳み込みニューラルネットワークの学習モ デルやバッチサイズ等を指定して実行すると, 1 秒あたりに処理された画像枚数を出力する。

測定する学習モデルは, AlexNet, InceptionV3, ResNet50, VGG16 の 4 種類を用いた。バッチサ

イズには,32, 64 の 2 種類を用いた。これらの全 8 通りの組み合わせに対して,それぞれ 10 回ずつ 測定して平均値を求めた。

比較対象は, TITAN RTX, TITAN V, GeForce RTX 2080Ti, GeForce RTX 2080, GeForce GTX 1080Ti とした。いずれも NVIDIA 社製の GPU で ある。比較対象の測定結果は文献[9]より引用した。 いずれもGPUを1基用いた場合の結果であるが, システム構成が異なるため,GPU のみの比較では ないことに注意されたい。

図 [4](#page-32-0) は AlexNet, 図 5 は InceptionV3, 図 6 は ResNet50, 図 7は VGG16 をそれぞれ学習モ デルに用いた結果を示す。Tesla V100 32GB が今 回導入した GPU 計算サーバの測定結果である。 縦軸が 1 秒あたりに処理された画像枚数であり, この値が大きいほど高速に処理できることを表し ている。どの学習モデルでも,今回導入した GPU 計算サーバが高速に処理できることが分かる。

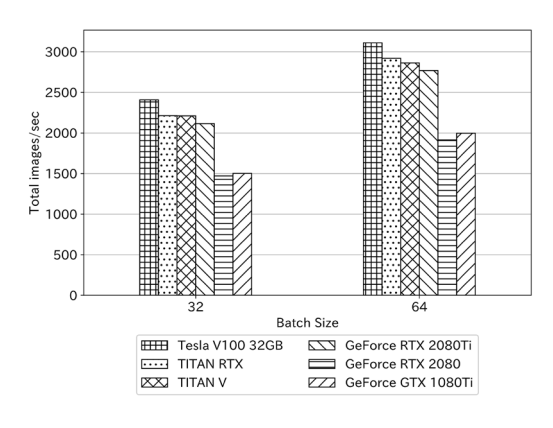

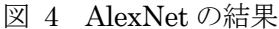

<span id="page-32-0"></span>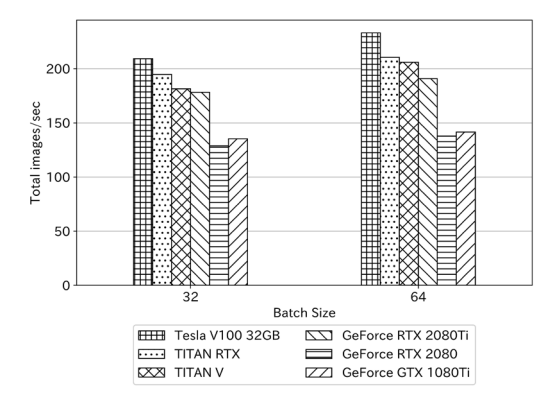

<span id="page-32-1"></span>図 5 InceptionV3 の結果

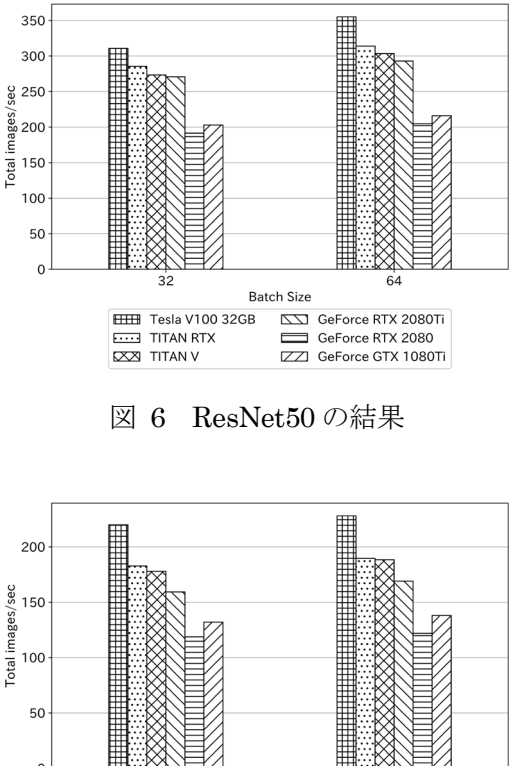

<span id="page-32-2"></span>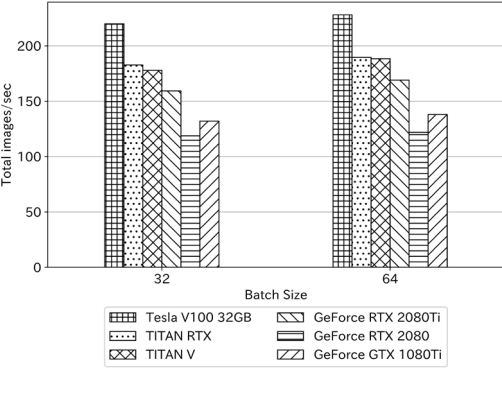

図 7 VGG16 の結果

#### <span id="page-32-3"></span>3.3 Keras を用いた学習時間の測定

Keras のサンプルコードを用いて,機械学習の 学習に掛かる時間を測定した。MNIST データセ ットに対して畳み込みニューラルネットワークを 用いて画像分類するコードを用いた。

比較対象は,演習用端末と計算サーバ兼 Web サ ーバとした[。表](#page-32-4) 2 に演習用端末の基本仕様を示す。 演習用端末には,Unix の演習環境として Hyper-V 上に Ubuntu の仮想マシンを作成している[。表](#page-33-0) [3](#page-33-0) に仮想マシンの設定を示す[。表](#page-33-1) 4 に Web サー バの基本仕様を示す。

表 2 演習用端末の基本仕様

<span id="page-32-4"></span>

| CPU        | Intel Core i5-8500        |
|------------|---------------------------|
| メモリ        | 16 GB                     |
| <b>GPU</b> | Intel UHD Graphics 630    |
| OS         | Windows 10 Education 1903 |

<span id="page-33-1"></span><span id="page-33-0"></span>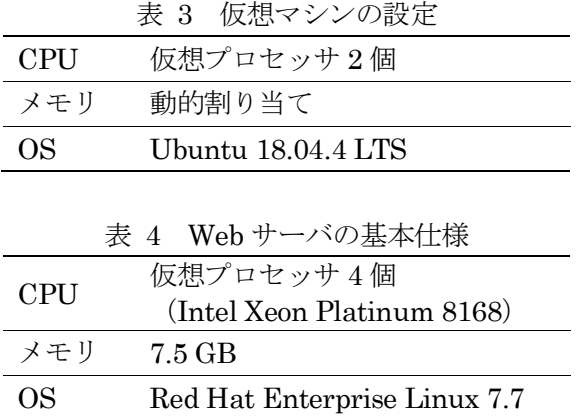

12 epoch を 1 試行として 5 回測定し, 1 epoch 当たりの平均値を求めた。

図 [8](#page-33-2) に結果を示す。図中の VM が演習用端末 上の Ubuntu, WEB が Web サーバ, CPU が GPU 計算サーバで CPU のみを用いた場合,GPU が GPU 計算サーバで GPU を用いた場合の結果 である。横軸は 1 epoch 当たりの学習時間の平均 値,エラーバーは標準偏差である。演習用端末は 平均 55.6 秒, Web サーバは平均 37.8 秒, GPU 計算サーバで CPU のみを用いた場合は平均 16.4 秒,GPU を用いた場合は平均 4.1 秒であった。

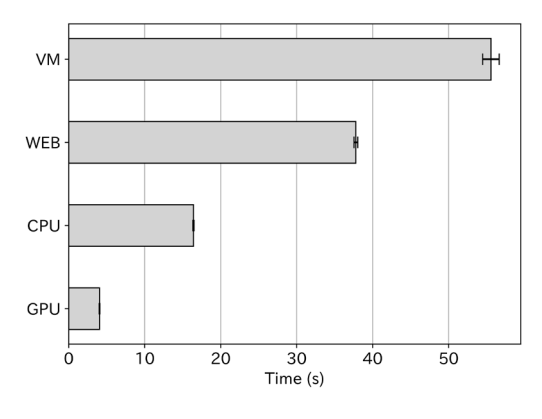

図 8 1 epoch 当たりの学習時間

#### <span id="page-33-2"></span>4. おわりに

GPU 計算サーバを導入し,パフォーマンスを測 定した。Keras を用いた学習時間の測定の結果か ら,演習用端末上で実行する場合に比べて,GPU 計算サーバで実行すると学習時間を約 1/14 に短 縮できることが分かった。また,演習用として開 放している Web サーバに比べても,学習時間を 約 1/9 に短縮できることが分かった。仮に 10 epoch 学習させると, 演習用端末で約9分, Web サーバでも約 6 分も掛かる。GPU 計算サーバで あれば約 40 秒で終わるため、学生演習の進行に 影響がない時間で結果が得られると考えられる。

複数人が同時利用した場合のパフォーマンスを 測定できていないが,GPU 計算機を用いることで プログラム実行時間を短縮でき,演習を円滑に進 行できると考えられる。

## 参考文献

- [1] D. Silver et al., "Mastering the game of Go with deep neural networks and tree search", nature, 529, 484-489 (2016).
- [2] 富山大学総合情報基盤センター,"学生用計算サー バ (教育利用) ", https://www.itc.utoyama.ac.jp/service/compute\_server.html(参照 2020/03/23).
- [3] M. Abadi, "TensorFlow: Large-Scale Machine Learning on Heterogeneous Distributed Systems", https://www.tensorflow.org/ (2015)
- [4] 富山大学総合情報基盤センター,"学生用 GPU 計算 サーバ (教育利用) ", https://www.itc.utoyama.ac.jp/service/gpu\_server/gpu\_server.html (参照 2020/05/08).
- [5] 富山大学総合情報基盤センター,"MATLAB 使用可 能なライセンス", https://www.itc.utoyama.ac.jp/service/pdf/matlab.pdf(参照 2020/03/24)
- [6] MathWorks, "GPU パフォーマンスの測定", https://jp.mathworks.com/help/parallelcomputing/examples/measuring-gpuperformance.html (参照 2020/03/23).
- [7] TensorFlow, "TensorFlow benchmarks", https://github.com/tensorflow/benchmarks(参照 2020/03/23).
- [8] Keras, "Keras Documentation Mnist cnn", https://keras.io/examples/mnist\_cnn/(参照 2020/03/23).
- [9] HPC テクノロジーズ株式会社,"Tensorflow Benchmarks", https://www.hpctechnologies.co.jp/tensorflow-benchmark-2(参照 2020/03/23).

# Moodle 小テスト作成支援アプリケーションの紹介(5)

情報政策課 係長 畑 篤 総合情報基盤センター 准教授 上木 佐季子 総合情報基盤センター 講 師 遠山 和大

筆者らは、Moodle 小テスト問題を作成する際に、Word を利用して作成した問題を, Moodle に インポート可能な XML 形式に変換するツールを開発してきた。小テストの中で,穴埋め問題は, 多様な問題を作成することができるが、数式記述問題の作成には適していない。また、数学オン ラインテスト評価システム (STACK) は、数式記述問題に適しているが, Moodle 上での問題作成 は容易ではない。そこで,Word で作成した数式記述問題を Moodle にインポート可能な XML に 変換するツールを開発した。

キーワード:数式の穴埋め問題, STACK, 小テスト, Word, XML

## **1.** はじめに

Moodle では様々な形式の小テストを作成 することができる。しかし,複雑な問題を GUI 上で作成するには手間がかかる。筆者は, 小テスト問題をイメージでき,かつ,多くの 人にとって普段使い慣れた Word を利用して 問題を作成し,それを Moodle にインポート 可能な XML ファイルに一括変換するツール 開発を行い公開してきた。小テストの中で, 穴埋め問題は,多様な問題を作成することが できる。しかし,数式記述問題を作成する場 合,あらゆる正解を用意する必要がある。

また,数学オンラインテスト評価システム (STACK)を利用することにより,穴埋め問 題に比べ容易に数式を用いた問題を作成す ることができる。しかし, Moodle で STACK を利用した問題作成は容易ではない。そこで, 筆者は,Word で作成した数式記述問題を Moodle にインポート可能なXMLに変換する ツール開発を行った。本稿では,Word で数 式記述問題を作成し,Moodle にインポート 可能な XML に変換するツールについて紹介 する。

#### **2. Word** での問題作成様式

Word で問題文を作成した後,解答とした い変数を黄色の蛍光ペンで塗布することと

し,問題文を作成後,変数を定義することと した。変数と解答を区別させるため,解答と する変数の前に,「ANSA::」を,変数につい ては,「VAR::」と記述し解答と変数を区別す ることとした。また,問題文で TeX 記号を用 いた数式に対応するため,TeX 記号で表記す る箇所をピンクの蛍光ペンで塗布すること とした。小テスト問題の記述例を図1に, Wordで作成した問題をMoodle にインポート した結果を図2に示す。図2は図 1 の問題例 で変数(VAR::)を用いない場合の変換結果 を示す。図3については,図1の問題での変 数(VAR::)部分の変換結果を示す。

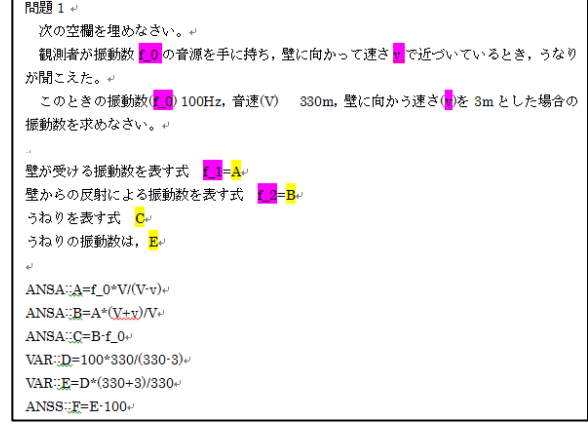

#### 図1 数式記述問題の作成例

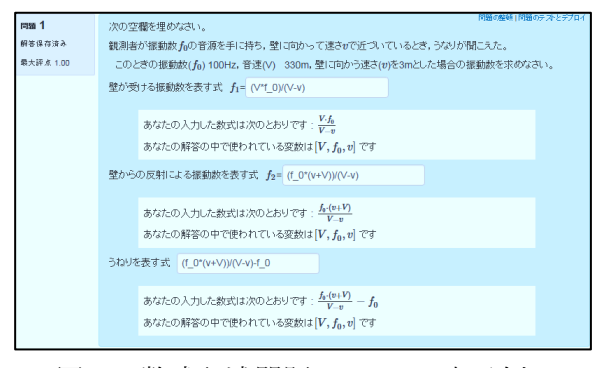

図2 数式記述問題の Moodle 表示例

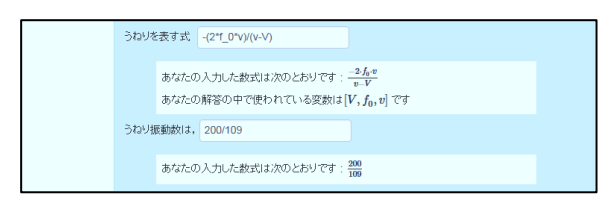

図3 数式記述問題の Moodle 表示例(数値利用)

# **2.1** 数式問題の評価方法

数式問題の評価には,複数の方法があるこ とから,筆者は,代数評価,構文評価,式の 整理,数値評価の各評価を行えるようにした。 このことから,解答の数式評価を区別させる ため, 解答の評価方法を区別するため、解答 の前に記号を記すこととした。

このことにより,式が簡略化されていない 場合,式の展開,通分がされていなかった場 合及び小数点以下の表記についての評価が できる。

評価方法の記述及び評価内容を以下に示 す。

① 代数評価

代数評価は、評価対象が代数的に等し いかについて判定する。記述書式は,解 答式の前に、「ANSA::」と記述する。

② 構文評価

評価対象が代数的に等しくかつ, 式が 簡略化されているかについて判定する。 ただし,数式の記述順序は,アルファベ ット,小文字大文字順で記述されている 必要がある。記述書式は、解答式の前に, 「ANSC::」と記述する。

③ 式の整理 評価対象が代数的に等しくかつ,評価

対象が展開,通分されており更に式が簡 略化されているかについて判定する。記 述書式は,解答式の前に,「ANSS::」と 記述する。

④ 数値評価

評価対象の数値が正しいかを判定す る。小数点桁数についても評価する。記 述書式は,解答式の前に,「ANSN::」と 記述する。小数点以下の表記については 「|」の後に小数点桁数を記述することと した。

図4に判定評価の記述例, 図5に解答の判 定結果例を示す。

解答として、式が簡略化されていない、式 の展開と通分がされていない形式で解答し た評価結果の例を示す。

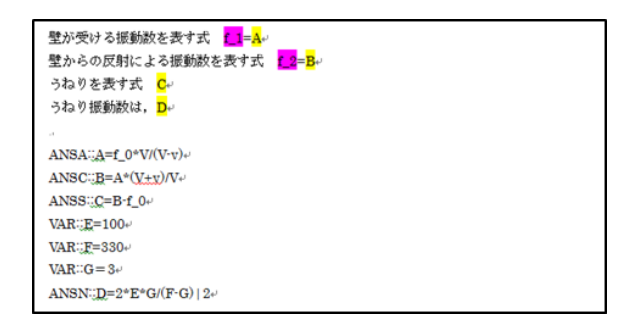

図4 解答評価の記述例

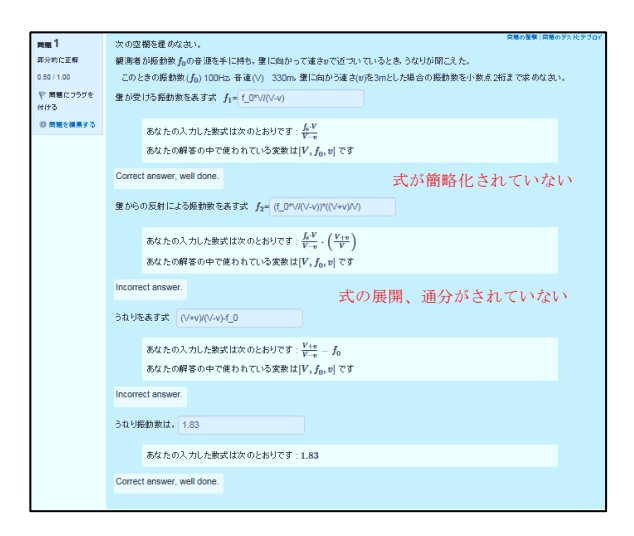

図5 Moodle での数式の評価
#### **2.2** 受験毎の問題数値可変

STACK では,係数等の数値をランダムに 変更させ,異なった問題を作成させることが できる。そこで,乱数による変数を定義する こととした。これ以降,定まった変数を定数, 数値可変ができる変数を変数という。変数の 設定について,問題文の中で,変数としたい 個所を水色の蛍光ペンで塗布することとし た。変数の記述方法として,変数として定義 する変数名の先頭に「RAN::」と記述するこ ととした。変数値範囲の記述を次のとおりと した。

- ① 変数 A が 0~10 の場合 RAN::A=10
- ① 変数 B が 1,3,5,7,9 の場合 RAN::B=1,3,5,7,9

ただし,①の記述方法では,乱数の開始値 が必ず0となる。そのため、例えば、変数範 囲を1からとする場合は,VAR::C=A+1 を記 述し,A を別の変数として 1 から 10 の変数 を発生できるようにした。

図5に Word での問題作成例, 図6に Moodle での表示例を示す。

問題1→

3点(b, 0), ((b,+c)/2, a\*(c-b)\*(b-c)/4), (c, 0)を通る↩ 2次関数 f(x) = pを求めよ。 ↩

 $RAN$ : $a = 2, -1, 1, 2$  $RAN: b=2$  $RAN::c=3.4.5\cdots$ 

 $ANSA: p=a*(x-b)*(x-c)$ 

図5 問題文で,数値を可変させる問題

3点(1,0), (2,2), (3,0)を通る2次関数 $f(x)$ = を求めよ。

図6 Moodle での問題数値可変例

# **2.3** グラフ問題の作成

STACK に,グラフ作成機能がある。そこ で,グラフを用いた問題を作成できるよう, Word での問題作成に,グラフ作成機能を追 加した。記述については,STACK でのグラ フ作成記述に従い次のとおり記述すること とした。

[関数式],[x,x の開始値,x の終了値]

上記で記述したグラフを表示させるため に,グラフ記述を,緑の蛍光ペンで塗布する こととした。

図7に Word でのグラフ問題の記述例を, 図8に Moodle での表示例を示す。

#### 問題1₽

下図のように, 3点(b, 0), ((b+c)/2, a<sup>\*</sup>(c-b)\*(b-c)/4), (c, 0)を通るe 2次関数¥(f(x)¥)=<mark>g</mark>を求めよ。 ↩

In1 Iv h-1/2 c+1/21.  $\text{RAN}$  = -2, -1,1,2 $\leftrightarrow$  $\text{RAN}$ : $\text{b}=2$  $\text{RAN}$ : $c=3,4,5\div$  $ANSA::p=a*(x-b)*(x-c)$ 

#### 図7 問題文のグラフ挿入記述例

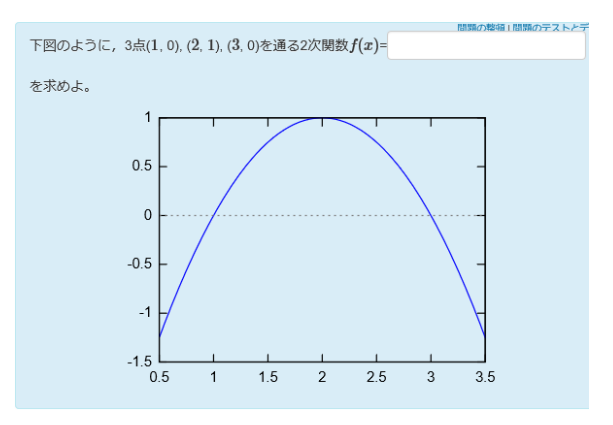

図8 Moodle 問題でのグラフ表示例

# **2.4** ギリシャ文字の対応

解答欄でのギリシャ文字の記述ができな いため,問題文にギリシャ文字を利用した場 合,ギリシャ文字の後に,アルファベットで ギリシャ文字を記述でするようにした。この ことにより,解答者は,問題文のギリシャ文 字(アルファベット)を用いて解答すること ができる。

ギリシャ文字後のアルファベット記述の 有無については,ツールのオプション設定で 行う。

図9に Ward でのギリシャ文字を含む問題 例を,図 10 に Moodle でのギリシャ文字の表 記例を示す。

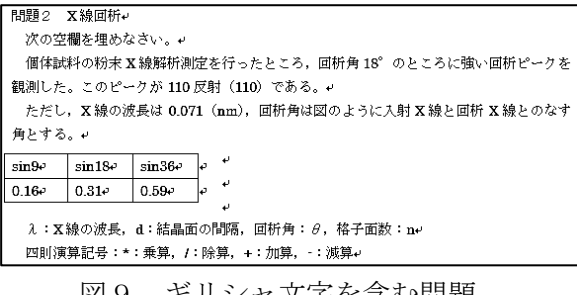

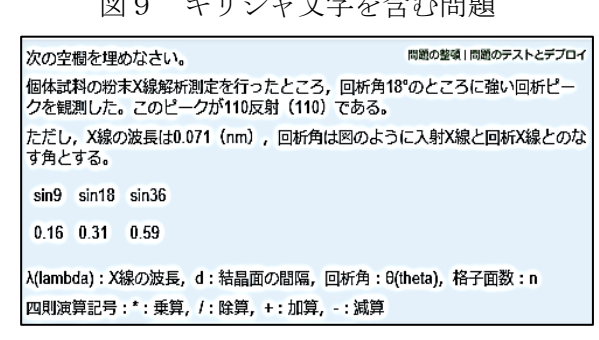

図 10 Moodle でのギリシャ文字の表記例

## **2.5** 個別フィードバック

個々の設問の正解時フィードバック,不正 解時のフィードバックを指定することがで きるよう,変数記述後,正解時のフィードバ ック開始記号「T::」と正解時のフィードバッ ク終了記号「::T」の間の行に正解時フィード バックを記述することした。不正解時のフィ ードバックについても正解時フィードバッ クと同様,不正解時の開始記号「F::」と「::F」 の間の行に不正解時フィードバックを記述 することとした。また,正解時フィードバッ ク,不正解時フィードバックのみを記述する こともできる。

個別フィードバックの記述例を図 11 に, Moodle での個別フィードバック例を図 12 と 図 13 に示す。

```
ANSC::B=A*(V+v)/Vv\overline{\text{F}}^{\text{ex}}振動数 <mark>f 2</mark>は, f 1<mark>*(v</mark>+V)/V であるから, f 0*V/(V<mark>v</mark>)*(<mark>v</mark>+V)/V となる。↩
式を簡略化して<mark>f 2</mark>は, f 0*(v+V)/(V-v)で表せる。↩
\mathbb{E} \mathbf{F}e
ANSS: C=B-f 0e
T^* \leftrightarrow正解です。 うなりは, 2*f 0*v/(V·v)+
\mathbb{C}\mathbb{R}^d\mathbf{F} \mathbb{Z} \mathbf{e}うねりは、f 2 f 0 より、f 0 (y + V)/(V v) f 0 となる。ν
式の簡略化より,うねりは,2*<mark>f_0</mark>*v/(V-<mark>v</mark>)+
\mathbb{E} \mathbf{F}
```
図 11 個別フィードバックの記述例

あなたの入力した数式は次のとおりです:  $\frac{2f_0 \cdot v}{V}$ あなたの解答の中で使われている変数は[V,fo,v] です

Correct answer, well done 正解です。 うなりは、2\*fo\*v/(V-v)

図 12 Moodle での個別フィードバック (正 解時) 表示例

```
あなたの入力した数式は次のとおりです:\frac{f_0\cdot(V+v)}{V-v} - f_0あなたの解答の中で使われている変数は[V, f_0, v]です
Incorrect answer
式の簡略化が必要です。
f_0^*(V+v)/(V-v) - f_0 = 2^* f_0^* v/(V-v)
```
図 13 Moodle での個別フィードバック(不正解 時) 表示例

個別フィードバックでは,正解のグラフと, 解答したグラフを表示することができる不正解 時フィードバックに,正解と解答グラフを表示 させるための記述例を図 14 に,Moodle での不 正解時フィードバックを図 15 に示す。

# F≋⊬

あなたの解答した関数は間違いです。↓ 出題の関数のグラフ(青)↩ 解答関数グラフ(赤)で表示します。+

 $[p_{.}ans1],[x,b-1/2,c+1/2]$ 

## $E^+$

図 14 不正解時フィードバックのグラフ挿入 記述

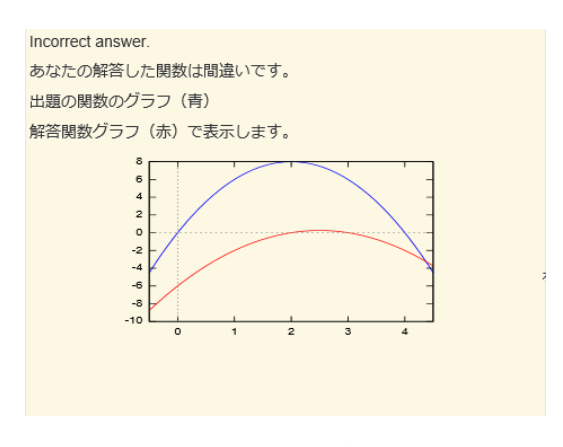

図 15 Moodle での不正解時フィードバック 表示

#### **2.6 Word** での数式記述

Word で数式を記述するために,Word の数 式エディタを利用し記述することができる。 Word 数式エディタを利用した場合は, Word の数式エディタの設定で,二次元形式から, 行形式に変換することで変換ツールの書式 に変換することができる。図 16 に Word での 数式エディタで記述した数式例を、図 17 に 数式エディタを用い,行形式に変換した数式 例を示す。

ANSA: 
$$
A = \frac{4*\pi^2}{G*T^2} * r^3
$$
.

図 16 Word 数式エディタでの数式の作成

ANSA:  $A = (4 * \pi^2)/(G * T^2) * r^3$ 

図 17 Word での二次元形式から行形式への 変換結果

#### **2.7 Word** 文書から **Moodle XML** 変換

Word で作成した問題ファイルを変換ツー ルにドラッグドロップすることにより, Moodle XML に変換することができる。変換 時には,設定により Moodle で表示したとき のイメージを HTML で表示させることがで きる。

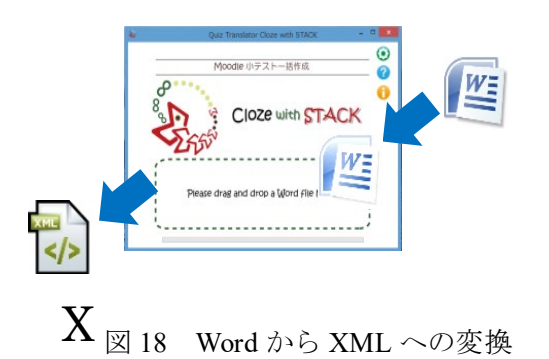

図 19 に図1で示した問題例のツール変換 結果を表示する。HTML 画面を,図 20 と図 21 に Moodle XML 変換結果を示す。XML に ついて,図 20 は問題文及び変数に関する情 報,図 21 の左図は記述に関する設定情報, 右図は解答した数式の評価に関する設定情 報を示す。

| Moodle 小テスト問題一括変換ツール      |           |                                                                                                    |  |  |
|---------------------------|-----------|----------------------------------------------------------------------------------------------------|--|--|
| 小テストナビゲーション               | 問題        | 問題名:問題1                                                                                                    |  |  |
| $\mathbf{1}$              | 最大評点 0.00 | 次の空棚を埋めなさい。                                                                                                    |  |  |
| フィードバック等の表示<br>表示する<br>隠す |           | 観測者が振動数(f 0\)の音源を手に持ち,壁に向かって速さ(い)で近づいているとき,うな<br>りが閉こえた。<br>このときの振動教((f_0)) 100Hz, 音速(V) 330m, 壁に向かう速さ((v))を3mとした場合<br>の振動数を小数点2桁まで求めなさい。<br>壁が受ける振動数を表す式 \(f_l\)= f_0*V/(V-v)<br>壁からの反射による振動数を表す式 \(f_2\)= A*(V+v)/V<br>うねりを表す式 ratsimp(B-f_0)<br>(小数第2位)<br>うねり振動数は, 2*E*G/(F-G)<br>全体に対するフィード バック:<br>設問1正解フィードバック:<br>設問1不正解フィードバック:<br>設問2正解フィードバック:<br>設問2不正解フィードバック:<br>設問3正解フィードバック:<br>設問3不正解フィードバック:<br>設問4正解フィードバック:<br>設問4不正解フィードバック: |  |  |

図 19 変換結果のビューア表示

| <quiz></quiz>                                                               |
|-----------------------------------------------------------------------------|
| $\langle \cdot \cdot \rangle$ question: 1 $\cdot \cdot \rangle$             |
| <guestion type="stack"></guestion>                                          |
| $c$ name $>$                                                                |
| <text> / 12 1</text>                                                        |
| $<$ /name $>$                                                               |
| <auestiontext format="html"></auestiontext>                                 |
| <text><p>次の空棚を埋めなさい。</p><p>観測者が振動数\(f_0\)の音源を手に持ち,壁に向</p></text>            |
| かって速さ\(v\)で近づいているとき,うなりが聞こえた。 <p> このときの振動数(\(f_0\))</p>                     |
| 100Hz, 音速(V) 330m, 壁に向かう速さ(\(v\))を3mとした場合の振動数を小数点2桁まで求め                     |
| なさい。 <p>壁が受ける振動数を表す式 \(f_1\)=[[input:ans1]] [[validation:ans1]]</p>         |
| [[feedback:A1]] <p>壁からの反射による振動数を表す式 \(f_2\)=[[input:ans2]]</p>              |
| [[validation:ans2]][[feedback:A2]] <p>うねりを表す式 [[input:ans3]]</p>            |
| [[validation:ans3]][[feedback:A3]] <p>うねり振動数は,[[input:ans4]]</p>            |
| [[validation:ans4]][[feedback:A4]]                                          |
|                                                                             |
| <generalfeedback format="html"></generalfeedback>                           |
| $<$ text/ $>$                                                               |
|                                                                             |
| <defaultgrade>1.0000000</defaultgrade>                                      |
| <penalty>0.1000000</penalty>                                                |
| <hidden>0</hidden>                                                          |
| <questionvariables></questionvariables>                                     |
| <text>A:f 0*V/(V-v);B:A*(V+v)/V;C:ratsimp(B-f 0);D:2*3*100/(330-3); </text> |
|                                                                             |
| <specificfeedback format="html"></specificfeedback>                         |
| $text$                                                                      |
|                                                                             |
| <questionnote></questionnote>                                               |
| $text$                                                                      |
|                                                                             |
|                                                                             |

図 20 XML 変換結果(問題と変数の定義)

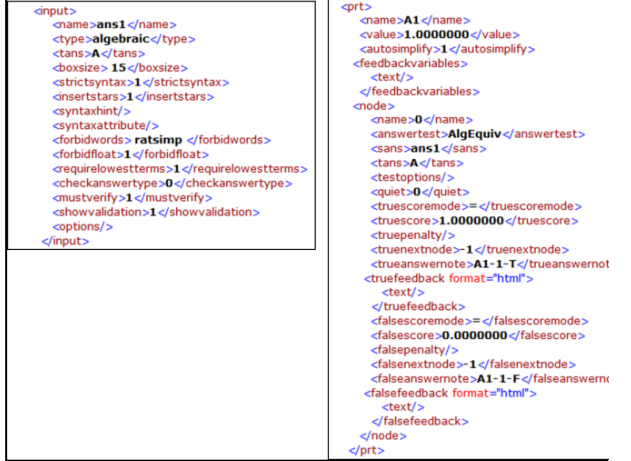

図 21 XML 変換結果(入力設定と評価設定)

# **2.8** オプションの設定

ツールでの変換に際し,「解答欄のサイズ」, 「解答に自動的に乗算を示すアスタリスク の挿入」の有無及び,「ギリシャ文字のアル ファベット表記」の有無といった設定を行え るようにした。この他に,解答する場合,「使 用してはいけない文字列」の設定や,問題に よっては,式の簡略化を求めない評価に対応 できるよう「式の簡略化」等の設定を行うこ とができる。図 22 に式を簡略化しない例, 図 23 にオプション設定画面を示す。図 22 で 示す式を簡略化した場合,左辺と右辺の記述 内容が同じとなり,出題の意図と異なった評 価となる。図 24 に XML での禁止文字の設定 情報を示す。

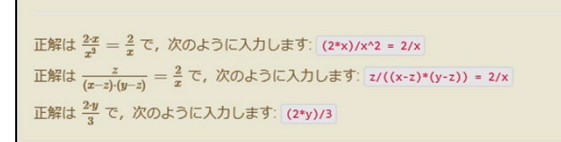

図 22 数式を簡略化せずに評価する例

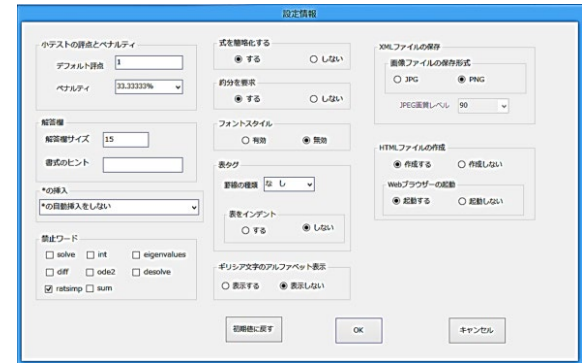

図 23 設定のオプション画面

<syntaxattribute/> <forbidwords>ratsimp</forbidwords> <forbidfloat>1</forbidfloat>

図 24 XML での禁止文字設定例

# **2.9 XML** から **Word** への変換

Moodle XML から Word 文書への変換を行 うことができる。変換は,XML ファイルを ツールにドラッグ&ドロップすることで, Word 形式での数式記述問題が作成される。 変換結果について,Word での作成時は,TeX で表記したい場合をピンクの蛍光ペンで塗 布することとしていたが,XML から Word に逆変換する場合は,TeX 記号で表記するた め,TeX 表記箇所はピンクの蛍光ペンでの塗 布はされない。図 4 の XML 変換結果を Word に逆変換した結果を図 25 に示す。

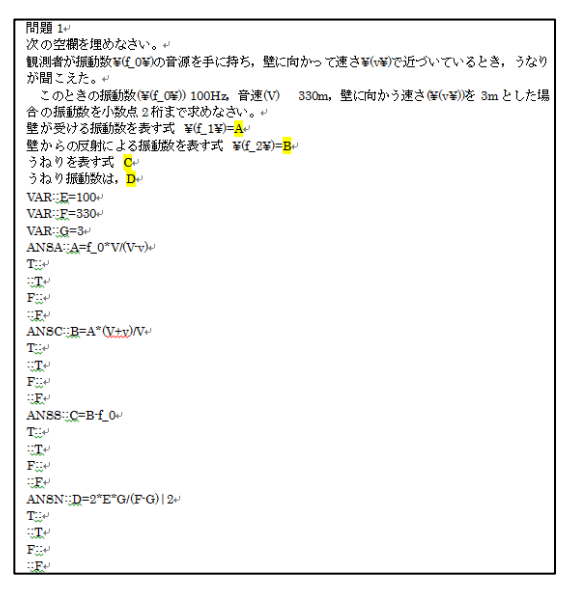

図 25 XML を Word に逆変換した結果

## 参考文献

[1] 畑篤,木原寛,上木佐季子(2015)Word を利用 した Moodle 穴埋め問題一括変換ツールの開発. Proceeding of Moodle Moot Japan 2015, 25-27. [2] 畑篤,木原寛(2016)Word を利用した Moodle 穴埋め問題一括変換ツールの作成(2)-正誤、組み 合わせ問題の変換及びMoodle XMLファイルの逆変換 -. Proceeding of Moodle Moot Japan 2016, 36-41. [3] 畑篤,遠山和大,木原寛,上木佐季子(2018) Word を利用した Moodle 穴埋め問題一括変換ツール の作成(4)-小テスト問題変換ツールの改良および ランチャーツールの開発-. Proceeding of Moodle Moot Japan 2018, 29-35. [4] 中村泰之, 中原敬広, 秋山實 (2010) STACK と

Moodle で実践する数学 e-ラーニング.数理解析研究 所講究録 第 1674 巻, 40-46.

[5] 中村泰之(2010)数学eラーニング数式評価シ ステム STACK と Moodle による理工系教育.東京電気 大学出版局.

[6] 中村泰之,中原敬広,秋山實(2010b)STACK を 利用した物理数学授業実践の報告.2010 PC カンフ ァレンス論文集.

[7] 中村泰之, 中原敬広, 秋山實 (2011) STACK と Moodle による数学 e-ラーニング.数理解析研究所講 究録 第 1735 巻, 9-16.

[8] 中村泰之,大俣友佳,中原敬広(2012)数学オ ンラインテストシステム STACK の問題作成支援ツー ルの開発と STACK3.0 の展望.教育システム情報学会 JSiSE2012 第 37 回全国大会,390-391.

[9] 畑篤(2014)Excel を利用した Moodle 小テスト 一括作成ツールの開発.技術職員による技術報告集 (三重大学), 17-20.

[10] 畑篤,上木佐季子,遠山和大(2019)Word 文 書を利用した Moodle 小テスト問題の一括作成(6)

-数式記述問題の作成およびランチャーツールの改 良-.Proceeding of Moodle Moot Japan 2019,38-43.

# 業務効率化を目的とした ExcelVBA ツールの紹介

情報政策課 技術補佐員 辻井 直美

総合情報基盤センター 講師 山下 和也

五福キャンパスの総合情報基盤センターでは、業務効率化を目的としてExcelVBAで作成したツールを 使用している。本稿では、パソコン貸出予約管理ツールと教職員向けユーザーID管理ツールについて解 説する。

キーワード: ExcelVBA、プログラミング、業務効率化

#### 1. はじめに

総合情報基盤センター(以下、センターと表記 する。)では、富山大学における情報基盤の整備・ 維持及び運用管理の役割を担っている。

センター業務として、教職員がパソコンやメー ルなどの情報インフラを使用するために、ユーザ ーID の発行業務、および、学内向けサービスとし て、パソコン・プロジェクターなどの機器貸出サ ービスを行っている。

ユーザーID の発行業務は、教職員から所定の様 式の提出があった場合に、機器貸出サービスは利 用者からの電話での申し込みがあった場合に、セ ンター職員が対応している。

これらの業務効率化のために、2019 年 4 月より パソコン貸出管理ツールを、2020 年 1 月よりユー ザーアカウント管理ツールの運用を開始した。

#### 2. ツール化の背景

これまでも、センター内の業務では Access を用 いた業務ツールを使用していたが、以下に記す問 題があった。

- ツールの利用マニュアルがない。
- ツールを使用できる職員が限定される。
- プログラムの可読性が低い。
- 業務の運用フローが変化してもツールは 改版されないため、ツールの仕様と実際の 業務が合っていない。
- 本来は1本化すべきツールを、ドメイン毎 に分散させている。
- ツールを用いてデータを投入しても、目視 でのデータ確認と修正が必要である。
- 申請を電話で受ける場合には、電話対応に 伴うセンター職員の作業工数が増加する。

これらの問題を解決するために、ツールのリプ レースに着手した。以下、作成したツールの概要 を紹介する。

#### 3. ツールの特徴

ツールは ExcelVBA で作成した。ツールの軽量化 の観点から、ユーザーフォームの使用は最低限に とどめ、1 シート内でデータの入出力とデータ照 会が完結するように考慮した。

ここでは、各サービスの利用申請を受けてから 申請者に提供するまでの流れを紹介する。

# 3-1. パソコン貸出管理ツール

# (1)予約の入力

ツールを起動し、月別予約状況シートを開く。 一覧から予約したい機種と日付が交差するセルを ダブルクリックし、詳細入力画面を開く(図 1)。

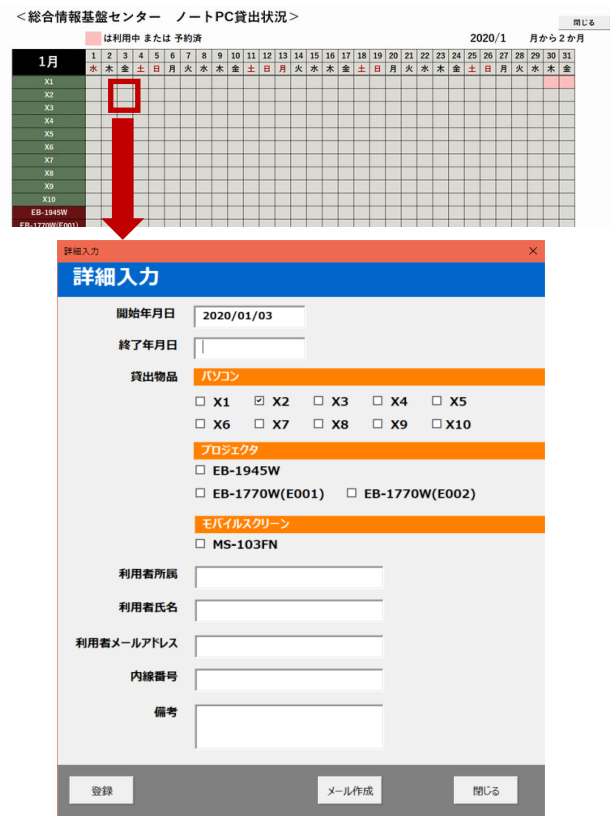

図 1. 月別予約状況シートから詳細入力を開く

# (2)予約の確定

予約内容を入力し、登録ボタンをクリックする。 入力した予約データを別シートに格納し、予約を 登録した機種と期間のセルの色を変える(図 2)。

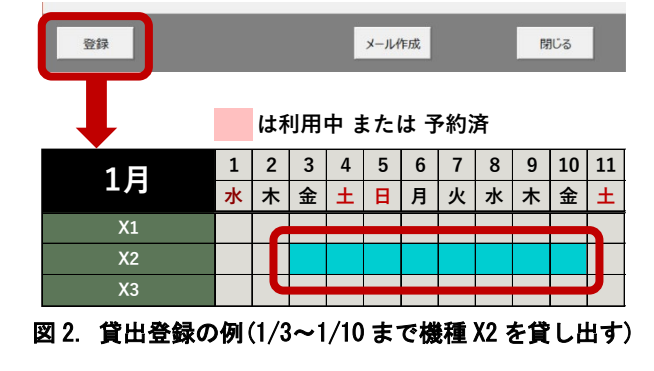

その後、申請者とセンター職員宛に確認メール を送信する場合は、メール作成ボタンをクリック する。Thunderbird のメール作成ウィンドウが起動 し、登録内容が本文に自動設定される(図 3)。

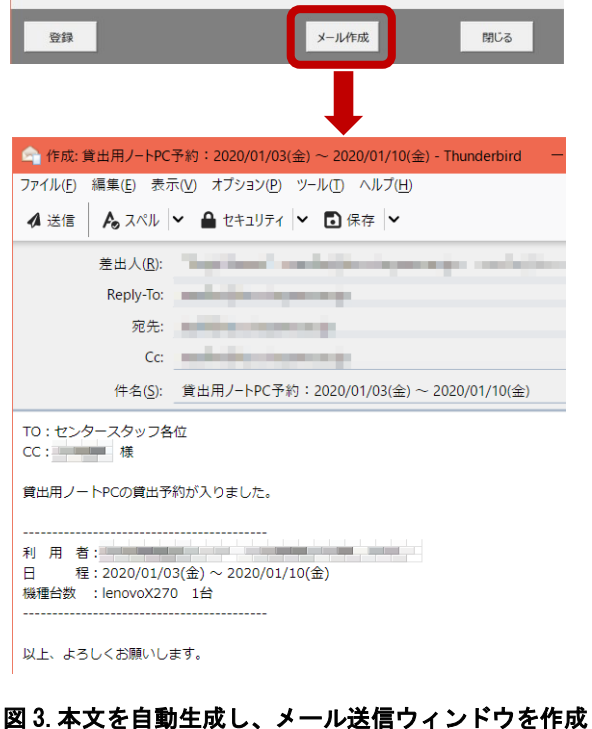

# (3)月別予約一覧シートでの予約確認

月別予約一覧シートでは、2 か月分の予約を確 認できる。シートの表示時は、予約データを読み 込み、予約がある日と機種が交差するセルの色を 変える。予約済のセルを選択した場合、利用者の 所属、氏名、メールアドレス、内線番号を表示し、 予約内容がわかるように考慮した(図 4)。これは Excel の「データの入力規則」を用いて実現してい

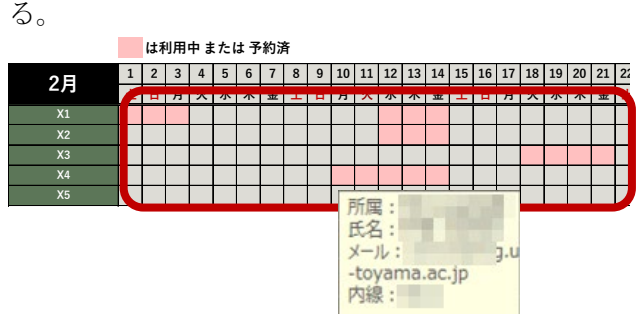

図 4. 予約内容の確認

月別予約状況一覧の初期表示では、今日の日付 の月とその翌月の 2 か月分の予約を表示するが、 プルダウンで選択することで、1 年先の予約まで 参照できるようにした(図 5)。

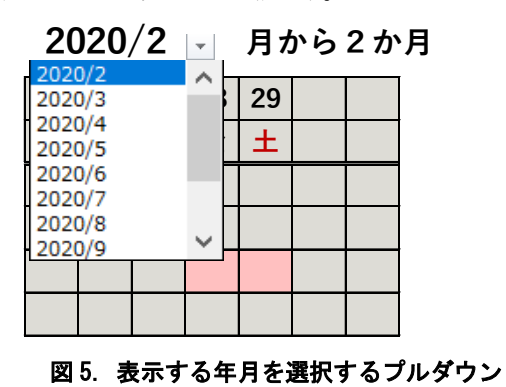

# (4)返却チェック機能

リプレース前のツールでは、未来に発生する機 器の貸出予約のみを管理していたが、返却時に付 属品が紛失している場合もあるため、所定の付属 品も含めて返却されていることをチェックする機 能を設けた(図 6)。付属品は貸出する機器によっ て異なるため、チェック対象の機器によって、付 属品の表示を分岐するように考慮した。

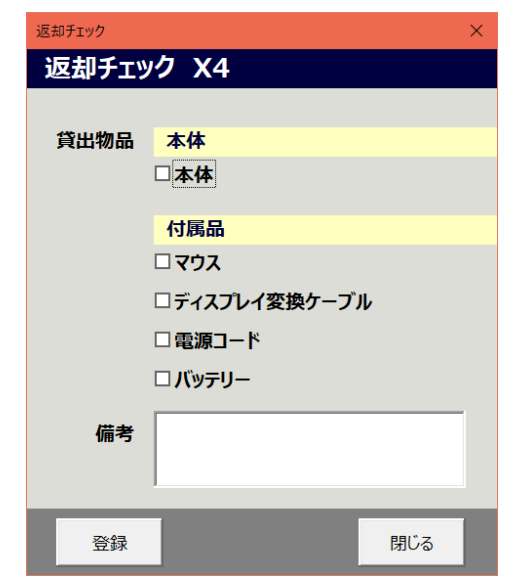

図 6. 返却チェック画面 (パソコン X4 を返却する場合)

本体・付属品が正しく返却された場合、各付属 品にチェックを入れ、登録ボタンをクリックする。 入力した内容を別シートに格納し、返却チェック

が完了した機種と期間のセルの色を変える(図 7)。

**利用中 また** 

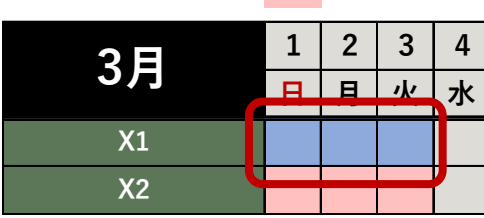

図 7. 返却チェックを実施した機器を青色で表示する

# 3-2. ユーザーアカウント管理ツール

#### (1) 申請内容の入力

ユーザーアカウントは、教職員が「富山大学総 合情報基盤センター情報システム利用申請書」(以 下、申請書と表記する。)を提出することで、払い 出しが行われる。

申請書のフォーマットに従い、情報をシートに 入力する(図 8)。部局や課の名称は別シートに組 織マスタ(以下、マスタと表記する。)として登録 した(図 9)。マスタは、教員分は「実績 DB」を、 職員はガルーン上の「事務組織図」を鏡として作 成した。

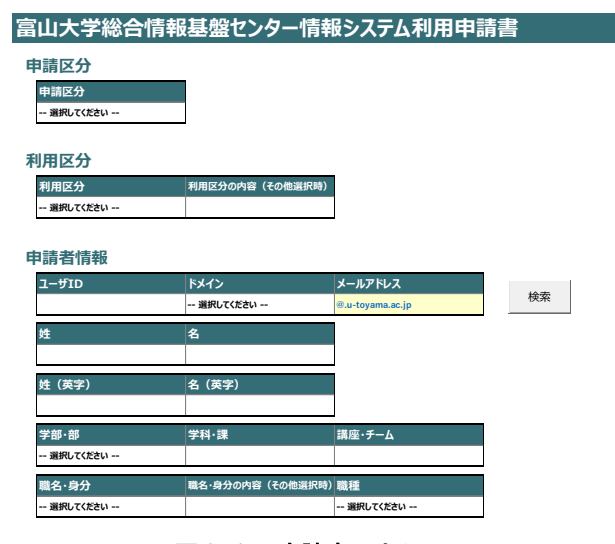

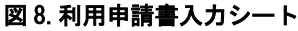

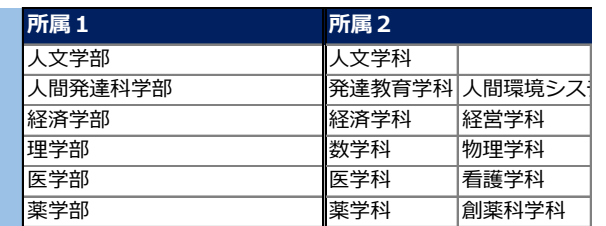

#### 図 9. 組織マスタ (抜粋)

部局をマスタ化することで、以下のメリットが ある。

- データの入力時に部局の名称を統一でき る。
- 部局の追加や名称変更が発生した際には、 マスタを修正すればデータの最新化が実 現できるため、プログラムに影響を与えな い。

# (2) 申請内容の登録

申請書の内容を入力し、登録ボタンを押すと、 入力した内容を別シートに格納する。登録用 CSV 出力ボタンを押すと、LDAP に連携するデータをド メイン単位に CSV で出力する。承認書出力ボタン を押すと、申請書を提出した教職員に渡す承認書 を出力する(図 10)。

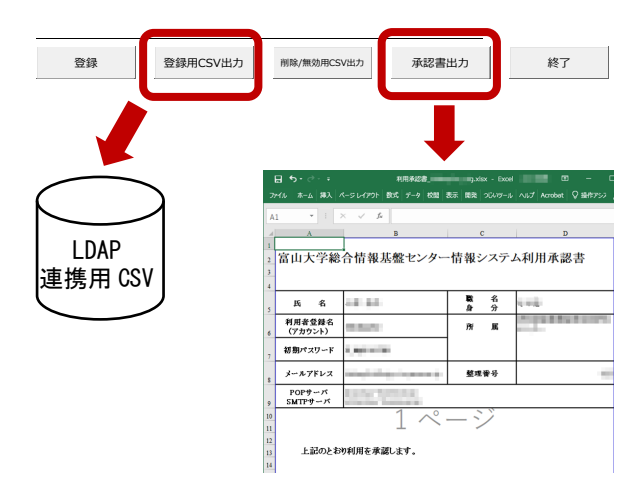

図 10.CSV 出力と承認書出力

# (3)ユーザーアカウントの削除

教職員の退職や異動に伴い、ユーザーアカウン トの削除を行う。削除は、取消申請書の提出があ った場合に処理を実施する。削除データの入力方 法は登録時と同様であり、出力した CSV ファイル を LDAP に連携することで、削除が完了する。

取消申請があった場合、アカウントの削除日時 は未来日になる可能性がある。このため、Excel を 開いたタイミングで、システム日付>削除日のデ ータが存在するかをチェックし、対象データが存 在する場合は、アラートメッセージを表示する機 能を組み込んだ(図 12)。

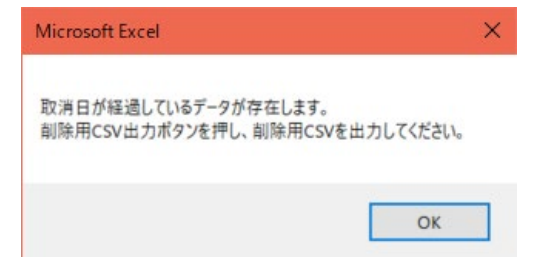

図 12.削除対象のアカウントが存在する場合のメッセージ

# 4.おわりに

約 2 年にわたり、業務効率化を意識したツール 作成に従事しているが、現状の作業フローを知れ ば知るほど、人に依存した作業が多いことと、業 務の中に「業務効率化」の観点が不足しているこ とに気づく。

富山大学のサイトでは、総合情報基盤センター の役割を、「大学運営の効率化を促進」と謳ってい る。今後も日々の業務から効率化できる部分を見 つけて、提案していきたい。

Adobe Illustrator・Adobe Photoshop を使用したポスターデザイン

- コンピュータゲームを題材とした講演会のポスター制作を例に -

学術情報部情報政策課 技術補佐員 山田 斗志希 総合情報基盤センター 講師 遠山 和大

本稿では、筆者(山田)が制作した講演会のポスターについて、制作に使用したソフトウェア をどのように使用したのか,これについて制作過程を交えて具体的に解説する。

# 1. はじめに

本稿では、筆者が制作した講演会のポスターに ついて、制作過程を紹介するとともに, Adobe illustrator と Adobe Photoshop (以下 「illustrator」「Photoshop」と略記)の基本的な 使い方を解説する。

なお,新規作成の仕方や[選択ツール]などの初 歩的なツールについての説明は省略する。また, 主にマウスで操作することを前提にした解説とす る。

### 2. 概要

#### 2-1. 講演会の概要

本講演会の講師は、現在、大阪電気通信大学特 任准教授である長瀧寛之氏[1]である。長瀧氏には, ご自身の実践,すなわちコンピュータゲームを具 体例とする情報教育の実践についてご講演いただ いた。

#### 2-2. ポスター制作の概要

次にポスター制作の順序を示す。

- a. 要素の設定
- b. コンセプト
- c. イラスト
- d. レイアウト
- e. フォント
- f. カラー
- g. ブラッシュアップ

次章から,この順序に沿って解説を行う。

# 3. ポスター制作

## 3-1. 要素の設定

要素とは,講演者の名前・日時・場所などのテ キスト,また,ポスターの雰囲気を左右するイラ スト・写真などのことである。このうち前者はほ ぼ決まっていたが,後者は決まっていなかったた め,筆者(山田)が用意した。

#### 3-2. コンセプト

長瀧氏は,「コンピュータゲームの具体例から情 報科学の原理を紐解く授業の実践や,情報教育の 学習トピックを体験的に学ぶ ICT 教材の開発など を行ってきた。」[2] このことから、本講演では、コ ンピュータゲームを具体例に,「情報教育の学習ト ピック」をわかりやすく,かつ楽しく・面白く伝 える意図があると考えられる。それならば、その 意図をなるべく正確に,かつ一瞬で伝えるポスタ ーを制作したい。このように考え,ポスターを見 た者が,講演会に対して「楽しそう」「面白そう」 といった好意的な印象を持ちうるポスターを目指 すことにした。

#### 3-3. イラスト

#### (1)ドット絵を採用した理由

ドット絵は,例えば1983年に任天堂が発売した 家庭用ビデオゲーム機であるファミリーコンピュ ータなど,ハードウェアのスペックやカセットの 容量の制約などを考慮して制作されたコンピュー タゲームに顕著である。このことは,「コンピュー タの仕組みや理論を理解する『情報の科学』」[3] と 密接に関連すると考えられるため,本講演会を象 徴するものになると判断した。

#### (2)準備

本項から,Photoshopを使用したドット絵の制作 について述べる。なお,Photoshopのバージョンは 21.0.2(Photoshop 2020)である。

今回はドット (ピクセル) をひとつずつ打って 描くことにした。

まず,[新規ドキュメント]ダイアログボックス からピクセル数が 24×24 のカンバスを作成した。 16×16から96×96のカンバスを試みたが,このカ ンバスに至った。理由としては、次の 3 つが挙げ られる。

・防具(鎧や兜など)を着ており,かつ剣と防具 を持っている勇者を描きたい。

・なるべくピクセル数を少なくしたい。

・防具、剣、盾それぞれの形がわかるようにした い。

16×16 のカンバスの場合, 防具などの形がわか るようにドットを打つことが難しく,今回は断念 した。つまり、現在の筆者にとって、なるべくピ クセル数を少なくし,防具などの形がわかるよう にドットを打つには,24×24 のカンバスが最適だ ったということである。

次に, [表示]メニューをクリックし, [表示・非 表示]の中から[グリッド]をクリックする。すると, 格子が表示される。マスの数ついては,[環境設定] ダイアログボックスから[ガイド・グリッド・スラ イス]をクリックし、表示された各項目から調整す ることができる。

以上により,カンバスは次のようになる。

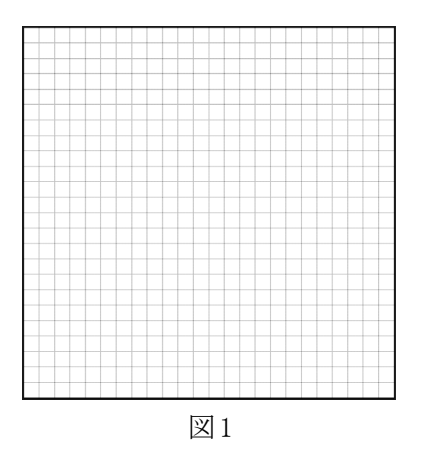

このカンバスは背景として扱われるため、この

ままドット絵を描くと,のちにドット絵と背景を 切り離す手間が生じてしまう。したがって,レイ ヤーを追加することを忘れないように注意してい ただきたい。

#### (3)ドット絵を描く

ドット絵を描く際に使用した主なツールは次の 2つである。

- ・[鉛筆ツール]
- ・[スポイトツール]

前者はドットを打つ際に,後者は画像からカラ ーをサンプリングする際に使用した。カラーの選 択方法については,[スポイトツール]の他,[スウ ォッチ]パネルや[カラーピッカー]ダイアログボ ックスを使用する方法などがあるが,はじめのう ちは、あまり気にしなくても特に問題はないだろ う。

ひとつずつドットを打った結果が図2である。

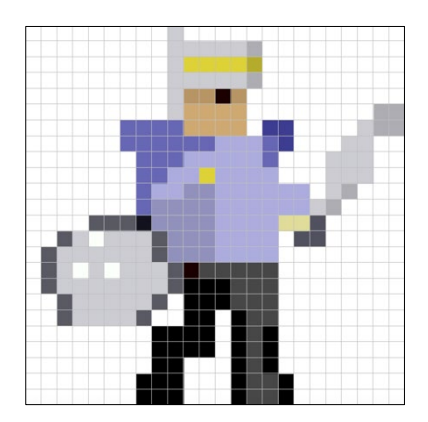

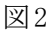

# (4)書き出しの際の注意

上述の手順で描いたドット絵をそのまま書き出 すと、24×24 ピクセルのファイルとして書き出さ れる。しかし、これではあまりに小さいため、使 えない。そこで,書き出しの際,例えば,400×400 ピクセルと指定し,拡大することになる。ただし, おそらくデフォルトでは,画質は「バイキュービ ック法 - 滑らか (拡大)」[4] に基づくため,元の ドット絵とは異なるものが書き出される場合があ る(図3)。

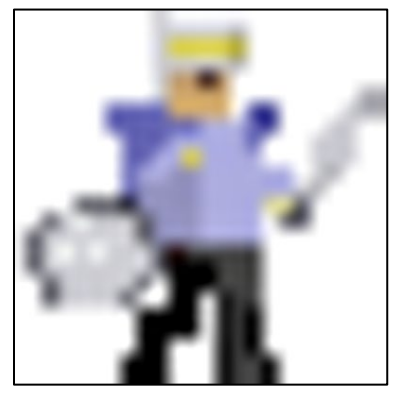

図3

「なぜ?」と思われる方もいるかもしれないが, そもそも Photoshop が画像を編集するソフトウェ アであることを考慮すると,このことは理解しや すくなる。つまり,拡大・縮小して書き出した時 に,画像が不自然に見えないように(画質が落ち ないように),自動的にピクセルが追加されたり間 引きされたりしているのである[5]。ひとことで言え ば,補間である。この補間方法の 1 つが,上述の バイキュービック法である。このように,諸機能 について知ることは,Photoshopを使用する際に起 こりうる想像外の事象に余裕を持って対応するこ とに繋がるだろう。

なお、図 3 の事象を回辟するには、画質を「ニ アレストネイバー法(ハードな輪郭)」[6] に変更す れば良い。画質変更の仕方の一例としては、「Web 用に保存]ダイアログボックスから変更するもの がある。

#### 3-4. レイアウト

(1) グリッド・ガイド

ここからは、ポスター制作に移る。なお,以降 はillustrator 2020(24.0.2)を使用している。

まずは,ポスターのレイアウトを考える。

まず,アートボードのサイズを決める。今回は, 総合情報基盤センター入り口付近や会場入り口付 近に置く立て看板, また, A4 サイズの配布物とし て印刷される予定だったため, AO サイズとした。 (看板のサイズをA0だと思っていたが,実際はA1 であった。)このサイズを設定し,新規作成する。 次に,要素を配置する範囲を決める。今回は, アートボードよりひとまわり小さい大きさとし,

その範囲を[長方形ツール]を使用した長方形で表 した (図4)。

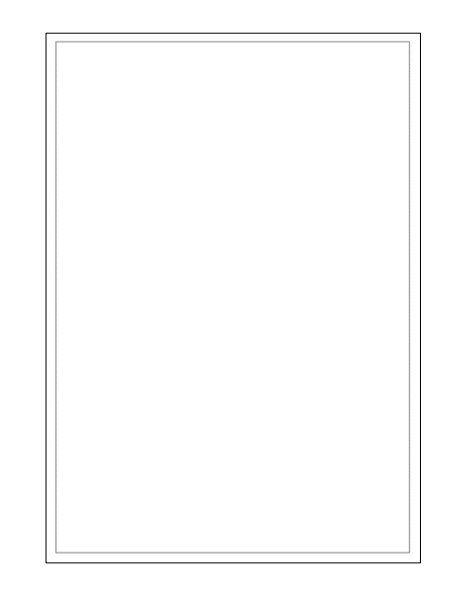

図4

長方形の外側は余白である。これは,看板の枠 を考慮したためである。

長方形に基づいて,グリッドを設定・表示した。 これにより、グリッドを基準に、要素の色々な配 置を容易に試すことができる。手順は次のとおり である。

①長方形をクリック。

②[オブジェクト]メニューをクリックし,[パス] →「グリッドに分割」または「段組設定]をクリッ ク。

③[グリッドに分割]または[段組設定]ダイアロ グボックスから行・列の段数を設定。

すると、例えば、図 5 のように長方形が分割さ れる。

そして,ガイドに変換する。手順は次のとおり である。

①分割された全ての長方形を選択。

② [表示] メニューをクリックし, [ガイド] → [ガ イドを作成]をクリック。

ガイドに変換後,グリッドのカラーが変わるは ずである。環境設定でカラーを変更していなけれ ば,おそらくデフォルトのカラーであるシアンに 変わる。ガイドに変換されたことを確認した後, ガイドのあるレイヤーをロックする。

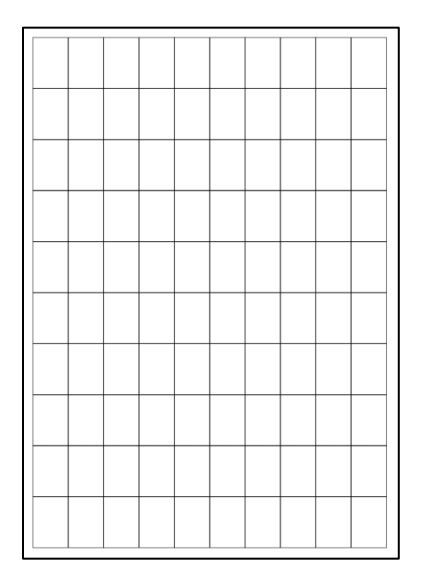

#### 図5

#### (2)要素の配置

グリッドを基準に,タイトル・講演者名・場所・ 日時・参加費・備考などを様ざまに配置し、完成 形のイメージを形成する。例えば、図 6 のように である。

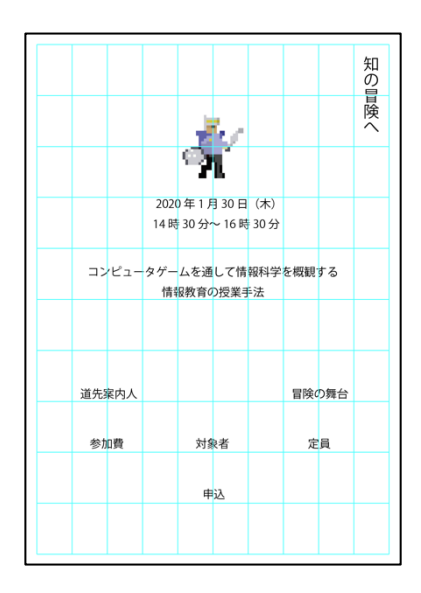

いずれは要素が追加されると予想し,全体的に 余白を広めに設けている。

この段階は、ドラッグ&ドロップを繰り返す単純 な作業の段階であり,特筆する使い方は無いと思 っている。しかし,単純な作業にこそショートカ ットキーを使用することで,制作時間を短縮する ことができる。そこで、使用した主なショートカ ットキーを表 1 に示す。はじめはショートカット キーを覚えることが面倒に思うかもしれないが,

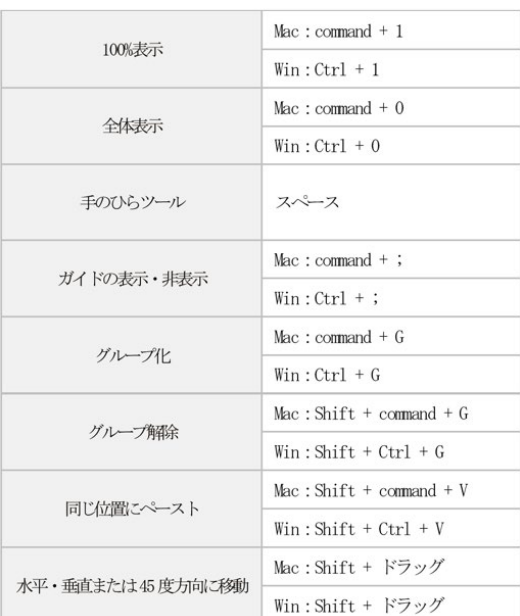

覚えた後は,ツールの切り替えのたびにマウスを 動かす方が面倒になるだろう。

表1

#### (3)強弱

強弱とは,フォントサイズの大小のことである。 要素の重要度に応じてフォントを大きくしたり小 さくしたりする。以下に図示するものは,テキス トを追加し,フォントサイズを変更した状態であ る。なお,ガイドを非表示にする。:

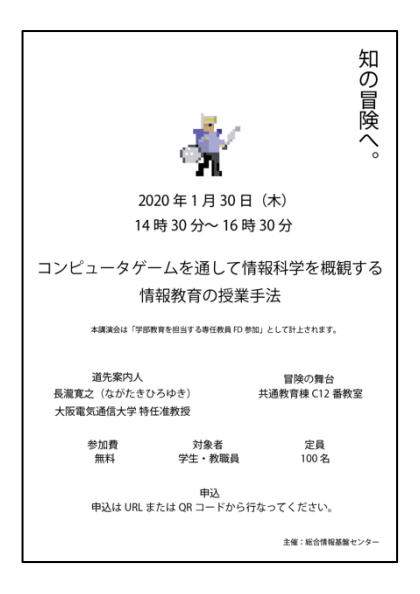

図7

#### 3-5. フォント

今回採用するフォントを考える。

まずはタイトルからである。フォントは「明朝」 「ゴシック」など様ざまに分類される。今回はド ット絵の形に合うフォントを Adobe font<sup>[7]</sup> を使 用して探した。そして,ドット絵の形状を考慮し, 視覚デザイン研究所 (VDL)が提供している

「VDL ギガG M」を選択した。このフォントは, 判読可能な程度に崩した角のある独特の形状が印 象的である。このため,他の文言のフォントにつ いては,ポスター全体の統一性を考慮し,この印 象になるべく近いフォントを探した。最終的には, 角のあるフォント(例えば「ヒラギノ角ゴ STD W8」)を採用し,備考や主催には丸みを帯びた

「A-OTF じゅん Pro101」を採用することで, 硬質ながらもいくらか柔らかさを感じられるよう に工夫した。

フォントの変更のみだが,それだけでも版面の 印象が大きく変わることが分かるだろう。一例と して,タイトルに「VDL ギガG M」を適用する 前と適用した後を示す(図8)。

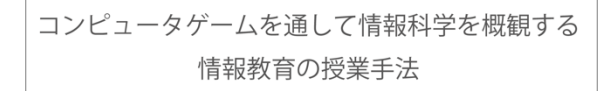

コンピュータゲームを通して情報科学を概観する 情報教育の授業手法

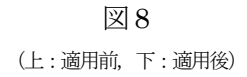

#### 3-6. カラー

カラーの選択方法については,表示欄を縦横に 長く伸ばした[カラースペクトル]を使用した。ま た,[カラーピッカー]ダイアログボックスも使用 し,赤系統の色を選択した。このようにカラーの 選択方法は1つではない。筆者の場合は、カラー が決まっている場合は,数値の操作により目的の カラーを作り,そうでない場合は,[カラースペク トル]により着色を試す。着色後を図9に示す。

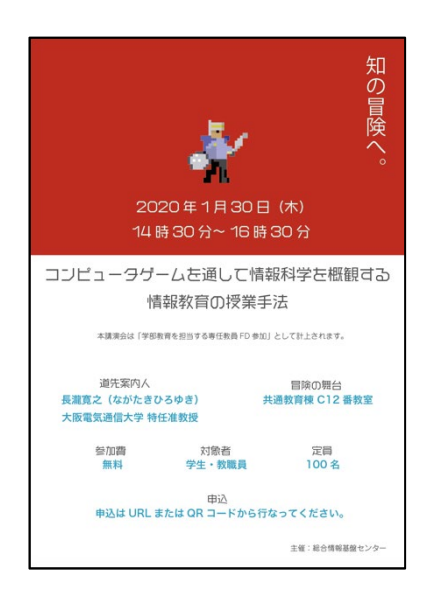

図9

#### 3-7. ブラッシュアップ

この段階では、字間やフォントサイズを微調整 したり,装飾を施したりなど,全体的な印象をよ

り良くするための作業に入る。例えば,日時の「〜」 を「▶□」に変えたり、タイトルをオリジナルの枠 で囲ったりする。また,未来に意識を向けている ような雰囲気を作るために,ドット絵の剣先に光 輪を付け加えた(図 11)。他には,要素間の境界 を明白にするため,「道先案内人」などの見出しを

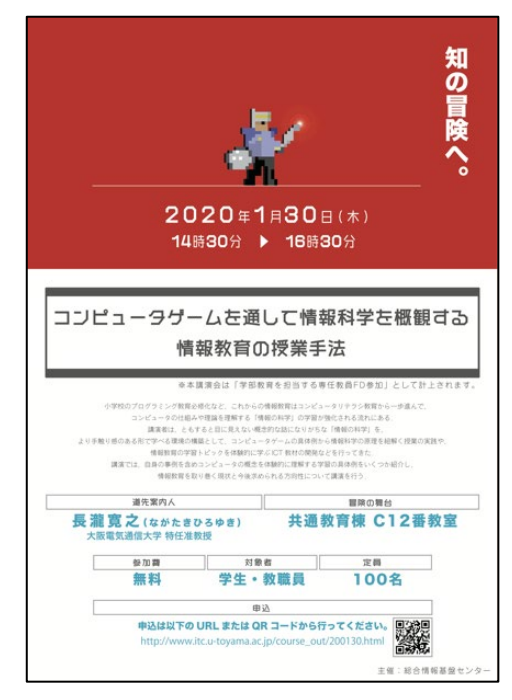

薄い灰色の枠で囲った (図 12)。このようなブラ ッシュアップを行い,最後に,要素の配置をグリ ッドに沿うように揃えた。場合によっては[定規] を表示し,ミリ単位で揃えた。こうして完成した ポスターが図10である。

図10

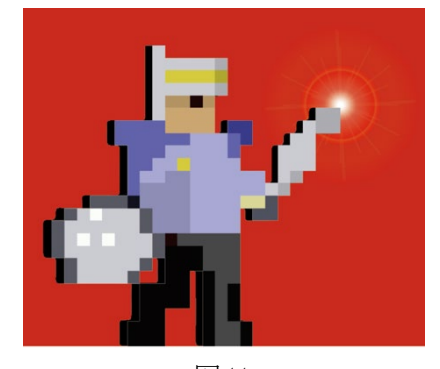

図11 [フレアツール]を使用し,光輪を作成。

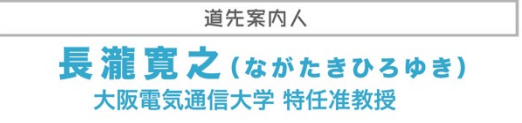

## 図12

#### [長方形ツール]を使用し, 見出しを囲った。

ここでは、勇者の剣先の光輪を作成するために 使用した[フレアツール]について述べる。明るさ や光線の数などの調整は,[フレアツール]をダブ ルクリックすることで表示される [フレアツール オプション]ダイアログボックスから行うことが できる (図13)。

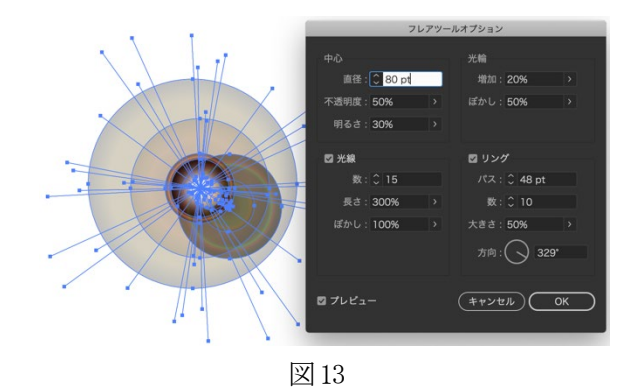

また、「オブジェクトを再配色]ダイアログボッ クスから、配色も調整することができる (図14)。

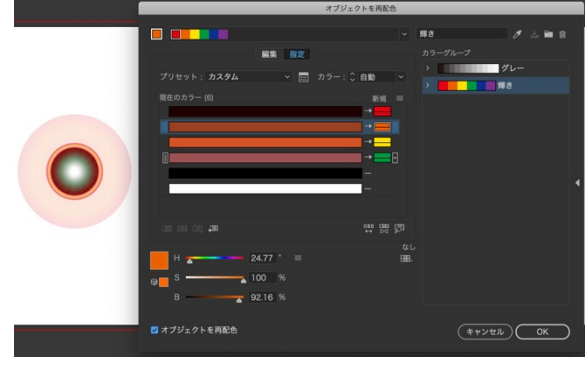

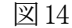

このツールに限らず、他のツールのオプション も,ダブルクリックで表示することができる。

## 4. おわりに

本稿では、実際に看板やチラシとして使用され たポスターの制作過程を例に,いくつかのソフト ウェアのうち, Illustrator と Photoshop を使用 したポスターデザインについて解説した。これら のソフトウェアは,アマチュアからプロまで幅広

く使用されるものであり,当然ながら,本稿で示 したツールや機能以外にも多くのものが搭載され ている。したがって,より高度なことにチャレン ジする可能性は常に開かれている。あとは、作り 手の気持ち次第である。

# 註

[1] http://www.nagataki.com/main/, (2020年2月15日閲覧) [2] 講演会のポスターから引用。ポスターは,富山大学公式ウェブ サイトに掲載されている。なお,引用文は,長瀧氏によるもの。 https://www.u-toyama.ac.jp/outline/event/index.html#event\_2001 30 (2020年2月12日閲覧) [3] 同上。 [4] 築城厚三『Photoshop CC 試験対策』, 株式会社オデッセイ コ ミュニケーションズ,2017年,p52-53. [5] 同上。 [6] 同上。 [7] 総数15,000以上のフォントの中から,フォントを選択すること ができる。なお,Creative Cloud サブスクリプションに付属。

# 令和元年度学内講習会開催状況

平成 31 年 4 月から令和 2 年 3 月までに総合情報基盤センターで開催した学内講習会は、以下のとお りです。

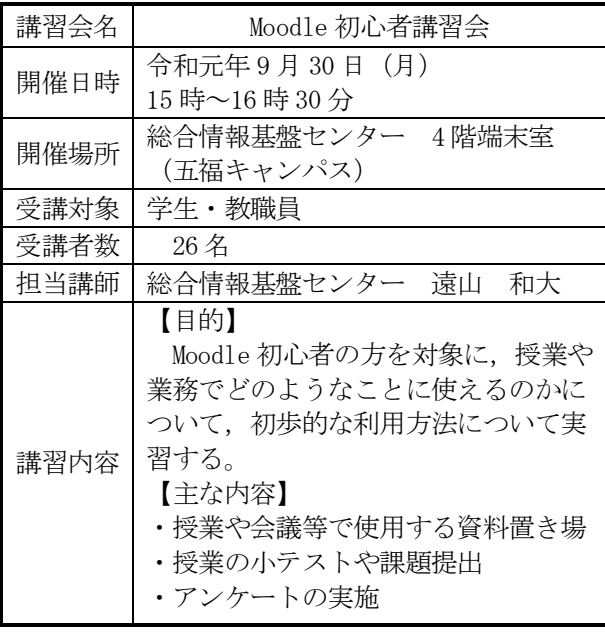

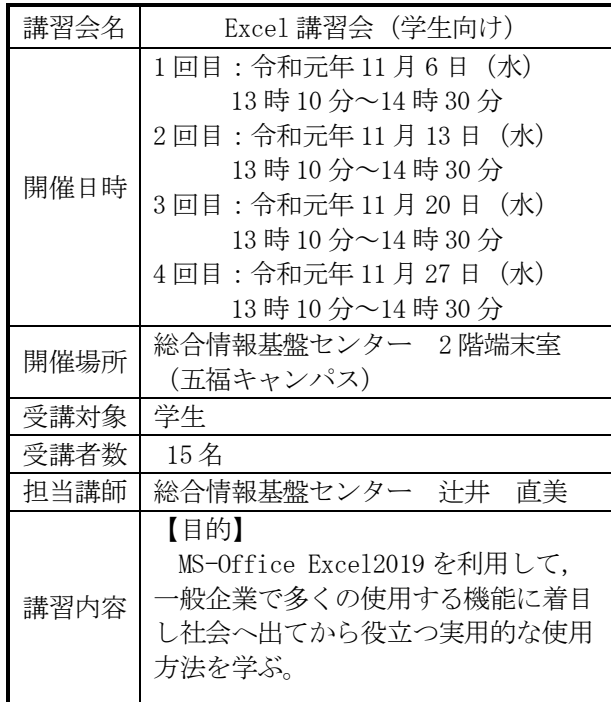

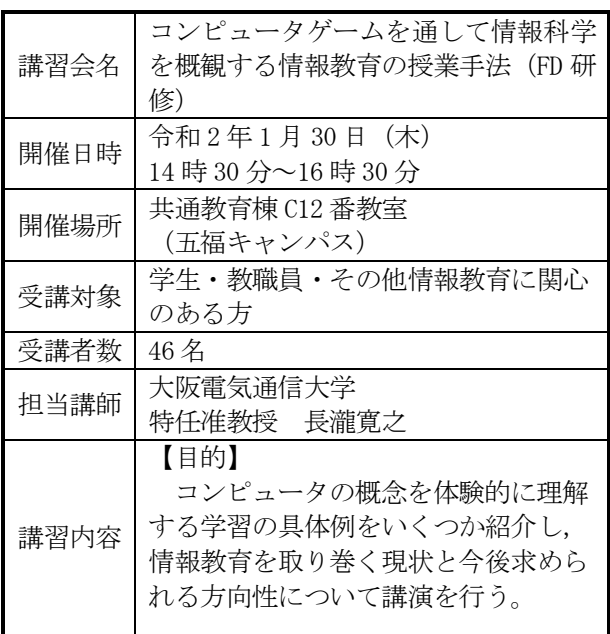

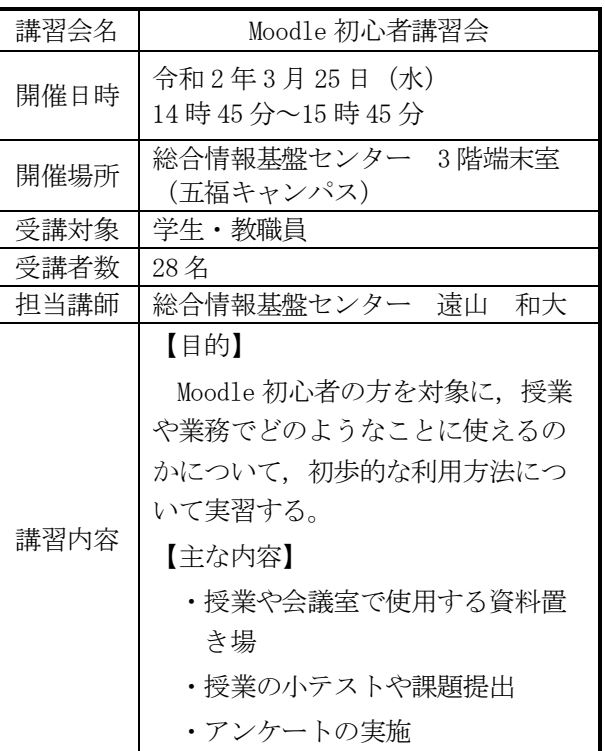

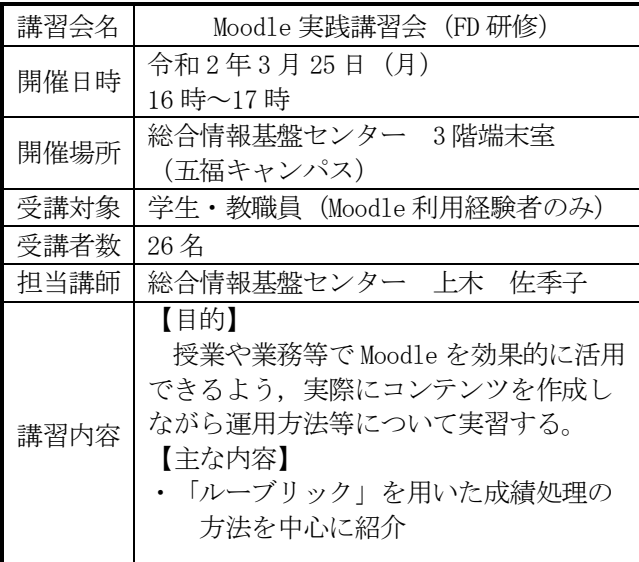

# 総合情報基盤センター貸し出しソフトウェア一覧

富山大学総合情報基盤センターでは,下記のソフトウェアについてライセンス契約を結んでおり, 利用資格を満たす希望者に対してライセンスの貸出しを行っています。

遵守事項

- ・ 貸与されたソフトウェアの複製を行わないこと。
- ・ 貸与されたソフトウェアが第三者によって別な機器で利用可能となる状態にしないこと。
- ・ 申請した機器以外へのインストールを行わないこと。
- ・ 貸与されたソフトウェアのライセンス認証に関わる情報を第三者に開示しないこと。
- ・ ソフトウェアの利用にあたって、利用責任者の管理下外の者に使用させないこと。
- ・ 何らかの理由により利用資格を失った場合および大学のライセンス契約終了時には、 利用中のソフトウェアをすべて削除すること。

利用に関する詳細は,センターの Web ページを参照ください。

URL:https://www.itc.u-toyama.ac.jp/service/license/license.html

令和 2 年 3 月 31 日現在

| ソフトウェア                                       | Ver.        | 利用用途等            | 利用申請資格者 |
|----------------------------------------------|-------------|------------------|---------|
| ESET Endpoint AntiVirus (Windows, Macintosh) | 7. $x/6. x$ | コンピュータ<br>ウイルス対策 | 本学の職員   |
| JMP (Windows, Mac OS)                        | 15          | データ分析/統計         | 本学の職員   |
| SPSS (Windows, Mac OS)                       | 26          | 統計解析             | 本学の職員   |
| Amos(日本語版対応)                                 | 26          | 共分散構造分析          | 本学の職員   |
| Matlab                                       | R2019 b     | データ解析,<br>モデリング等 | 本学の教員   |
| Mathematica                                  | 11          | 数式処理等            | 本学の教員   |
| Origin (Windows)                             | 2019        | グラフ作成,<br>データ解析  | 本学の教員   |

# Excel 講習会 (学生向け) 報告

総合情報基盤センター 技術補佐員 辻井直美

# 1. 講習会日程

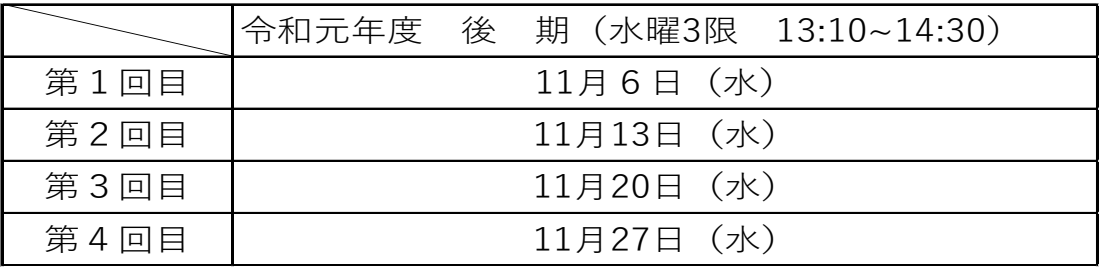

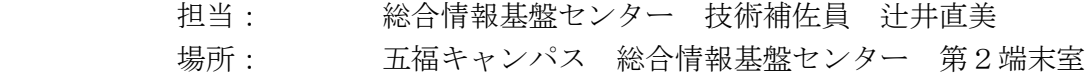

# 2. 講習会目的

MS-Office Excel2019 を利用して,初心者向けのExcel基本操作の習得に加え、 一般企業で多く使用する機能に着目し、社会へ出てから役立つ実用的な使用方法を学ぶ。

# 3. 受講者数

学部生 15名

# 4. 使用教材

テキスト「情報利活用 表計算 Excel 2019 対応」日経BP社

5. アンケート結果から

① 学部と学年

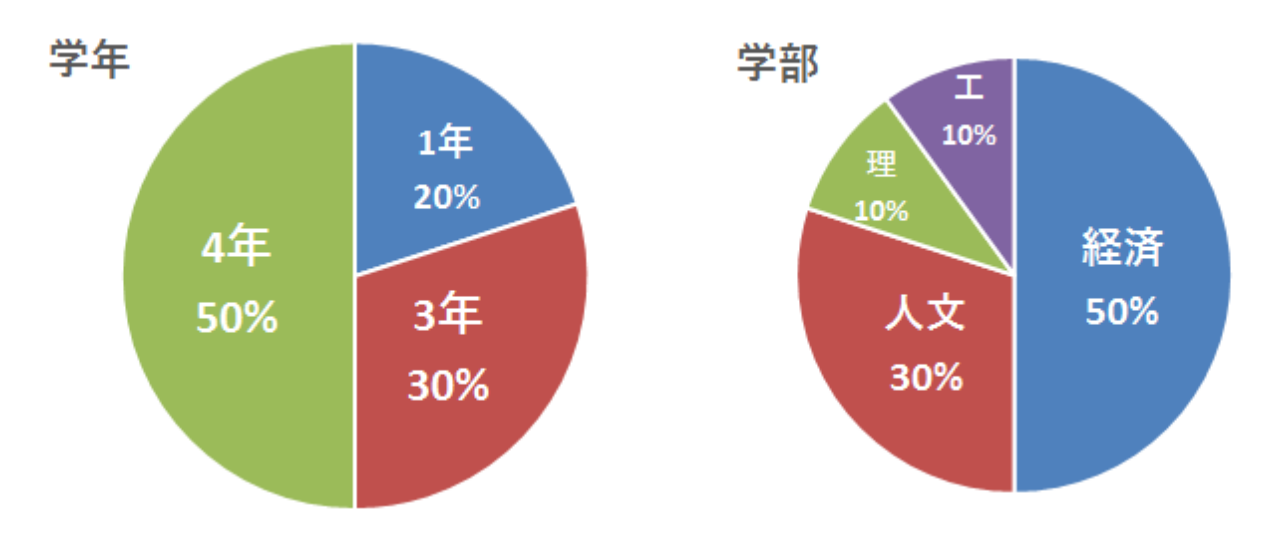

② どのようにこの講習会を知りましたか?

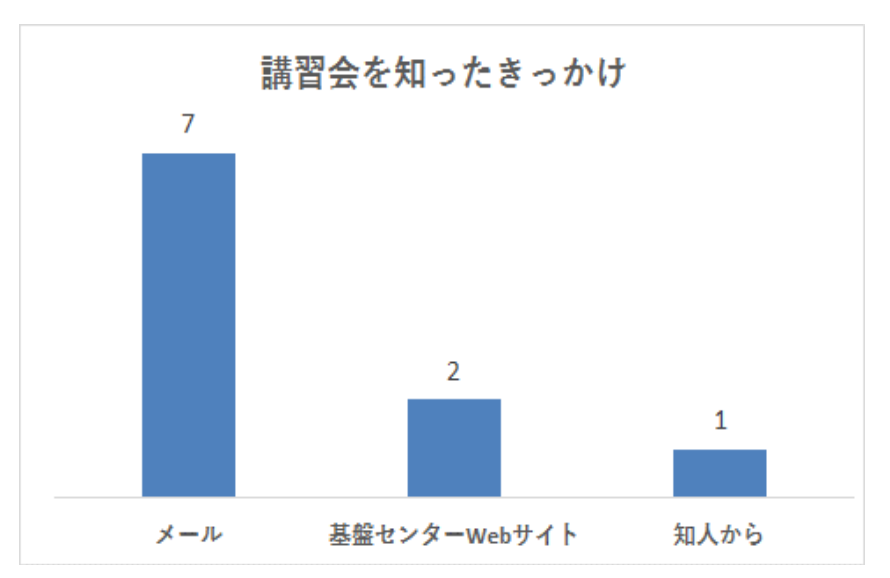

③ 受講理由

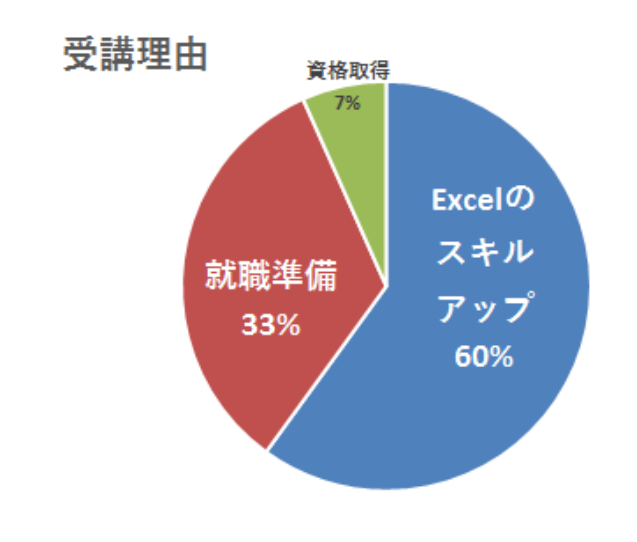

④ 講習内容

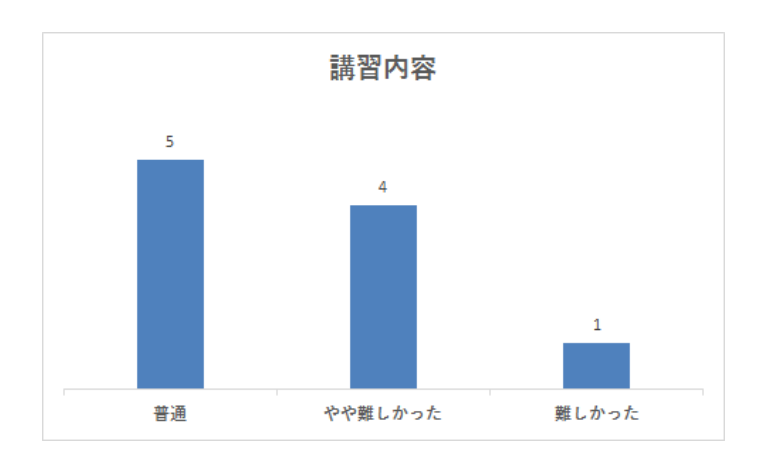

⑤ テキストについて

・出席できなかった回の分はテキストを見ながら 自宅で課題を行いましたが、説明が丁寧で細か く、大変わかりやすいと思いました。

・写真付きの解説で、見やすい。

・ほかのソフトでは得られない便利な機能や、多 くのショートカットキーなどを、実際に使ってみ てその効率の良さを実感できた。

・少々高価だったが分かりやすく説明も丁寧で写 真も多いため、初心者向けの良い教材だと思う。

・白黒で見づらいが、価格や内容は適切だと思い ます。

・項目ごとの説明が丁寧でわかりやすかった。

・マクロ、VBAについても記載されているテキス トが良いと思いました。

・テキストを見ながら受講をする時間と心の余裕 がなかったように思う。

ただ、少し視力が弱いため前方のスクリーンでは 細かい数式が分からなかったとき、手元で確認す ることができたので助かった。

・適していた。

・見やすさ:実際のエクセルシートを交えた解説 だが文字の羅列が多い。 価格:専門書としては安いが広く浅くに対しての 値段とは思えない。 内容:だれがどの目的として購入するかによって 大きく左右されると思う。

⑥ マクロを操作した感想について

・使い慣れるにはまだまだかかりそうな難しい機 能だと思いましたが、便利だと感じました。

・少し難しかったが、概要は理解できた。

・プログラミングという言葉自体は知っていて も、触れる機会がなかったので、良い経験になっ た。ほんの少ししか扱われなかったが、これの何 百倍のデータの操作を、会社内で行う企業をある のだと考えたら、恐ろしくなった。大変難しい作 業だと感じた。

・聞いたことがある程度だったので今回少しでも 触れることができて勉強になった。難しそうだが 使いこなせるようになりたい。

・一度も触ったことがなかったが、こんな便利な 機能があるとは知りませんでした。少し難しいと 思うが使えるようになりたいと思います。

・自分自身でマクロを組むのはかなり難しいと感 じました。

・人文の学生では日常で使うことが無さそうなの で「きっと使用法を覚えていて使う場面がきたら 便利なんだろうな」といったぼんやりとした感想 を抱いた。

IT 系の会社に内定をもらったため、会社に入っ たら必ず使うと思うので、苦手意識よりはポジテ ィブな感想を持ててよかったと思う。

・知れただけでも良かったです。

・シートを直接触るコーディングということもあ り割と手間がかかる.

使いこなすのは難しいと感じたが、導入として取 り組みやすい課題設定のおかげで苦しいと思うこ とがなかったのでよかった.

マクロの設定を有効にすることでセキュリティリ スクもかかるので気を付けて利用できるようにな りたいです。

⑦ 学生が利用しやすい学習形式について。

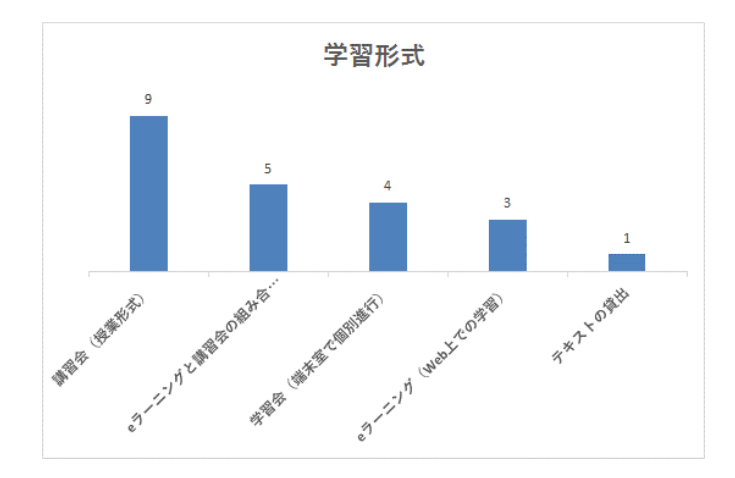

⑧ 求めるコース、学習支援について。

・課題の添削

・エクセルを極めるコースがあればいいと思う。 (例:夏休みの集中講義)

⑨ ご意見、感想を自由にご記入ください。

・今までエクセルに触れる機会があまりなく、数 字も使うし様々な処理があって難しいと感じてい ましたが、練習すればできるようになる気がしま した。またいつも使っている Word も、まだまだ 知らない機能がありそうだなと思いました。

・Excel 操作に自信がなかったが、講習を通して 様々な知識が身についた。 就職してからも使う機会が多くあると思うので、 今回学んだことを仕事でも活かせるように今後も 練習していきたい。

・参加してよかったと感じました。人文の哲学・ 人間学コースでは、本当に一切 Excel に触れる機 会がないため、今回参加しなければ、知識ゼロの まま就活が始まるところでした。また、今回の講 習会をきっかけに Excel の便利さに感動したの で、資格勉強をする可能性も、自分の中で多少出 てきました。自分の将来に向けて一歩踏み出す準 備ができた気がするので、非常に感謝していま す。

・Excel の基本的な操作を学ぶことができて有意 義だった。これからも継続して学んでいきたい。 また、Word や PowerPoint の講習会があればぜひ そちらにも参加したいと思う。ありがとうござい ました。

・エクセルは、普段あまり使わないので非常に勉 強になりました。

VBは初めて知ったので、何かに応用できそうな ときは、ネットで調べて使いたいと思います。

・ショートカット機能など実践的な機能を知れた のでよかった。

・普段エクセルでは、基本的な機能しか使ってい なく、様々な機能を活用できていませんでした。 しかし、様々な機能をフルに活用することで、更 なる効率化や時短に繋がるので、今回の講習会は 大変有意義でした。

また、マクロや VBA も基本的な使い方を知ること ができたので、実務でも是非活用できるようにな りたいです。

・4年に後期になって初めてこの講習会に気が付 いた、興味を持ちました。もっと早くに知ってい ればよかったなと悔しく思うし、他にも講習会の 存在自体を知らない学生が多くいると思うので、 後輩にも広めようと思います。

個人的にはもっと知りたいなと Excel への興味が 増したので、もう卒業までに開催されないかもし れませんが、次もあったら受講したいです。

・エクセルについて知る良い機会になりました。 ありがとうございます。"

・わかりやすく丁寧な講習会のおかげで,理解し やすく学びを深めることができました.また次回 開催があれば積極的に参加したいと思います. 次はマクロに特化した講習会によってエンジニア に近い Excel に関しても学ぶことができたら嬉し いです.

# 6. おわりに

受講者は4年生が 50%を占め、企業への就職 に伴い、スキルアップを目的とした学生が多かっ た。

テーマの選定にあたっては、Excel の機能のう ち、企業で使用することが多い機能に着目した。 かつ、1年次に履修する「情報処理」で学習する 内容と重複しないよう、集計・分析といった、本 来の Excel の機能に特化して学習する内容とし た。さらに今回の講習会では、新たな試みとし て、マクロと VisualBasic について取り上げ、マ クロの基本的な記述方法や、マクロを使用するこ とによるメリット(主に作業効率化・生産性向 上)について、学習した。

企業で Excel を使用する場合、企業側が「知っ ていて当然」と考えるスキルと、学生の保有スキ ルに乖離があることが想定される。その要因とし て、学生が「どのソフトウェアで何ができるの か」を知らないまま就職してしまうことが考えら れる。

企業における業務では、目的を最短距離で達成 するために、場面に応じて必要な情報を取捨選択 する力や、目的達成のための最短のアプローチ方 法を提案する力が必要とされる。そのためには、 Excelに限らず、これまで知らなかったことを知 り、知識を蓄積しておくことは有益であり、習得 した内容について、主体的に学習を深めることを 期待したい。

# 令和元年度 研究開発・教育支援活動報告  $(2019.4.1 \sim 2020.3.31)$

- 1.論文・著書
	- 岡田裕之,小川亮,上木佐季子,大橋隼人,沖野浩二,柴田啓司,遠山和大,山下和也(共 著), "ICT 活用で学ぶアカデミック・スキル 一大学生に求められる論理力ー", 富山大学出 版会, ISBN978-4-340-53031-1, 2019.
	- 畑篤,上木佐季子,遠山和大,"Word 文書を利用した Moodle 小テスト問題の一括作成(6)- 数式記述問題の作成およびランチャーツールの改良-", Moodle Moot Japan 2019 Proceedings, pp.38-43, 日本ムードル協会, 2019.
	- 遠山和大,沖野浩二,山下和也,上木佐季子,大橋隼人,"富山大学の教養教育一元化に伴 う情報処理科目の再構築", 学術情報処理研究, Vol.23, pp.57-66, 2019.
	- 沖野浩二, 金森浩二, 山下和也, "脆弱性調査によるセキュリティコントロール", 学術情報 処理研究,Vol23,pp.76-84,2019.9
	- Yuki Todo, Zheng Tang, Hiroyoshi Todo, Junkai Ji, Kazuya Yamashita, "Neurons with Multiplicative Interactions of Nonlinear Synapses", International Journal of Neural Systems, Vol.29, No.8, pp.1950012-1--1950012-18, 2019.6.12.
	- Hiroki Sakaguchi, Tadanobu Misawa, Kazuya Yamashita, Research on stock price predicting by multilayer perceptron which inputs weaklearners optimized by genetic algorithm", APIEMS2019, 2019.12.
	- 遠山和大,"ドイツ・オランダ・ベルギーの火葬場における埋葬儀礼からの影響",火葬研 究,23,pp.38-41,2019.
- 2.その他論文・研究報告・解説・資料
	- 柴田啓司,"新情報システムの概要",富山大学総合情報基盤センター広報,Vol.16,pp.2-5, 2019
	- 柴田啓司,"新 Net Support School の授業での活用法",富山大学総合情報基盤センター広報" Vol.16, pp.6-10, 2019.
	- 上木佐季子, "Moodle の活用 ールーブリックを利用した課題の採点ー", 富山大学総合情報 基盤センター広報, Vol.16, pp.11-15, 2019.
	- 奥村弘,"マルチスケール変分法と気泡関数要素の関係性について",富山大学総合情報基盤 センター広報, Vol.16, pp.20-24, 2019.
	- 沖野浩二,"ProtScan 調査からのセキュリティ状況",富山大学総合情報基盤センター広報, Vol16, pp25-28, 2019.
	- 遠山和大, "Moodle のアンケート機能を簡易クリッカーとして利用する", 富山大学総合情報 基盤センター広報, Vol.16, pp.29-32, 2019.
	- 山下和也,"Markdown を用いた原稿執筆について",富山大学総合情報基盤センター広報" Vol.16, pp33-35, 2019.
	- 遠山和大,渡邉裕晃,"東ジャワ・マランの火葬場-イスラム圏の華人社会における火葬文 化",火葬研究,23,pp.66-75,2019.
- 3.口頭発表
	- 小川亮, 上木佐季子, "一人 TT 研修プログラムの開発と評価 -教員免許更新講習における 研修プログラムの実践評価-",日本教育工学会 2019 年秋季大会,2019.9.8(名古屋国際会 議場).
	- · 畑篤. 上木佐季子, 遠山和大, 中原敬広"Moodle 小テスト問題の一括作成 -数式記述問題 支援ツールの改良及び代数学小テスト問題作成支援ツールの開発-", MoodleMoot Japan 2020, 2020.2.27 (オンライン).
	- 畑篤,上木佐季子,遠山和大,"Moodle 小テスト穴埋め問題(数式記述問題を含む)作成" MoodleMoot Japan2020, 2020.
	- 遠山和大,沖野浩二,山下和也,上木佐季子,大橋隼人,"富山大学の教養教育一元化に伴 う情報処理科目の再構築",第 23 回学術情報処理研究集会, 2019.9.26 (北見工業大学).
	- 大橋隼人,栗本猛,上木佐季子,沖野浩二,遠山和大,山下和也,"全学必修科目における 評価の厳密化に関する報告-富山大学情報処理教育での実例-",第26回大学教育研究フ ォーラム,2020.
	- 遠山和大,"ドイツ・オランダ・ベルギーの火葬場における埋葬儀礼からの影響",火葬研大 会 2019,2019.
- 4.学会活動等
	- 沖野浩二,情報処理学会 CSEC 研究会 運営委員.
	- 沖野浩二,情報処理学会 特集号 編集幹事
	- 沖野浩二,学術情報処理研究 編集委員
	- 奥村弘,土木学会応用力学委員会計算力学小委員会,委員
	- 遠山和大,2019 年度日本海洋学会周期実行委員
- 5.外部講演
	- 遠山和大,"Moment of Good-bye"-日欧の火葬場における風俗習慣の違い-",浄願寺御正忌文 化祭, 2019.
	- 遠山和大, "Moment of Good-bye"-日欧の火葬場における風俗習慣の違い-", 日本葬送文化 学会 6 月定例会, 2019.
	- 遠山和大,"東ジャワ・マランの火葬場-イスラム圏の華人社会における火葬文化
	- 遠山和大,"『天からの手紙』を読み解く",高志の国文学館,2019.
- 6.社会貢献活動
	- 遠山和大, "雪から読み解く地球環境", 富山大学公開講座, 2019.
	- 遠山和大, "世界の火葬事情", 富山大学公開講座, 2019.

# 令和元年度 学内ネットワーク利用状況

2019 年 4 月から 2020 年 3 月までの、学内外のネットワーク利用状況は下記のとおりで す。日中のピーク時には 1.5Gbps を超える通信が発生しており、日平均では、2018 年度の 通信実績と比較し、1.3 倍の 600Mbps 程度を観測しています。

2017 年度末の FW、2018 年度末の外部接続用ルータを更新により、ネットワークの性能 不足が解消され、高負荷時にでも安定期に速度が出せるようになっています。

無線 LAN に関しては、日中常に 2000 台を越えるようになり、IP アドレスの枯渇が継続 して発生しています。対応として、管理装置の更新および管理方法の変更を検討しており ます。

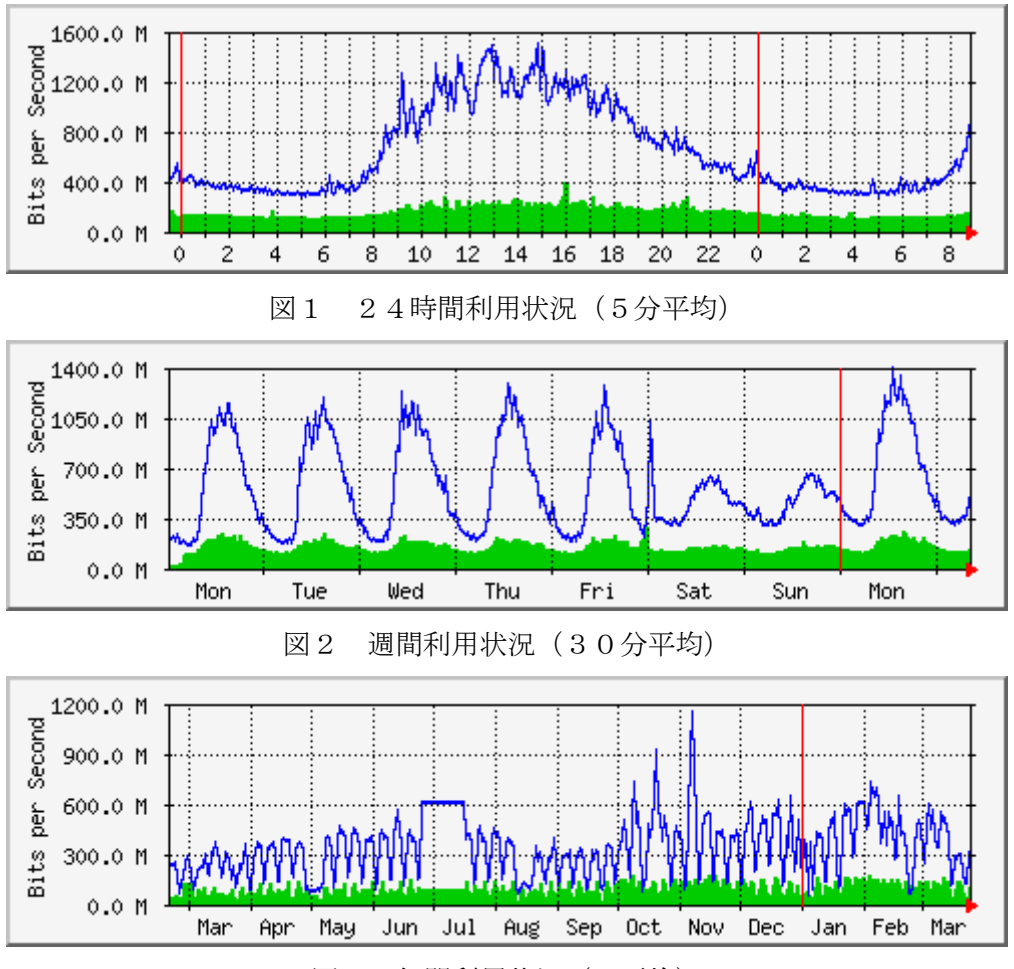

実線:学外から学内への通信量 棒:学内から学外への通信量

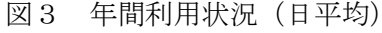

# 令和元年度 VPN 接続利用状況

総合情報基盤センターでは,VPN を利用して学外から学内ネットワークに接続できるサービスを 実施しています。

VPN の接続方法は,総合情報基盤センターWeb ページに掲載されています。

URL: https://www.itc.u-toyama.ac.jp/inside/start.html

平成 31年 4月1日から令和2年3月31日までの接続状況は、次のとおりで、表1,2は VPN の 接続状況です。

利用者数は同一日に同一利用者が複数回接続しても 1 人としてカウントしています。

| 利用月        | 4月     | 5月     | 月<br>6 | 7月    | 8月    | 9月    |
|------------|--------|--------|--------|-------|-------|-------|
| 利用者数       | 2, 149 | 2, 211 | 2, 244 | 2,307 | 2,425 | 2,493 |
| 接続時間合計(hr) | 6,698  | 6,763  | 6,737  | 6,735 | 7,559 | 7,613 |
|            |        |        |        |       |       |       |
| 利用月        | 10月    | 11 月   | 12月    | 月     | 2月    | 3月    |
| 利用者数       | 2,400  | 2,322  | 2,432  | 2,327 | 2,500 | 2,760 |
| 接続時間合計(hr) | 7, 144 | 7,008  | 7,586  | 7,270 | 7,694 | 8,619 |

表1 教職員の VPN 接続状況

## 表2 学生の VPN 接続状況

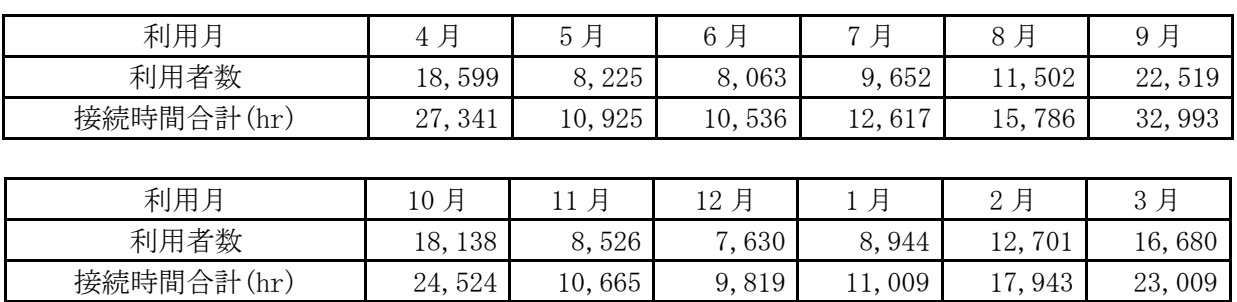

# 令和元年度 無線 LAN 基地設置状況

総合情報基盤センターでは,ネットワーク利用環境の向上のため,各学部・研究科の講義室や 端末室などの一部に認証機能付き無線 LAN アクセスポイントを設置し,学生や教員のパソコン から,情報ネットワークへ容易にアクセス環境を提供しています。

これらの無線 LAN アクセスポイントにおける接続は、統合認証システムと連携した利用者認 証機能により、あらかじめ定められたユーザーにのみネットワーク接続を許可するもので、暗号 化による通信など一定のセキュリティ条件を満たしています。利用に当たっては,総合情報基盤 センターが発行する ID とパスワードが必要です。

無線LANアクセスポイントは以下のとおりです。

## 五福キャンパス

- 総合情報基盤センター
	- ・1 階 第 1 端末室
	- ・2 階 第 2 端末室
	- ・2 階 リフレッシュルーム
	- ・3 階 第 3 端末室
	- ・4 階 第 4 端末室
- 共通教育棟 ・1 階 A11 番教室(会議室)
	- ・2 階 A21 番教室 ・2 階 A22 番教室 ・2 階 A23 番教室 ・3 階 A31 番教室
	- ・3 階 A32 番教室
	- ・3 階 A33 番教室
	- ・3 階 A34 番教室
	- ・4 階 A41 番教室
	- ・4 階 A42 番教室
	- ・4 階 A43 番教室
	- ・2 階 B21 番教室
	- ・3 階 B35 番教室前廊下
	- ・1 階 C11 番教室
		-
	- •1 階 C12 番教室<br>•1階 C13 番教室
	-
- 
- 
- 

・2 階 C21 番教室 ・2 階 C22 番教室 ・1 階 D11 番教室 ・1 階 D12 番教室 ・1 階 D21 番教室 ・1 階 D22 番教室 ・1 階 E11 番教室 ・1 階 E12 番教室 ・2 階 E21 番教室 ・2 階 E22 番教室 ・2 階 E23 番教室

- -
- -
	-
	-
- -

・2 階 学生控室コーナー

・3 階 E31 番教室 ・3 階 E32 番教室 ・3 階 E33 番教室 ・3 階 E34 番教室 ・4 階 E41 番教室

- 
- 
- -
- 
- 
- 
- -
- 
- 
- 
- - -
		-
- ・1 階 C13 番教室
	- - -
- ・第 1 棟 1 階 117 講義室 ・第 1 棟 2 階 大会議室
	- ・第 1 棟 2 階 中会議室
		-
		- ・第 1 棟 2 階 小会議室

・第 1 棟 1 階 111 講義室 ・第 1 棟 1 階 112 講義室 ・第 1 棟 1 階 113 講義室 ・第 1 棟 1 階 114 講義室 ・第 1 棟 1 階 115 講義室

- ・第 1 棟 4 階 141 講義室
- ・第2棟1階 エントランス
- ・第2棟 1 階 211 講義室
- ・第2棟 2 階 端末室
- 
- ・第3棟 3 階 311 講義室
- ・第3棟 3 階 331 講義室
- ・第3棟 3 階 332 講義室
- ・第3棟 4 階 341 講義室
- ・第3棟 4 階 342 講義室
- ・第5棟1階 レンタルルーム 7
- ・第5棟1階 レンタルルーム 10
- ・人間発達科学研究実践総合センター

-61-

- ・4 階 E42 番教室
- ・4 階 E43 番教室
- 
- ・4 階 E44 番教室
- 人文学部
- ・1 階 端末室 ・1 階 大会議室 ・1 階 多目的室B ・1 階 第1講義室 ・1 階 ラウンジ ・2 階 小会議室
	- ・2 階 第 3 講義室
	- ・2 階 第 4 講義室
	- ・2 階 ラウンジ
	- ・3 階 第 5 講義室
	- ・3 階 第 6 講義室 ・3 階 ラウンジ

人間発達科学部

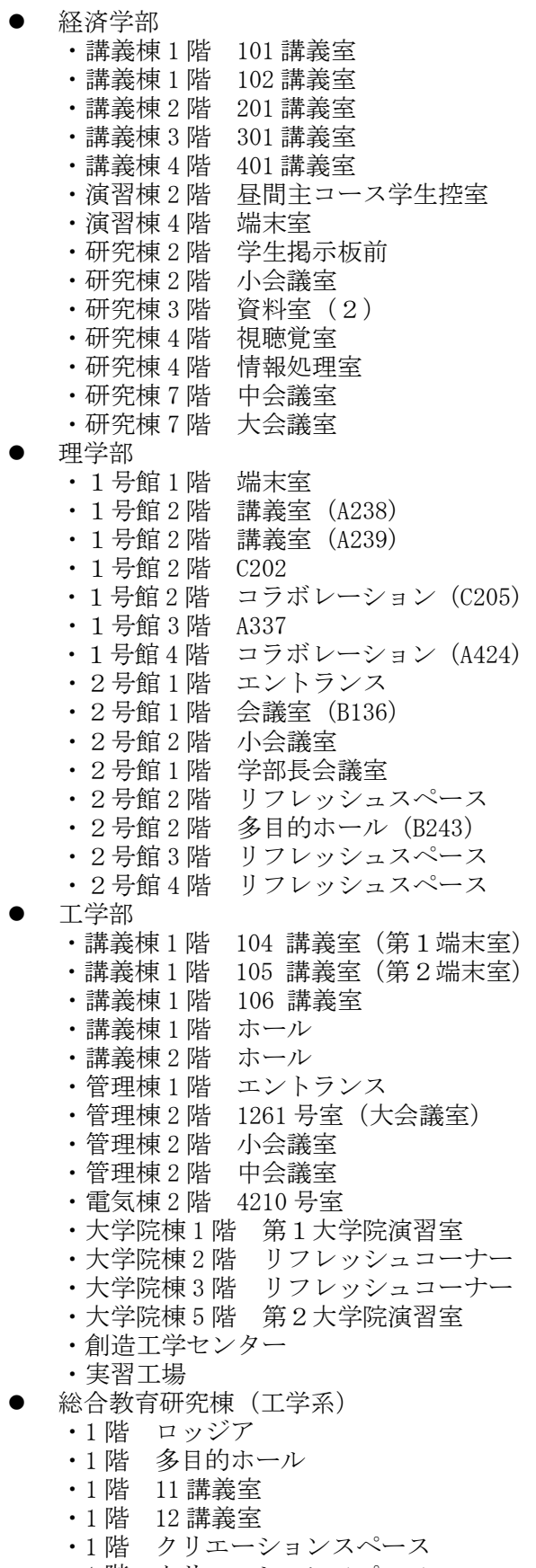

・1 階 クリエーションスペース

・1 階 プロジェクト企画スペース ・2 階 21 講義室 ・2 階 22 講義室 ・2 階 23 講義室 ・2 階 24 講義室 ・2 階 25 講義室 ・2 階 26 講義室 ・2 階 27 講義室 ・2 階 28 講義室 ・3 階 31 講義室 ・3 階 32 講義室 ・3 階 33 講義室 ・3 階 34 講義室 ・3 階 35 講義室 ・3 階 36 講義室 ・3 階 フリースペース •4階 イノベーションリサーチ室(1) •4 階 イノベーションリサーチ室(2) ・4階 イノベーションリサーチ室(3) ・4階 イノベーションリサーチ室(4) ・4階 イノベーションリサーチ室(5) •4階 イノベーションリサーチ室(6) ● 水素同位体科学研究センター ・4 階廊下 中央図書館 ・1 階 閲覧室 ・2 階 閲覧室

・新館 2 階 ・新館 3 階 ・新館 4 階 ・新館 5 階 ・新館 6 階 国際交流センター ・1 階 談話室 黒田講堂 ・ホール ・会議室 学生会館

大学食堂

 AZAMI ・AZAMI 第1体育館 ・第1体育館

・1 階 大学食堂 ・1 階 第2大学食堂

・1 階 学生会館ロビー

・1 階 学生支援グループ事務室 ・2 階 就職支援グループ事務室

-62-

#### 杉谷キャンパス

- 講座
	- ・各講座
	- 管理棟
		- ・2 階 廊下
		- ・3 階 大会議室(中)
		- ・3 階 大会議室(小)
- 共同利用棟 ・6 階 会議室
	- 医学部研究棟
	- ・3 階 多目的ルーム
- 講義実習棟
	- ・1 階 大講義室
	- ・1 階 101 教室
	- ・1 階 102 教室
	- ・1 階 103 教室
	- ・2 階 201 教室
	- ・2 階 202 教室
	- ・2 階 203 教室
	- ・3 階 302 教室
	- ・3 階 303 教室
	- ・3 階 304 教室
	- ・4 階 401 教室
	- ・3 階 402 教室
	- ・3 階 403 教室
- 医薬共通棟 ・3 階 ゼミナール室 3 前廊下
- 薬学新棟
	- ・7 階 セミナー室 8
- 看護学科棟
	- ・1階 11 教室
	- ・2階 22 教室
	- ・3階 ラウンジ
- 看護学科新棟
	- ・1 階 10 教室前
	- 医薬学図書館
	- ・医薬学図書館 1 階
	- ・医薬学図書館 2 階
	- ・医薬学図書館 3 階
- 医薬イノベーションセンター
	- ・1 階 多目的ホール
	- ・1 階 廊下
	- ・2 階 廊下
	- ・3 階 廊下

# 高岡キャンパス

- エントランスホール ・1 階 エントランスホール •2階 エントランスホール (西) •2階 エントランスホール (東) A 棟 ・A-203 大会議室 ・A-204 学部長前室 B 棟 ・B1-116 講義室 ・B1-211 講義室 ・B1-212 講義室 ・B1-213 講義室 ●  $C$ 棟 ・C-125 コミュニケーションセンター ・C-337 演習室 ・C-339 演習室 ・3 階 廊下 ・C-437 演習室 ・4 階 廊下 ●  $D$ 棟 ・D-131 漆工室 ・D-133 共通実習室 ・D-136-2 金工室 ・D-142 共通実習室前廊下 ・D-148 木工室 ●  $E$ 棟 ・E-150 デザイン工芸実習室 ・E-153 大学院共同研究室 ・E-156 大学院共同研究室 ・E-250 建築製図室 ・E-255 建築ゼミ室 ・E-351 デザイン情報実習室 ・E-354 デザイン情報実習室 ・E-456 演習室 ・E-459 演習室  $\bullet$  F棟 ・F-161 図書館 1F 閲覧室 ・F-261 図書館 2F 閲覧室 ●  $H$ 棟 ・1階 ホワイエ ・H-185 講堂 ・H-283 演習室
	- ・H-290 メディアアート実習室

# 令和元年度 端末室等の利用状況

1.端末室の利用時間

各キャンパスの端末室が利用できる時間帯は次のとおりです。 端末室の 24 時間利用については,学部等への入退出ができることが前提です。 センターの第3端末室,第4端末室は,長期休業中や授業時間終了後の利用者が少ない 場合は閉室しています。

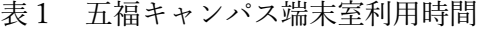

| 総合情報基盤<br>人文学部<br>端末室<br>センター端末室 |              | 人間発達科学部<br>端末室 | 経済学部<br>端末室  |  |
|----------------------------------|--------------|----------------|--------------|--|
| 平日 8:30~21:00                    | 24時間利用可      | 24時間利用可        | 24時間利用可      |  |
|                                  |              |                |              |  |
| 理学部<br>端末室                       | 工学部<br>第1端末室 | 工学部<br>第2端末室   | 附属図書館<br>端末室 |  |
| 24時間利用可                          | 24時間利用可      | 24時間利用可        | 24時間利用可      |  |

表2 杉谷キャンパス端末室利用時間

| 情報処理実習室                 | 情報処理実習室 | 情報処理実習室 |  |
|-------------------------|---------|---------|--|
| 大教室                     | 中教室     | 小教室     |  |
| ᅭᆷ<br>$7.00 \sim 22:00$ | 24時間利用可 | 24時間利用可 |  |

表3 高岡キャンパス端末室利用時間

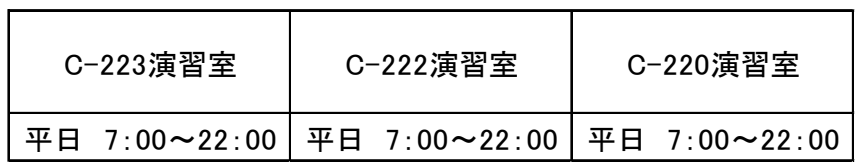

# 2.端末室利用状況

表4,表5,表6は各キャンパスの定期端末室利用状況です。

# 表4 令和元年度定期端末室利用状況 (五福キャンパス) | は定期端末利用

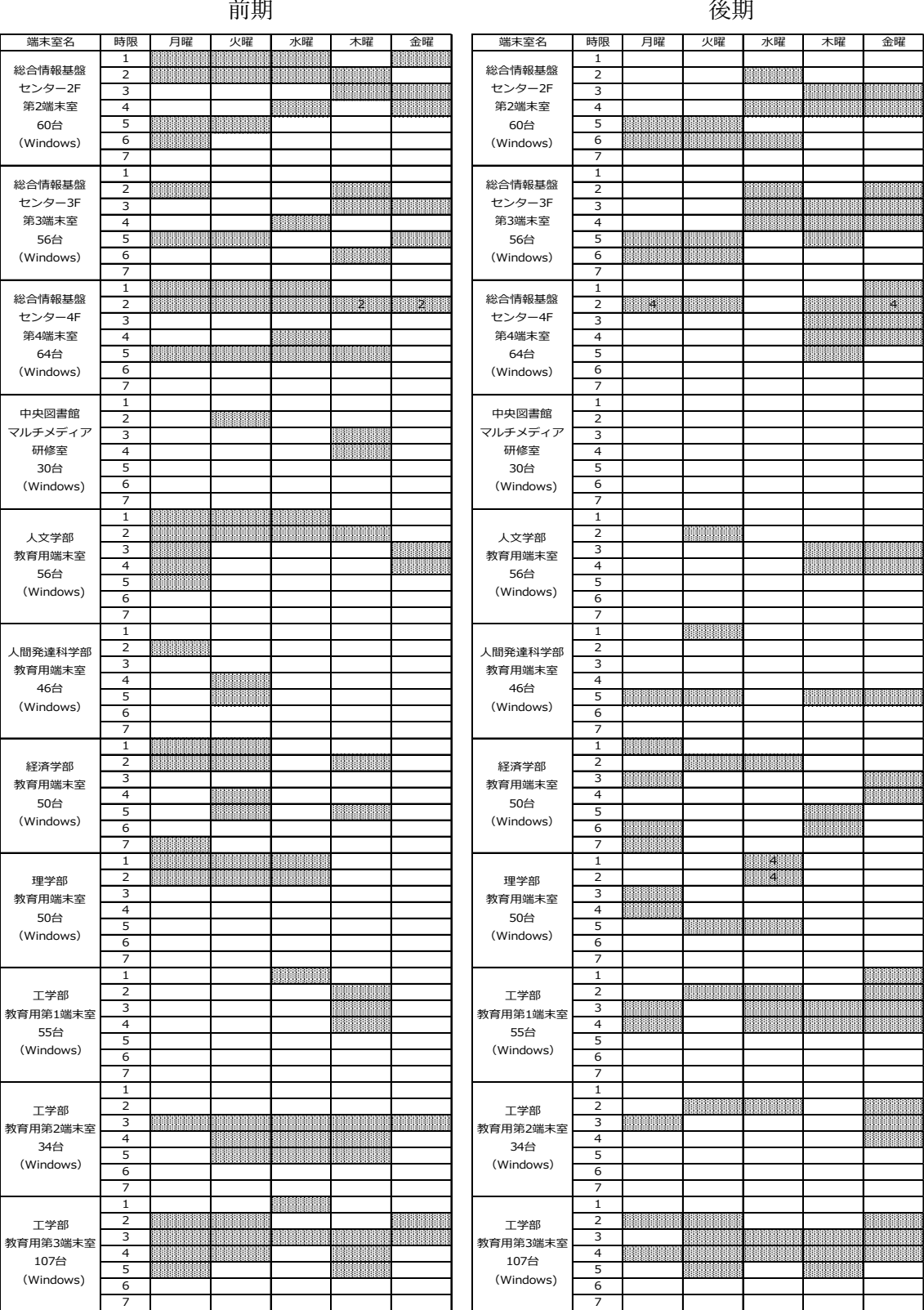

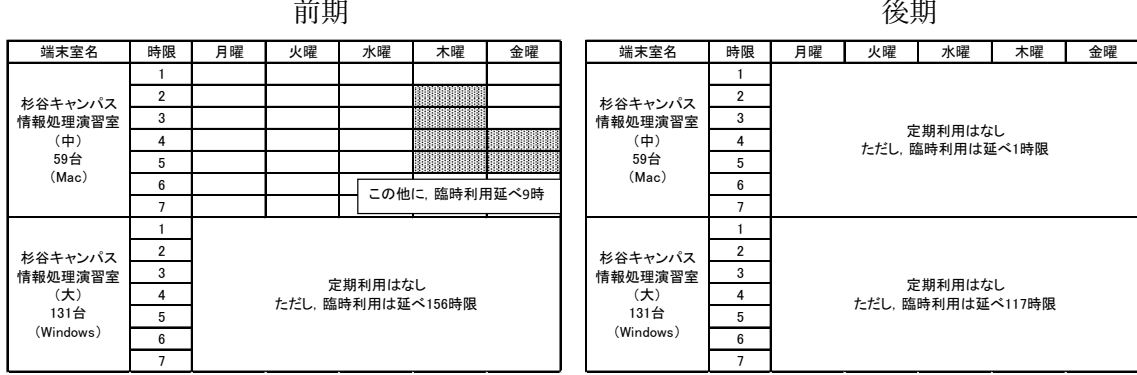

# 表5 令和元年度定期端末室利用状況 (杉谷キャンパス) | は定期端末利用

表5 令和元年度定期端末室利用状況 (高岡キャンパス) | は定期端末利用

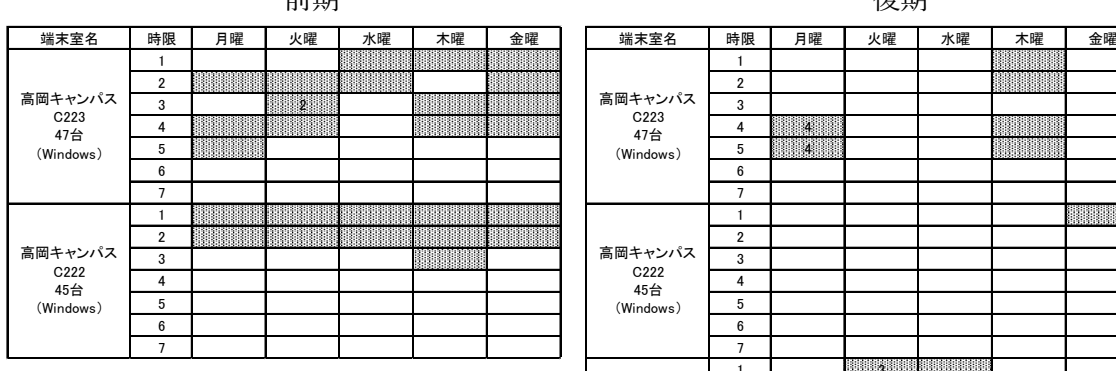

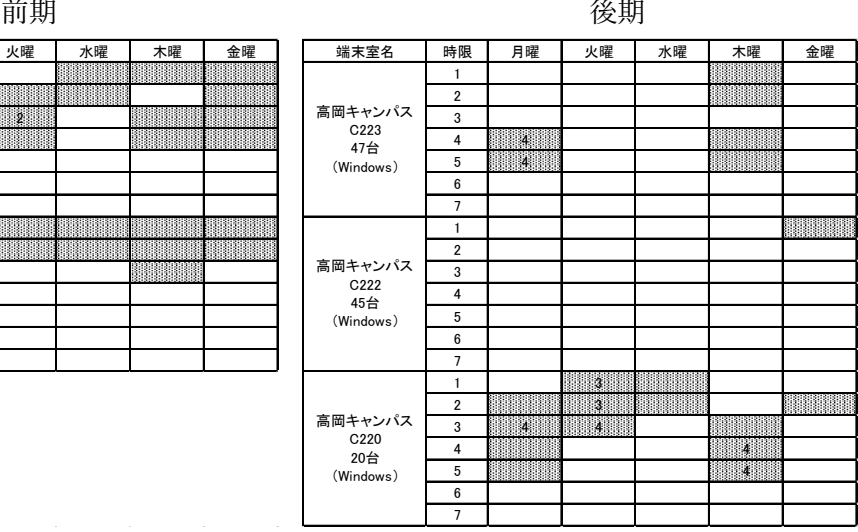

図1から図4は令和元年度の各端末室端末にログオンした回数を端末室毎に集計したグ ラフです。

ログオン回数については、同一日に同一端末に複数回ログオンしても1回として集計し ています。

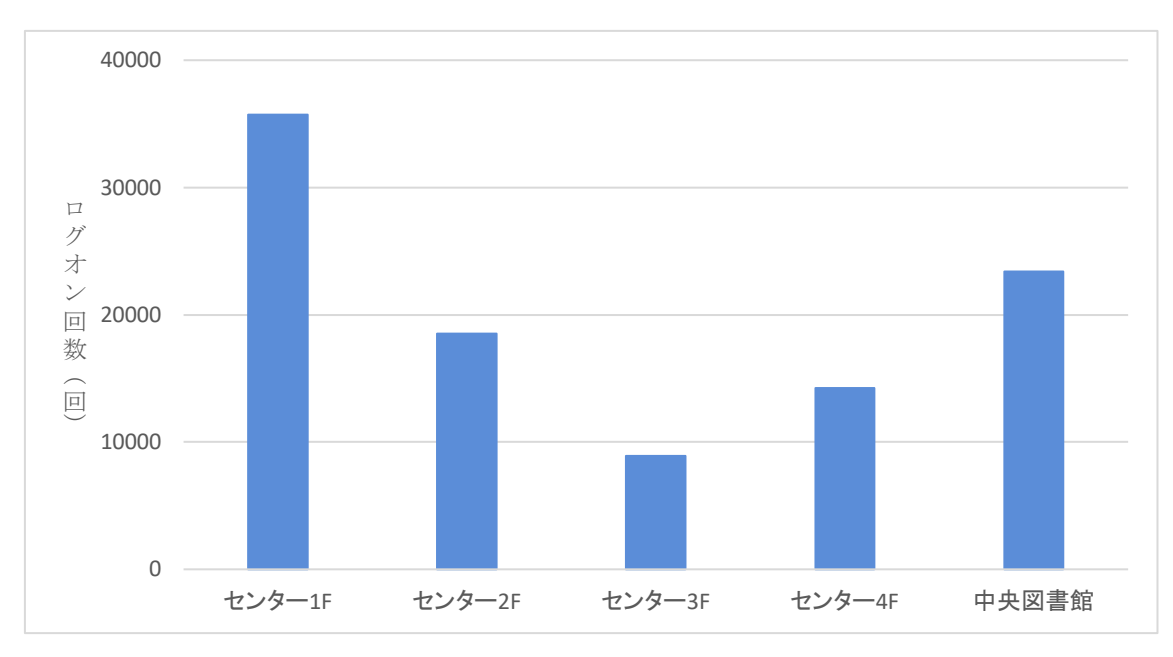

図1 五福キャンパス(共同利用施設等端末室)

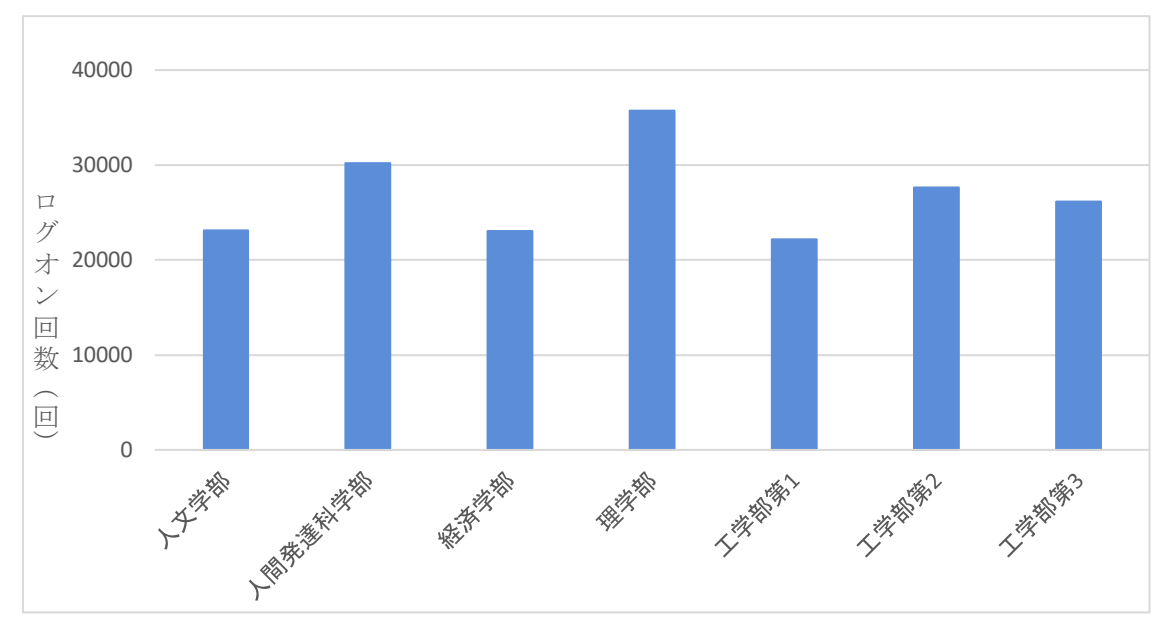

図2 五福キャンパス(学部端末室)

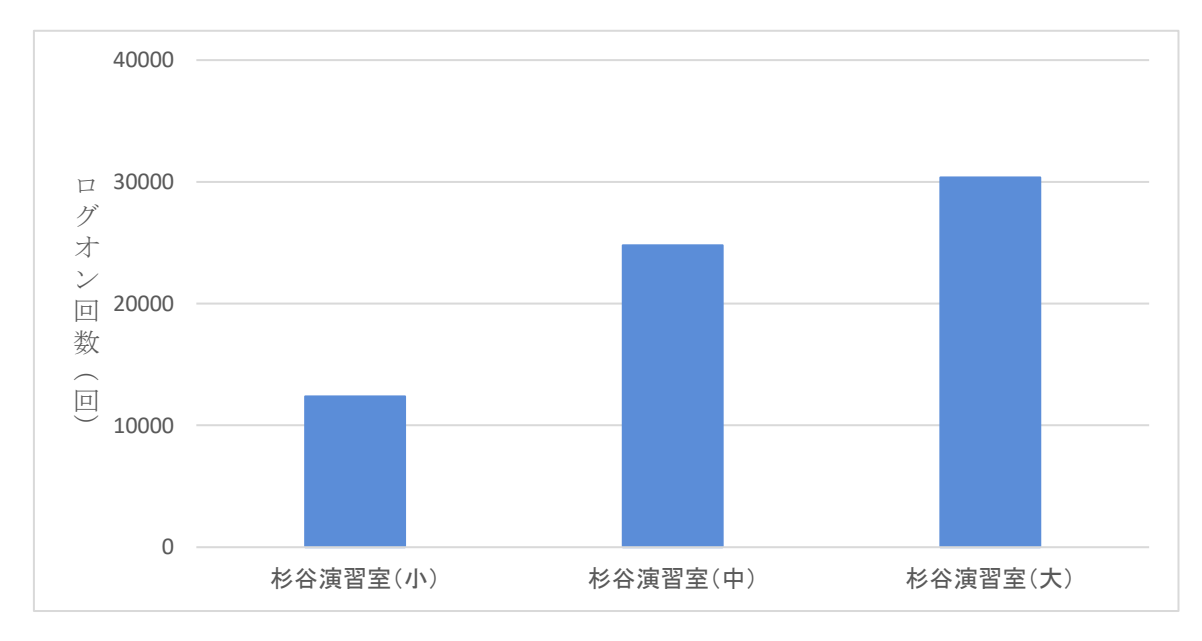

図3 杉谷キャンパス

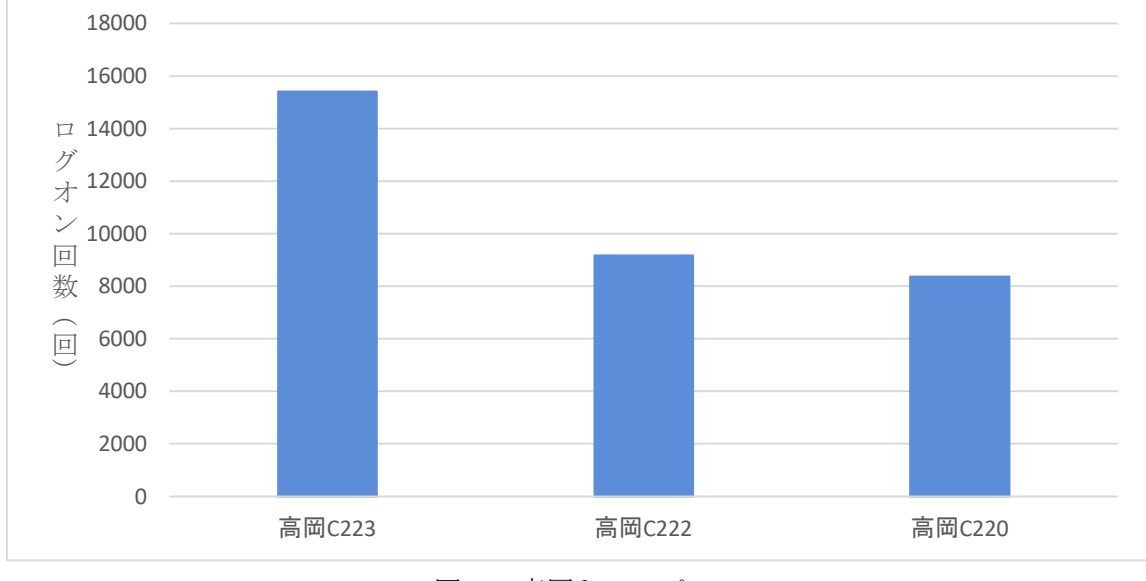

図4 高岡キャンパス

#### 3.端末室設置プリンタの利用状況

五福キャンパスでは,工学部第1端末室,工学部第2端末室及び図書館端末室を除き,各 端末室には各2台のプリンタを設置しています。工学部第1端末室,工学部第2端末室及び 図書館端末室には1台のプリンタを設置しています。杉谷キャンパスは大教室2台,中教室 2台,小教室1台のプリンタを設置しています。高岡キャンパスは C-223演習室に2台, C-222演習室に各1台のプリンタを設置しています。

各端末室での印刷には「ポイント制」による印刷枚数制限がかけられています。

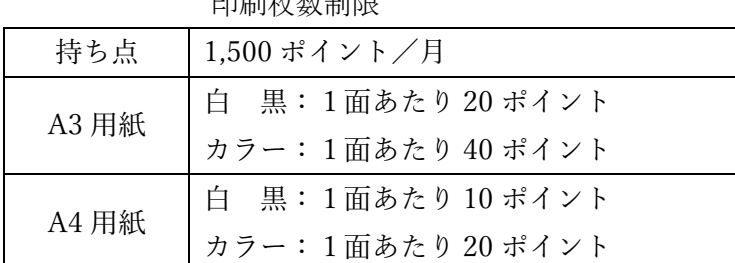

白刷化半板出限

両面印刷の場合は1面分のポイント消費となります。

 持ち点が0ポイントとなった場合は,それ以降の印刷は翌月までできなくなります。 図5から図8は用紙別,白黒・カラー別に,学部毎の印刷ページ数を集計したグラフです。

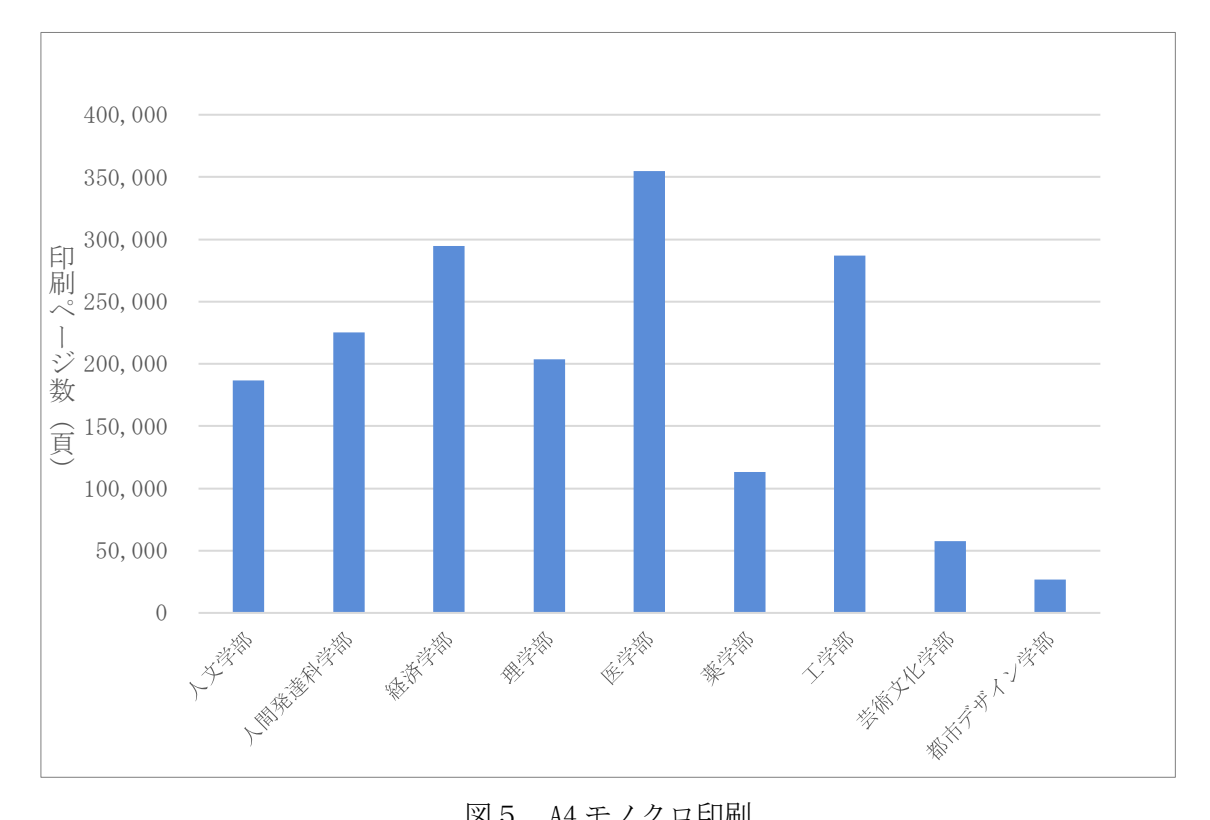

図5 A4 モノクロ印刷
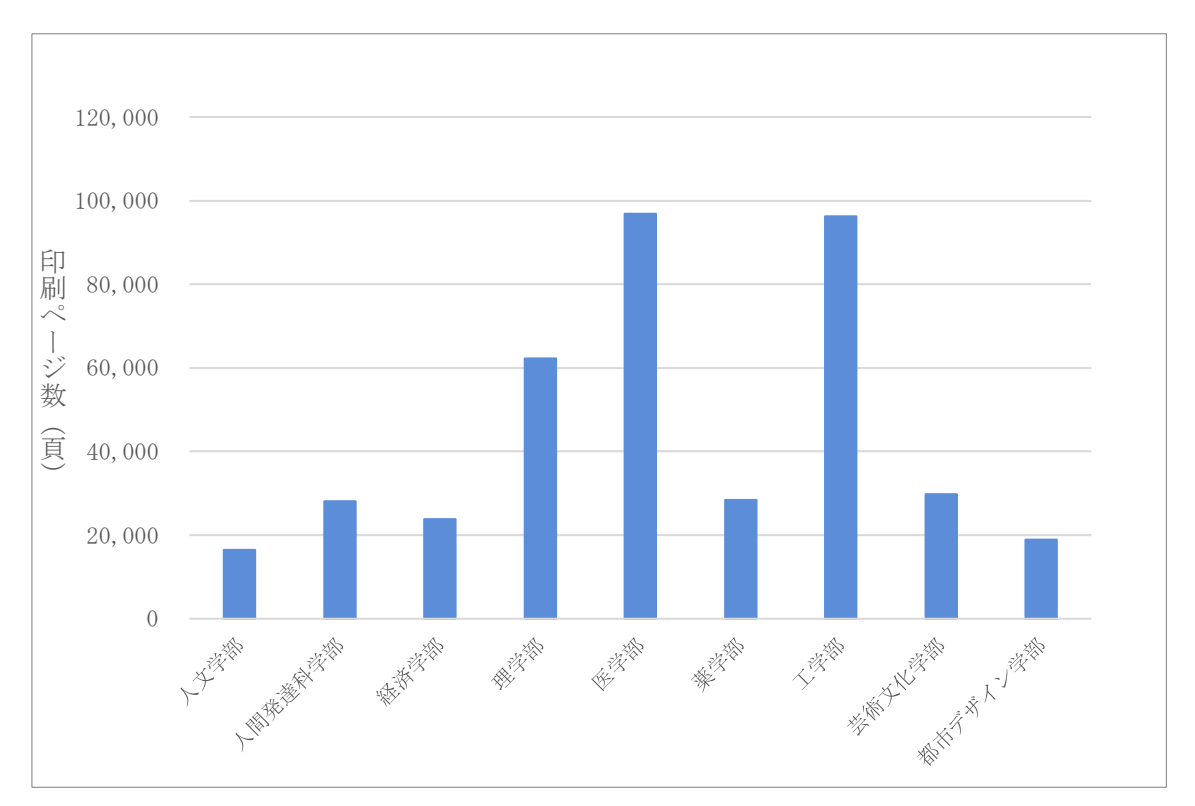

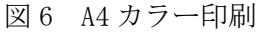

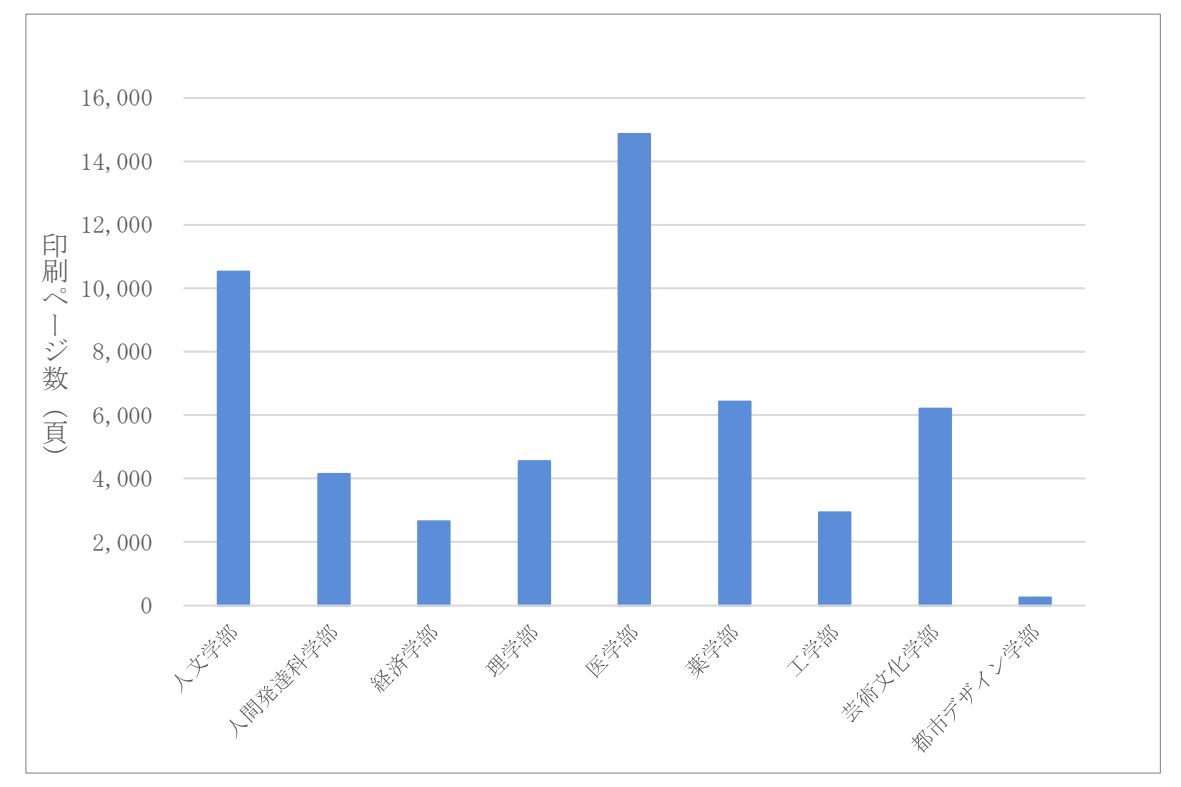

図 7 A3 モノクロ印刷

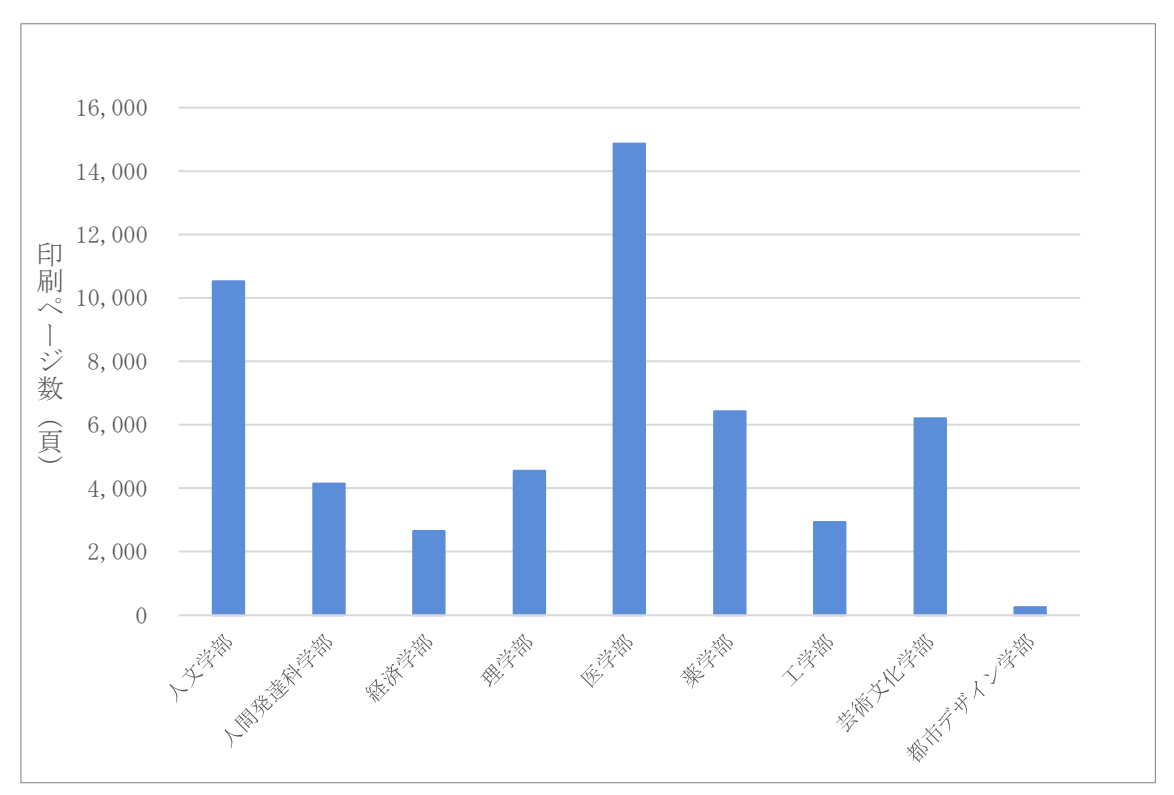

図8 A3 カラー印刷

## 令和元年度 高速計算機利用状況

総合情報基盤センターでは,京都大学の機関契約サービスを利用して,計算資源の支援を行って います。

平成 31年4月1日から令和2年3月31日月までの月毎のジョブ件数を図1に、月毎の CPU 利 用時間を図2に示します。

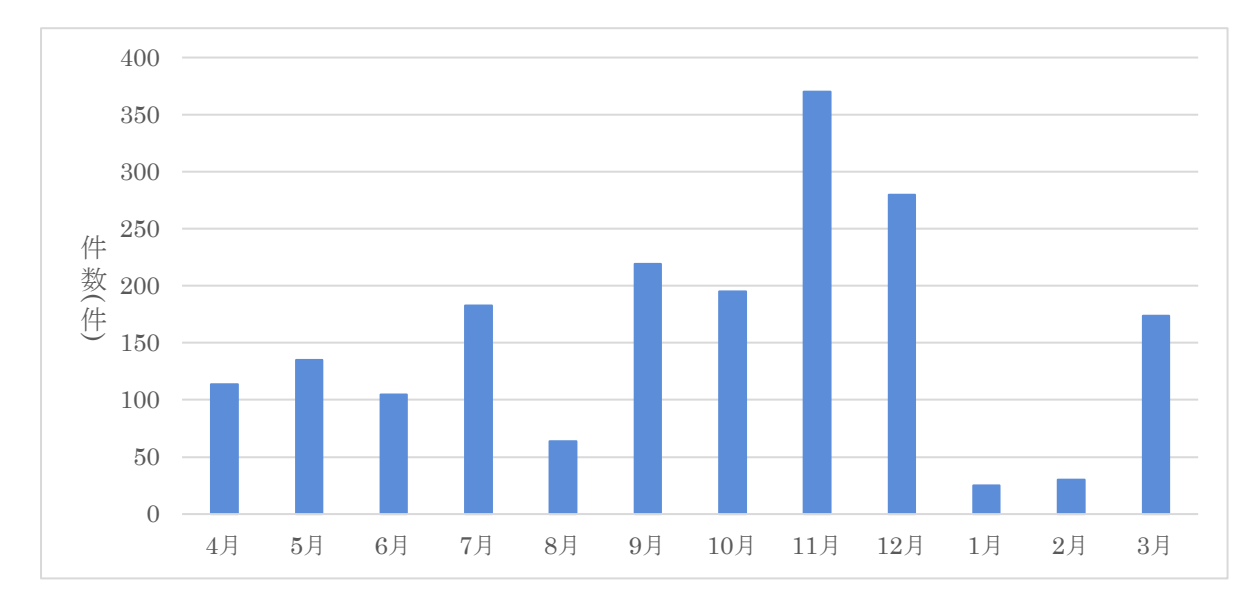

図 1 令和元年度 月別ジョブ件数

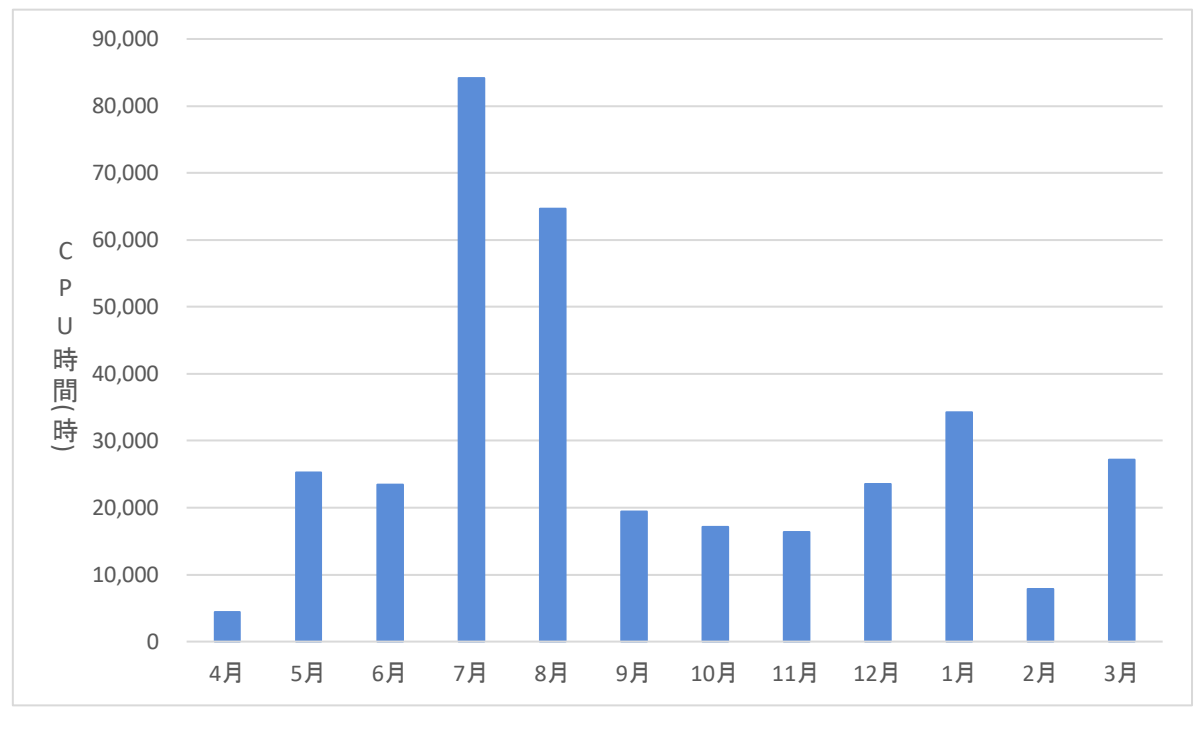

図 2 令和元年度 月別 CPU 利用時間

## 令和元年度 学習管理システム利用状況 (集計日: 2020年3月31日)

1. 授業・ゼミ・各種委員会等で利用したコース数

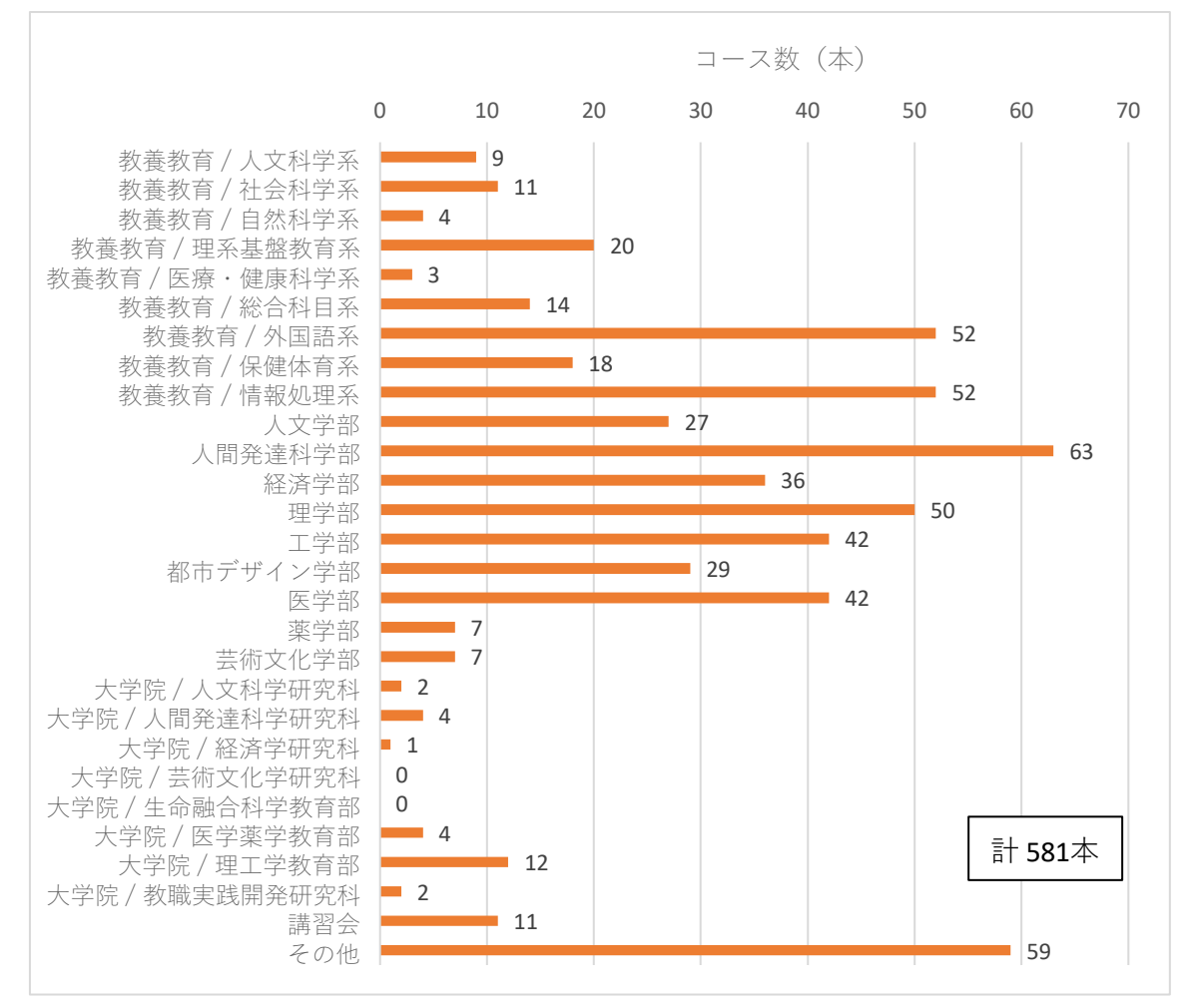

2.1 本以上のコースに教師ユーザとして登録されていたユーザ数

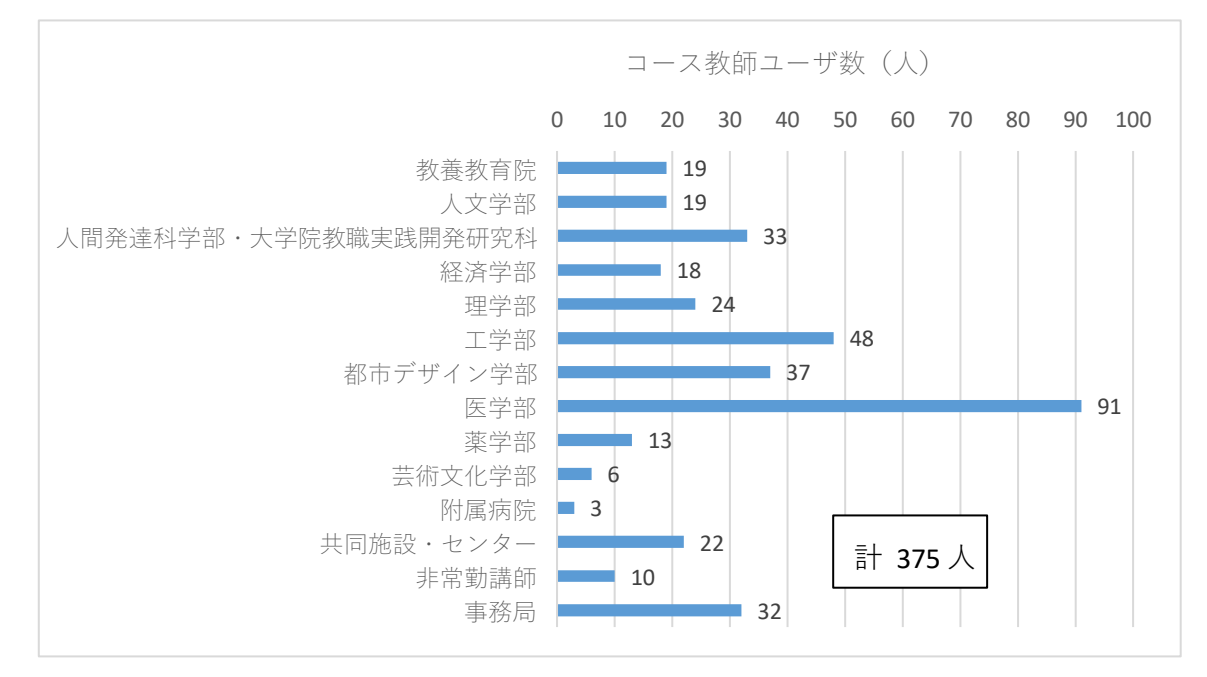

### 令和元年度 各種会議開催状況 (平成 31 年 4 月 1 日~令和 2 年 3 月 31 日)

1. 総合情報基盤センター運営委員会

#### 【R1.7.3】

令和元年度第1 回総合情報基盤センター運営委員会

- ・平成30 年度事業報告について
- ・情報システムの概要について
- ・総合情報基盤センター規則改正について
- 令和元年度事業計画(案)について
- ・端末室利用負担金について

#### 【R1.9.18】

令和元年度第2 回総合情報基盤センター運営委員会

- ・教教分離に伴う総合情報基盤センター関係規則等の
- 一部改正及び廃止について
- 【R1.11.20】
- 令和元年度第3 回総合情報基盤センター運営委員会
- ・業務主任について
- ・大判プリントサービスについて
- ·サポート終了となったOS の利用について
- 【R2.3.17】
- 令和元年度第4 回総合情報基盤センター運営委員会
- ・次期大判プリンタ利用料について
- ・eduroamサービスについて
- 2. 総合情報基盤センター職員連絡会議

【H31.4.23】

- 平成31年度第1回総合情報基盤センター職員連絡会議
- ・総合情報基盤センターの各種管理者等について
- ・平成30 年度総合情報基盤センター事業報告
- ・総合情報基盤センターの電気使用量について
- ・センター広報について

#### 【R1.5.28】

令和元年度第2 回総合情報基盤センター職員連絡会議

- 令和元年度事業計画(案)について
- ・部局へのメールアドレスの提供について
- ・平成30 年度決算報告
- 令和元年度予算(案)について
- •研究不正防止計画(案)について
- •雷停雷による状況(障害)報告
- ・北信越情報センター会議報告

・第31 回情報処理センター等担当者技術研究会開催に ついて

#### 【R1.6. 25】

- 令和元年度第3 回総合情報基盤センター職員連絡会議
- ・総合情報基盤センター規則改正について
- ・センターパンフレットの作成及び情報システム利用 ガイドラインの改正について
- ・令和元年度センター講演会及び講習会について
- ・第16 回国立大学法人情報系センター協議会総会報告
- ・6 月26 日の瞬停の件等について
- ・部局長等懇談会報告
- ・教育研究評議会報告
- ・学長及び理事による各部局の現状・課題の把握に向 けたヒアリング報告

#### 【R1.7. 23】

令和元年度第4 回総合情報基盤センター職員連絡会議

- ・総合情報基盤センター講演会について
- ・総合情報基盤センターに置く機器管理者の改正につ いて
- ・ソフトウェア・ライセンスの点検・確認調査の実施に ついて
- ・令和元年度富山大学研究不正防止対応計画書個別詳 細実施計画について
- ・「科学研究費助成事業獲得に関する方針」について
- ・第 32 回情報処理センター等担当者技術研究会の会 場について
- ・部局長等懇談会報告
- ・教育研究評議会報告

#### 【R1.9 .17】

令和元年度第5 回総合情報基盤センター職員連絡会議

- ・総合情報基盤センター講演会について
- ・総合情報基盤センターパンフレットについて
- ・教教分離に伴うセンター規則の改正について
- ・eduroamについて
- ・第 32 回情報処理センター等担当者技術研究会につい て
- · 京都大学学術情報メディアセンター全国共同利用運営 委員会報告
- ・総合情報基盤センター緊急時連絡体制について
- ・部局長等懇談会報告
- ・次期センター長及び五福業務主任について
- 【R1.10.29】

令和元年度第6 回総合情報基盤センター職員連絡会議

- ・大判プリントサービスについて
- ・総合情報基盤センターの各種管理者等について
- ・安全保障輸出管理部局アドバイザーについて
- ・総合情報基盤センターパンフレット及び情報システム 利用ガイドラインについて
- ・後期のセンター職員連絡会議の日程について
- ・総合情報基盤センター講演会について
- ・研究倫理教育の実施及び研究データの保存状況等につ いて
- ・教育研究評議会等報告
- 【R1.11 .21】

令和元年度第7 回総合情報基盤センター職員連絡会議

- ・総合情報基盤センター広報について
- ・総合情報基盤センター講演会について
- ・総合情報基盤センターパンフレット及び情報システム 利用ガイドラインの印刷について
- ・研究不正防止について
- ・予算の計画的な執行等について
- ・富山大学公開講座の講座企画について
- ・令和元年度個人情報保護及び情報セキュリティに関す る研修会の開催について
- ・学術研究部会議報告
- 【R1.12 .19】

令和元年度第8 回総合情報基盤センター職員連絡会議

- ・eduroam と外来者向け情報ネットワークの要項制定 について
- ·教育研究評議会及び学術研究部会議報告
- · 総合情報基盤センター講演会 (FD 研修会) の進捗状 況
- ・総合情報基盤センターパンフレット及び情報システ ム利用ガイドラインの進捗状況
- ・総合情報基盤センター広報について
- ・令和 2 年度総合情報基盤センター端末室の開館予定 について
- ・研究不正防止について
- ・キャンパスガイド2020年版の確認について
- ・センター試験派遣教員について
- ・年末年始期間における各種管理体制の徹底について

・Tya-net Newsletter発行について

#### 【R2.1 .22】

令和元年度第9 回総合情報基盤センター職員連絡会議

- ・端末室PC のAdobe ソフト導入WG 立ち上げについて
- ・富山大学総合情報基盤センターeduroam サービス利 用要項について
- ・富山大学総合情報基盤センター外来者向け情報ネッ トワークサービス利用要項について
- ・総合情報基盤センター講演会(FD 研修会)の進捗状 況
- ・Moodle(応用)講習会の開催について
- •総合情報基盤センターパンフレット及び情報システ ム利用ガイドラインの進捗状況
- ・京都大学学術情報メディアセンター全国共同利用運 営委員会委員の推薦について
- 京都大学高速計算機機関定額利用契約について
- ・大判プリンタの更新について
- ・令和元年度第1 回教育研究推進系会議報告
- ・教育研究評議会及び学術研究部会議報告

#### 【R2.2.13】

令和元年度第10 回総合情報基盤センター職員連絡会議

- ・次期大判プリンタ利用料について
- ・メール転送サービスについて
- ・eduroamサービスについて
- ・外来者向け情報ネットワークサービスについて
- ・総合情報基盤センター講演会実施報告
- ・Moodle 講習会について
- ・総合情報基盤センターパンフレット及び情報システ ム利用ガイドラインの進捗状況
- ・公的研究費等の不正使用防止モニタリングの実施に ついて
- ・教育研究評議会報告

# 富山大学総合情報基盤センター

# 運営委員会委員名簿

平成31年4月1日現在

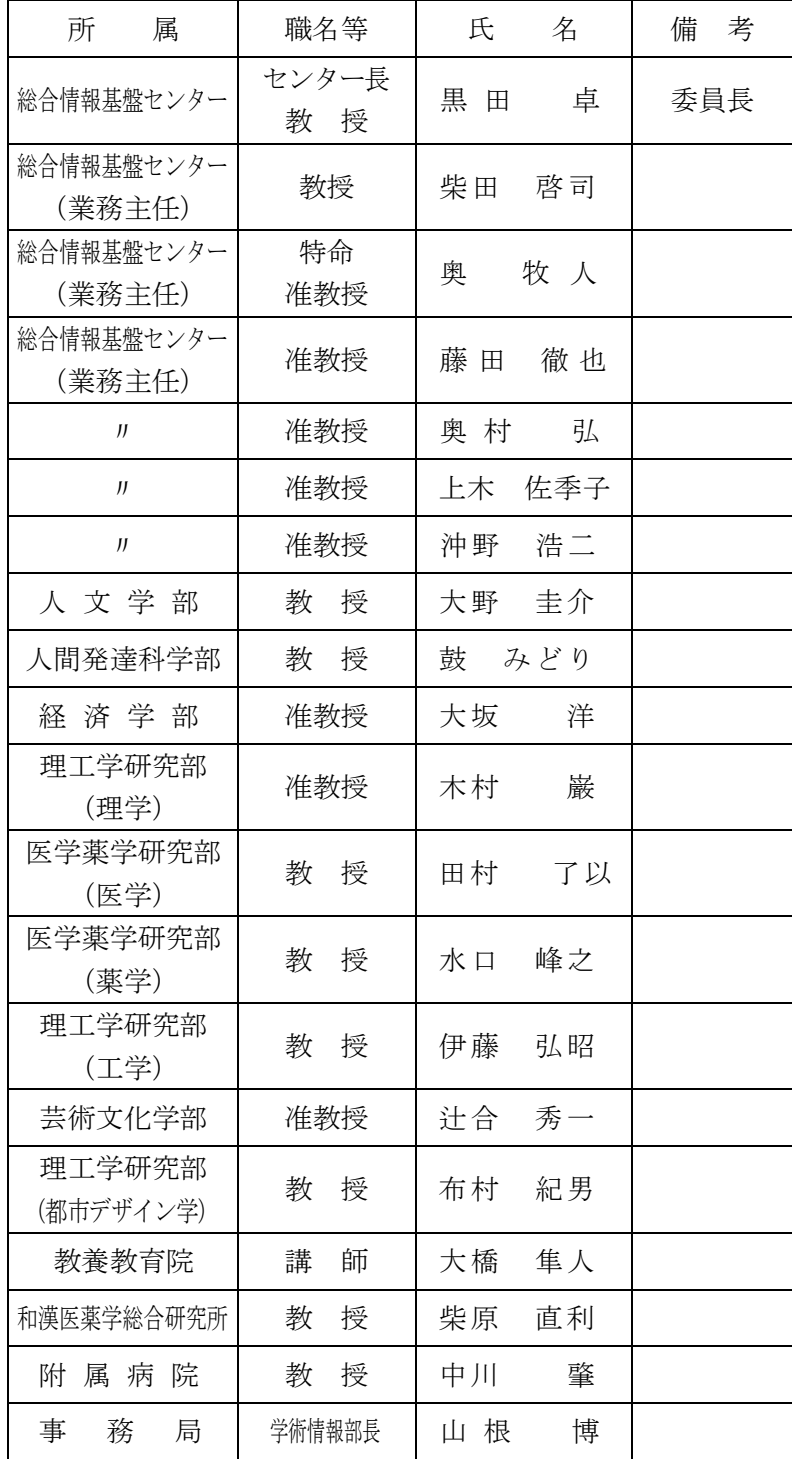

### 令和2年3月1日現在

## 総合情報基盤センター職員名簿

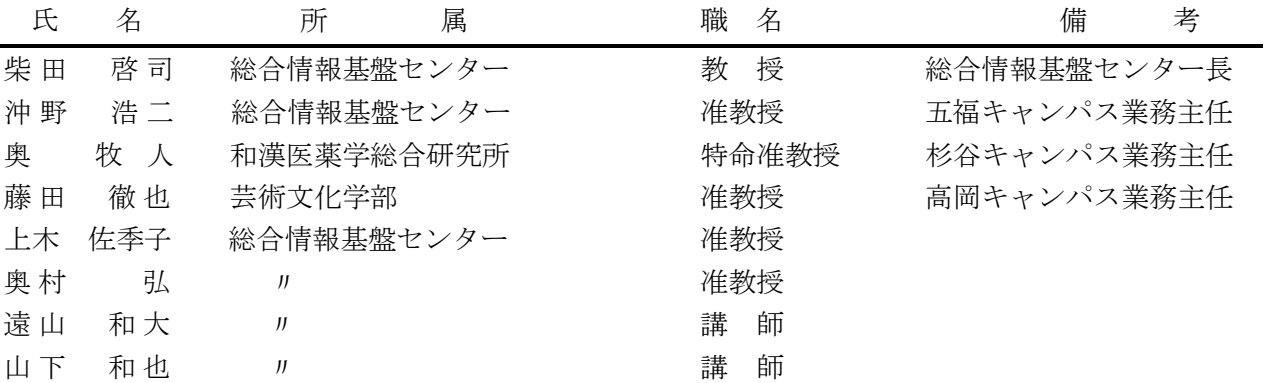

## 広報編集者

r

遠山和大 中山裕貴 情報政策課事務職員 総合情報基盤センター 講師

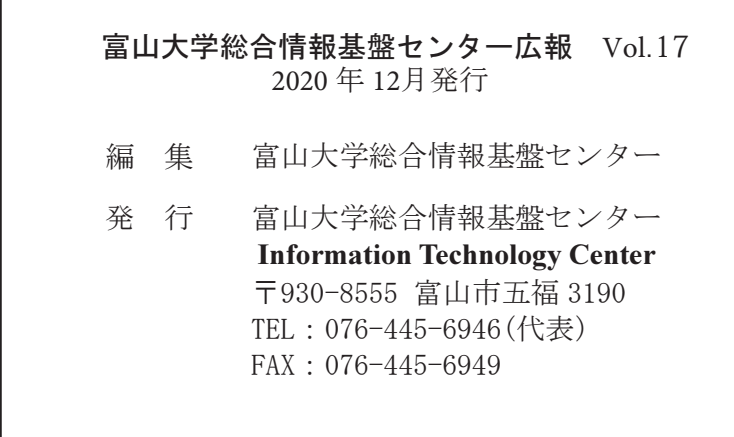